# تقنية معلومات ( 2 )

# المستوى الثالث ـــ كلية إدارة الأعمال

شخصیة مجھولة & تذكرة الحواس الصفحة ١

# **[ المحاضرة الأولى ] مراجعة لأساسیات تقنیة المعلومات**

#### **عناصر المحاضرة :**

- **مفاھیم أساسیة في تكنولوجیا المعلومات** 
	- **المعدات**
	- **البرمجیات**
	- **تراسل البیانات وشبكات الحاسب**
		- **الحاسب في حیاتنا الیومیة**
			- **أخلاقیات الحاسب**

**مفاھیم أساسیھ في تكنولوجیا المعلومات: تكنولوجیا المعلومات ھي إحدى الأدوات الكثیرة التي یستعملھا المدراء لمواجھة المتغیرات. یقصد بتكنولوجیا المعلومات القیام باستخدام الحاسبات ووسائل الاتصال الحدیثة للحصول على البیانات لتخزینھا ومعالجتھا ونقلھا بشكل إلكتروني العناصر الأساسیة لتكنولوجیا المعلومات: تستخدم نظم المعلومات تقنیات الأجھزة والمعدات Hardware ، البرمجیات Software و تكنولوجیا Communication Technology الاتصال الحاسب الآلي: ھو جھاز الكتروني قابل للبرمجة وقادر علي تخزین البیانات واسترجاعھا ومعالجتھا. الأجھزة والمعدات Hardware ھي الأجزاء الملموسة من الحاسب الآلي مثل المعالج المركزي والذاكرة الرئیسیة ولوحة المفاتیح ووحدات التخزین الثانوي البرمجیات Software ھي المكونات غیر الملموسة من برامج وتطبیقات** 

**المستخدمون users ھم أشخاص یستخدمون الحاسب الآلي لأغراض مختلفة كل حسب تخصصھ** 

**ملاحظھ : تطور مصطلح تكنولوجیا المعلومات لیصبح :** 

 **Information And Communication Technology ICT والاتصالات المعلومات تكنولوجیا**

 **: Types of Computers الحاسبات أنواع**

- **الحواسیب العملاقة Supercomputer: ھي حاسبات فائقة السرعة وتتكوم من مئات المعالجات المركزیة، كذلك مكلفة جدا وتستخدم في مجالات الابحاث .**
- **الحواسیب الكبیرة Mainframes: ھي جھاز مركزي یوجد ببعض المؤسسات الكبیرة أیضاً مكلف جداً ویتصل بالمستخدمین عن طریق بما یسمى بالشاشات غیر الذكیة**
	- **الحواسیب المتوسطة Minicomputers: عباره عن حل اقتصادي للحاسبات الكبیرة عند الرغبة في حاسب مركزي، ویقوم بالأعمال الكبیرة** 
		- **الحواسیب المصغرة Microcomputers**
		- **.Personal Computers (PCs) الشخصیة الحواسیب**
			- **.Laptop Computers المحمولة الحواسیب**

# **مكونات الحاسب الآلي:Hardware Compute:**

**وحدة النظام unit System : عبارة عن صندوق لھ عدة فتحات ومداخل ومصادر ضوئیة صغیرة، یحتوي بداخلھ على العناصر الأساسیة التي یتكون منھا الحاسوب :**

- **اللوحة الأم Motherboard أو لوحة النظام Board System** 
	- **Memory الذاكرة**
	- **Power Supply الطاقة مصدر**
		- **القوابس أو المنافذ Ports**
	- **Expansion Slots التوسعة ثقوب**
	- **Device Controllers الأجھزة متحكمات**
		- **Disk Drives الأقراص مشغلات**
		- **The System Clock النظام ساعة**

# **: Central Processing Unit المركزیة المعالجة وحدة**

**ھي المسؤولة عن عمل الحاسب وتنفیذ البرامج ، وھي سریعة جداً حیث تقاس سرعتھا بملایین العملیات بالثانیة MIPS تتألف من :** 

- **مسجلات Registers : وتستعمل لتخزین البیانات والأوامر المطلوب تنفیذھا من المعالج .**
- **وحده الحاسب والمنطق Unit Logic And Arithmetic : تنفیذ العملیات الحسابیة و المنطقیة**
- **وحدة التحكم Unit Control : تتحكم بالعمل وجلب التعلیمات والبیانات من الذاكرة الرئیسیة وتتحكم** 
	- **بعمل المعالج وتتصل بكل من الذاكرة ووحدة الحساب والمنطق ونقل البیانات على الناقل Bus .**

**وحدات التخزین للحاسب Structure Storage:**

 **Register Processor ھو وحدة تخزین صغیرة موجودة بالمعالج حیث یتعامل معھا المعالج بسرعة اكبر من وحدات التخزین الأخرى**

 **Memory Cache ذاكرة سریعة جدا وتستخدم لزیادة كفاءة المعالج وذلك من خلال تخزین جزء من محتویات الذاكرة الأساسیة فیھا لیتعامل معھا المعالج بدلا من التعامل مع الذاكرة الأساسیة. في كل مرة یرید المعالج قراءة كلمة من الذاكرة الأساسیة فانھ یختبر الـ cache أولا فإن وجدھا فإنھ یتسلمھا، وان لم یجدھا فإن الـجزء الذي یحتوى على ھذه الكلمة ینقل من الذاكرة الأساسیة إلى الـ cache ثم تسلم الكلمة إلى المعالج** 

 **Main memory (Real, Physical)**

**الذاكرة الأساسیة (الحقیقیة، الفیزیائیة) تستخدم لتخزین البیانات والبرامج التي تنفذ حالیا تخزینا مؤقتا ) ROM (Memory Only Read لا یمكن تعدیل محتویاتھا بعد التصنیع وتستعمل للعملیات الخاص ببدء عمل الأجھزة** 

 **storage Secondary وحدات التخزین الثانوي تستخدم كامتداد للذاكرة الأساسیة وتستخدم لتخزین البیانات والبرامج تخزینا دائما مثل الأقراص الثابتة** 

#### **وحدات وحدات الادخال والإخراج للحاسب: وحدات الإدخال مثل لوحة المفاتیح، الفأرة، الماسح الضوئي، وشاشة اللمس . وحدات الإخراج مثل الطابعة والشاشات .**

**: software البرمجیات**

**البرنامج: ھو عبارة عن مجموعة من الأوامر أو التعلیمات المتسلسلة التي تقوم بتشغیل الحاسب الآلي عن طریق منطق معین یتم تطبیقھ في داخل البرنامج، وھو مصطلح عام یطلق على أي برنامج منفرد أو مجموعة برامج .**

**تحتاج معدات الحاسب إلى من یشغلھا ویستغلھا وھنا یأتي دور البرمجیات .** 

**البرامج program : ھو عبارة عن مجموعة من التعلیمات المتسلسلة التي تشغل الحاسب بالطریقة التي یریدھا المبرمج للقیام بمھمة محددة . البرمجیات : عبارة عن مصطلح عام یطلق على أي برنامج منفرد أو مجموعھ من البرامج والبیانات والمعلومات المخزنة . - ھناك نوعان من البرمجیات :**

- **system software النظم برمجیات**
- **applications software التطبیقیة البرمجیات**

**: system software النظم برمجیات**

**تستعمل من طرف الحاسب من اجل تشغیلھ ، ویمكن اعتبارھا كوسیط بین المستخدم العادي أو المبرمج من جھة ومعدات الحاسب من جھة أخرى أو بین البرامج التطبیقیة ومعدات الحاسب منھا :** 

**نظم التشغیل**

**ومترجمات ومفسرات لغات البرمجة**

**لغات البرمجة :** 

**أجیال لغات البرمجة :** 

- **لغة الآلة language machine : تتألف برامجھا من ٠ و ١ وتتعلق بالآلة وتفھم مباشرة من قبلھا وھي سریعة جداً .**
- **لغة التجمیع language assembly : تضم بعض المصطلحات الرمزیة (ADD (وتتعلق بالآلة وتحتاج لمجمع assembler لتنفیذھا .**
	- **اللغات عالیة المستوى languages level high : قریبة من الإنسان وسھلة الاستعمال وترتكز على ثلاثة ھیاكل برمجیة التتابع والتفرغ والتكرار وتركز على البرامج الفرعیة وتحتاج الى مترجم أو مفسر لتنفیذھا .**
	- **مولد التطبیقات generators application : تسمى لفات الجیل الرابع تشمل لغات قواعد البیانات bases data وتساعد المستخدم في إنشاء كیانات وھیاكل لتخزین البیانات في ملفات وتساعد أیضا في تصمیم الشاشات والاستعلامات والتقاریر دون استعمال لغات البرمجة المذكورة سابقاً مثلاُ یمكن للمبرمج باستعمال برامج أكسس access أو أوراكل oracle:**
		- **Select name from students WHERE average >= 50**
	- **اللغات كائنیھ التوجیھ languages oriented object : تمكن المبرمج من استعمال مجموعة من المفاھیم البرمجیة الجدیة بالإضافة لتلك الموجودة مع اللغات عالیة المستوى حیث یتم العمل على مفھوم الكائنات البرمجیة لنموذجة و تمثیل الكائنات الواقعیة**
	- **الأصناف classes : تشتق منھا الكائنات التي تتألف من بیانات تصفھا وطرق أو عملیات لتوفیر خدمات لمستخدمیھا للعمل على بیاناتھا .** 
		- **الكبسلة Encapsulation : مفھوم حمایة البیانات والتحكم بالوصول إلیھا من خارج الأصناف .** 
			- **الوراثة inheritance : إنشاء أصناف جدیدة من أخرى موجودة .**

#### **: interpreters والمفسرات compilers المترجمات**

**ھي برمجیات تقوم بتحلیل واختبار صحة برنامج مكتوب بلغة عالیة المستوى یسمى برنامج مصدر code source للتمكن من تنفیذه على الحاسب . یقوم المترجم compiler بتحلیل كامل ملف المصدر وترجمتھ إلى ملف ھدف یمكن تنفیذه مباشرة** 

**ومستقل عن البرنامج المصدر .** 

**یقوم المفسر interpreter بتحلیل برنامج المصدر تعلیمة تلوى الأخرى حیث یتحقق من صحتھا ثم ینفذھا مباشرة لكنة لا ینتج ملف تنفیذي كنتیجة لھ .** 

**: operating systems التشغیل نظم من أھم برامج النظم وھو عبارة عن مجموعھ من البرامج التي تتحكم وتشرف على معدات الحاسب والبرمجیات التطبیقیة المثبتة علیھ . لا یمكن تشغیل الحاسب إلا بتوفیر نظام التشغیل مثبت على القرص الصلب یتم تحمیلھ في الذاكرة الرئیسیة عند استنھاض الحاسب . من انظم' التشغیل الشائعة : لینكس LINKUX - ویندوز Windows – یونیكس Unix - ماكنتوش وظائف نظام التشغیل :** 

# **الاستعداد للعمل بعد استنھاض الحاسب من خلال واجھة محددة . تمكین المستخدم من استعمال البرمجیات الأخرى . إدارة الذاكرة الرئیسیة ووحدات الإدخال / الإخراج ووحدة المعالجة وكذلك وحدات التخزین الثانویة . مراقبة النظام بأكملھ وإعاقة العملیات غیر المسموح بھ . إدارة الملفات وتنظیمھا في المجلدات وفھارس والمجلدات وتمكین المستخدم ونسخھا ونقلھا وحذفھا توفیر واجھة لاستخدامھ**

 **: application software التطبیقیة البرمجیات عبارة عن برامج تقوم بتنفیذ وظائف محددة مفیدة : معالجات النصوص والجداول الالكترونیة Systems Database Management : البیانات قواعد برامج برامج العروض التقدیمیة : PowerPoint Microsoft Desktop publishing (DTP) : المكتبي النشر برامج برامج استعراض الویب Integrated Packages : المتكاملة الحزم**

**تراسل البیانات وشبكات الحاسب :**

**مجتمع المعلومات : كل شيء في حیاة الإنسان تأثر بالحاسب تراسل البیانات : عبارة عن نقل البیانات بین نقطتین على الشبكة . شبكة حاسوبیة : ربط عدة أجھزة (حاسوبیة) فیما بینھا سلكیا او لاسلكیا . العمل الجماعي : مشاركة المعدات والبرمجیات والبیانات بي أفراد المجموعة للعمل علیھا معا الحكومة الإلكترونیة : تقدیم الخدمات الحكومیة من خلال شبكة الانترنت .** 

**أنواع شبكات الحاسب (امتداد جغرافي ) : Personal Area Network – PAN الشخصیة الشبكة Local Area Network - LAN المحلیة الشبكة Metropolitan area Network – MAN المنطقیة الشبكة Wide area Network الواسعة الشبكة**

**أنواع شبكات الحاسب (طرقة العمل) : الخادم والعمیل server \ Client : إجھاز خادم یوفر خدمات للأجھزة العملاء الأخرى . الند للند peer-to-peer : كل الأجھزة متساویة تخدم وتخدم .** 

> **تراسل البیانات وشبكات الحاسب : تشكیلات الشبكات Topology Network : : Mesh شبكة : Star شبكة شبكة الحلقة Ring : شبكة الناقل Bus :**

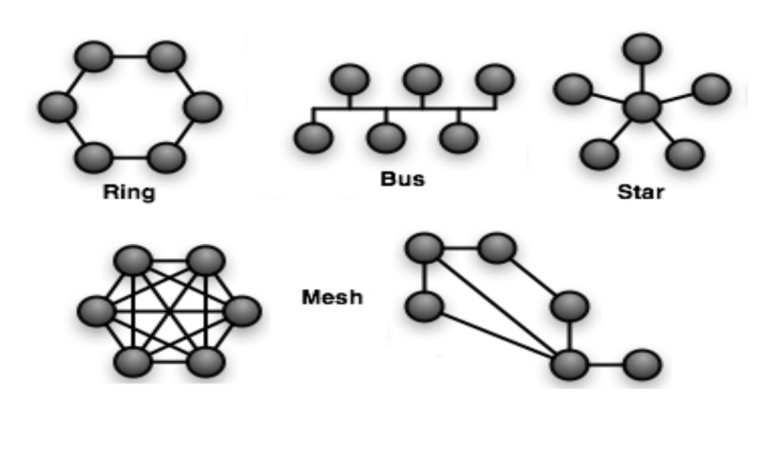

# **الحسب في الحیاة الیومیة :**

- **نتائج استخدام الحاسب في الأعمال**
	- **نظم المعلومات الإداریة**
	- **نظم دعم اتخاذ القرارات**
	- **الحاسب في المستشفیات**
	- **التعلیم والتدریب الإلكتروني**
		- **العمل عن بعد**
		- **التجارة الإلكترونیة**

# **أخلاقیات الحاسب**

- **حق ملكیة البرمجیات : شراء رخص الاستعمال**
- **البرمجیات التجاریة ، التجریبیة ، المجانیة ، العامة والنسخ الاحتیاطیة** 
	- **سریھ المعلومات ومنھا :**
	- **الخصوصیة Privacy بیانات سریھ وطبیة وشخصیة**
		- **التحكم بالوصول**
		- **السرقة والاحتیال**
		- **الفیروسات والحمایة منھا**

#### **[ المحاضرة الثانیة ]**

**العروض التقدیمیة** 

**Microsoft Office PowerPoint 2007** 

#### **عناصر المحاضرة :**

**نبذة عن العروض التقدیمیة تشغیل تطبیق العروض التقدیمیة 2007 PowerPoint نافذة أو واجھة التطبیق فتح / حفظ / أقفال / إنشاء عرض تقدیمي تعدیل مستوى التكبیر / التصغیر طرق عرض العرض التقدیمي العمل على الشرائح السمات ، خلفیة الشرائح ، ترقیم الشرائح** 

**نبذة عن العروض التقدیمیة : سابقاً كان یستخدم البروجكتر ومع البوربوینت أصبح بالإمكان أن یكون العرض أكثر فاعلیة ..**

**تعریف : برنامج العرض التقدیمي عبارة عن مجموعة من الشرائح التي یمكن تصمیمھا بطریقة احترافیة لتقدیم مادة معینة أمام جمھور ما ، یمكن أن تحتوي العروض التقدیمیة على معلومات متعددة الوسائط مثل النصوص ، الرسوم البیانیة ، الصور ، الجداول ، الرسوم المتحركة و الأشكال المختلفة و المخططات وغیرھا .** 

**یمكن أیضا إنشاء صفحة ملاحظات لكل شریحة كي یتمكن المتحدث من تذكر بعض المعلومات وقت العرض** 

**تشغیل التطبیق 2007 PowerPoint :**

**یمكن تشغیل التطبیق بعدة طرق منھا :** 

 **Microsoft Office ← all programs البرامج كافة ← star ابدأ القائمة**

**Microsoft Office PowerPoint 2007 ←** 

**أو بالنقر مزدوجاً على ملف عرض تقدیمي أو النقر على رابط أو وصلة shortcut إلى برنامج العرض التقدیمي من سطح المكتب أو أي قائمة .** 

شخصیة مجھولة & تذكرة الحواس الصفحة ٩

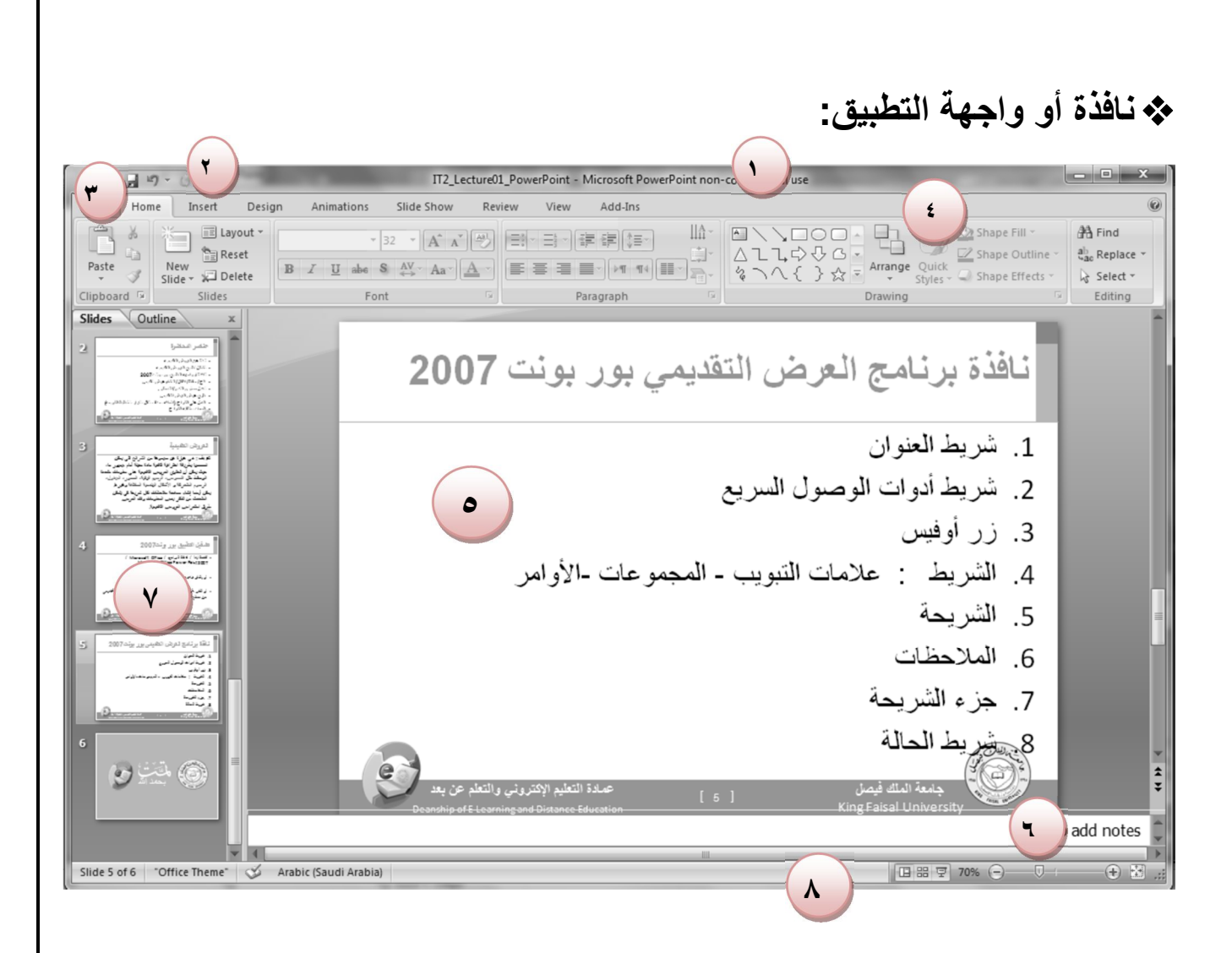

**.١شریط العنوان: یوضح نوع البرنامج ( بوربوینت ) وأسم الملف الذي یُعمل علیة .٢شریط أدوات الوصول السریع: وھي قائمة تفاعلیھ یمكن بھا الحذف والإضافة مثل: الطابعة وتشمل علامة الحفظ . .٣زر أوفیس . .٤الشریط: علامات التبویب – المجموعات - الاوامر . .٥الشریحة . .٦الملاحظات . .٧ جزء الشریحة : عبارة عن شریط أو عامود یظھر الشرائح لھذا الملف . .٨شریط الحالة: یوضح المعلومات للملف المعین " المستند / عدد الشرائح / رقم الشریحة "**

 **حفظ العرض التقدیمي : قائمة زر أوفیس ← حفظ باسم (إذا أردنا الحفظ تحت اسم جدید) وھنا یفتح مربع حوار لتحدید مكان التخزین واسم الملف . قائمة زر أوفیس ← حفظ (إذا أردنا الحفظ مع عدم تغییر الاسم) من لوحة المفاتیح s + Ctrl للحفظ بنفس الاسم** **یمكن حفظ العرض التقدیمي بعدة صیغ ٢٠٠٧ مع الامتداد pptx و ٢٠٠٣ مع الامتداد ppt . كما یمكن حفظھ بصیغة عرض غیر قابل للتعدیل مع الامتداد ppsx**

**ملاحظة : یتم حفظ العرض التقدیمي بشكل دوري للتمكین من استرجاعھ عند حصول مشكلة ، یتم تحدید ذلك في خیارات البرنامج من قائمھ زر أوفیس .** 

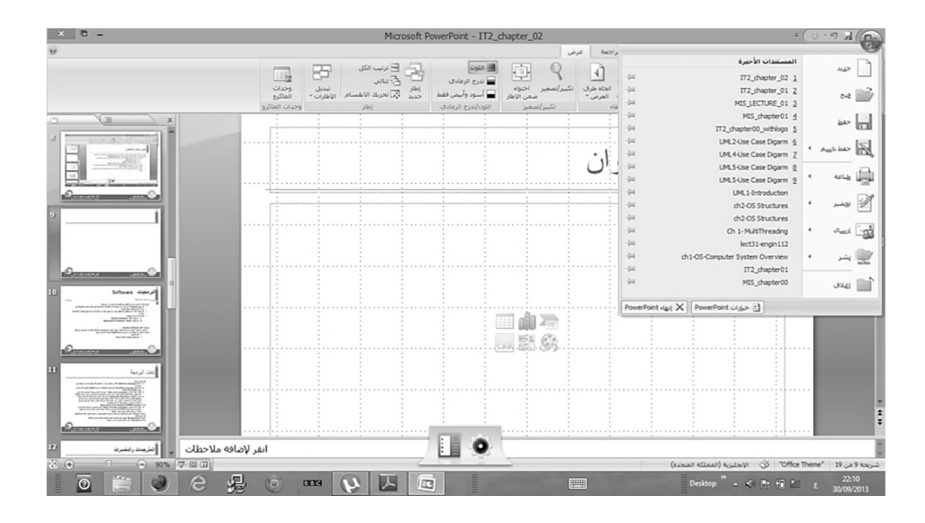

**فتح عرض تقدیمي مخزن : قائمة زر أوفیس ← فتح یفتح مربع حوار لتحدید الملف الذي یحتوي على العرض التقدیمي یمكن فتح برنامج العرض التقدیمي والعرض التقدیمي معا بالنقر مزدوجا على أیقونة ملف عرض تقدیمي** 

**إغلاق عرض تقدیمي : قائمة زر أوفیس ← إغلاق close ھذا یغلق العرض التقدیمي الحالي ولا یغلق برنامج العرض التقدیمي الذي یمكن غلقھ من قائمة زر أوفیس ← خروج أو النقر على الزر في شریط العنوان .**

**تعدیل مستوى التكبیر أو التصغیر : یمكن تعدیل مستوى التكبیر والتصغیر للعرض التقدیمي من خلال الأزرار + و – والشریط المخصص لذلك ضمن شریط الحالة بأسفل البرنامج أو من خلال التبویب view والمجموعة zoom وھذا لایؤثر على الحجم الفعلي لمحتوى العرض التقدیمي إنما یعمل زوم علیھ لمعاینتھ حسب الحاجة.**

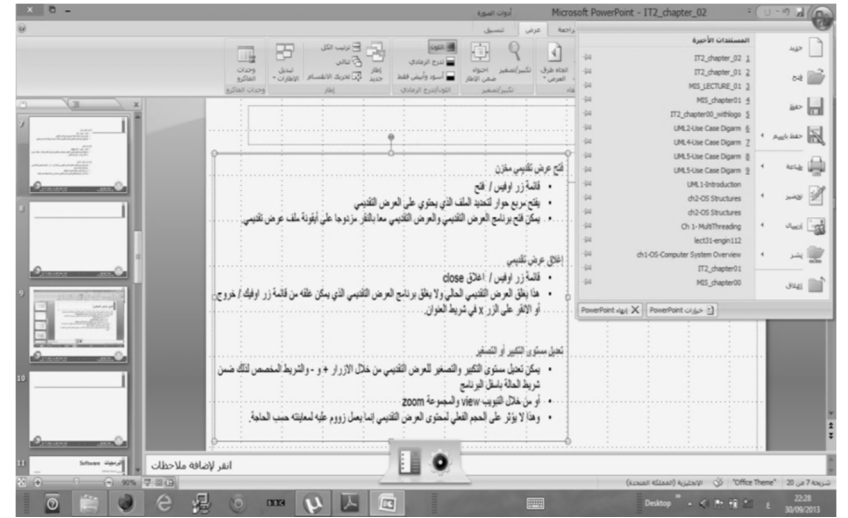

**طرق عرض العرض التقدیمي :**

**یمكن عرض العرض التقدیمي بعدة طرق وذلك من خلال الأزرار المخصصة لذلك في شریط الحالة بجنب مكان تكبیر وتصغیر العرض أو من خلال التبویب view والمجموعة view presentation طریقة العرض العادي view normal تمكن من تصمیم العرض التقدیمي وھي تعرض ثلاثة عناصر :**

**.١جزء الشریحة pane slide .٢جزء الملاحظات panes notes .٣جزء یحتوي التبویبین الشرائح slides والمخطط التفصیلي outline طریقة عرض فارز الشرائح view sorter slide : یظھر الشرائح بشكل مصغر كأیقونات حیث یمكن إعادة ترتیبھا أو حذفھا ومعاینة التأثیرات الانتقالیة والحركیة . طریقة عرض الشرائح التي تظھر الشرائح على كامل شاشة الحاسب . وھي التي تستعمل خلال العرض الفعلي أمام الجمھور** 

**إنشاء عرض تقدیمي جدید : یمكن إنشاء عرض تقدیمي جدید من خلال الزر أوفیس / جدید حیث یتم فتح مربع حوار لتحدید ما نرید إنشاؤه حیث یتوفر إمكانیة : إنشاء عرض تقدیمي فارغ : لتصمیم العرض من البدایة حیث یتم إنشاء شریحة عنوان تلقائیاُ . إنشاء عرض تقدیمي من خلال قالب template جاھز : إنشاء العرض انطلاقا من القالب الجاھز الذي تم اختیاره . إنشاء عرض تقدیمي جدید من ملف موجود : یمكن التعدیل علیھ من دون أن یتأثر العرض الأصلي بالتغیرات .** 

**العمل على الشرائح: إضافة نص إلى شریحة : النقر داخل مربع النص والكتابة بداخلھ أو النقر علیھ بزر الفأرة الأیمن واختیار إضافة نص .**

**إضافة شریحة جدیدة : الذھاب لمكان إضافة الشریحة حیث تضاف بعد الشریحة حیث تضاف بعد الشریحة الحالیة ، ثم من التبویب Home والمجموعة شرائح slides نختار الامر slide new لإضافة شریحة عنوان ومحتوى ، كما یمكن فتح قائمة ھذا الامر واختیار التخطیط المناسب للشریحة الجدیدة منھا . أو باستعمال القائمة المنبثقة عن زر الفأرة الأیمن لھذا العرض .** 

**تغییر تخطیط الشریحة : من التبویب Home والمجموعة شرائح slides ثم القائمة تخطیط Layout أو بالنقر بزر الفأرة الأیمن بمكان فارغ بالشریحة واختیار التخطیط من القائمة المنسدلة . إنشاء شریحة فارغة : من التبویب Home والمجموعة شرائح slides ننقر على السھم المتجھ للأسفل الخاص بالأمر slide new واختیار تخطیط الشریحة الفارغة من القائمة .**

**إدراج أي عنصر في الشریحة : من خلال التبویب إدراج والمجموعة نص لإضافة نص او غیره من الأمور المتاحة حسب الحاجة .** 

**التنقل بین الشرائح : استخدام شریط التصفح أو المخطط التفصیلي أو مصغرات الشرائح . حذف شریحة : التبویب Home / المجموعة شرائح slides / الامر delete لحذف الشریحة الحالیة أو من خلال مصغرات الشرائح .**

**خلفیة الشرائح : یمكن تغییر لون خلفیة الشرائح من التبویب تصمیم Design والمجموعة خلفیة Background و الامر styles Background حیث یتم فتح قائمة نحدد الخلفیة منھا أو لفتح مربع حوار صیغة الخلفیة لتحدید الخلفیة وخصائصھا بشكل مخصص .**

**السمات Themes : یوفر البرنامج مجموعة سمات جاھزة یمكن تطبیقھا على العروض التقدیمیة حیث تحدد لون ، حجم وخط النصوص ، ولون الخلفیة والقوائم النقطیة ....) . للتعرف على السمات المتوفرة وتطبیقھا من التبویب تصمیم Design والمجموعة سمات Themes ثم نختار السمة المناسبة . كما یمكن حفظ سمات جدیدة والبحث عن سمات مخزنة على وحدة التخزین أو على النت . إضافة معلومات إلى تذییل الشرائح : یمكن إضافة عناصر على تذییل الشرائح لتظھر على كل الشرائح تلقائیاٌ . من خلال التبویب إدراج Insert والمجموعة نص Text نختار الامر رأس وتذییل Header & footer** 

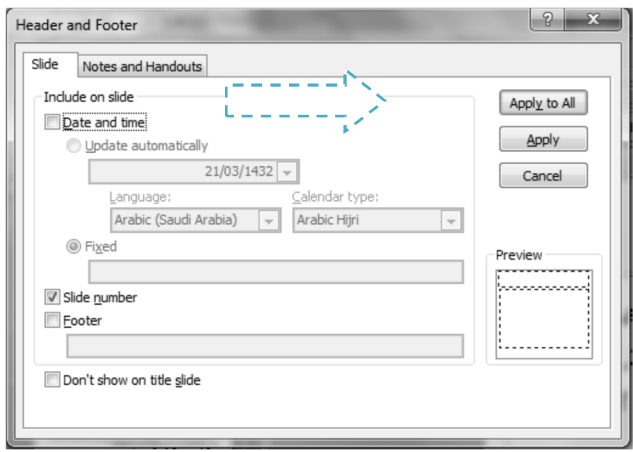

**ترقیم الشرائح : یمكن ذلك من خلال نفس الواجھة بتفعیل زر الاختیار number slide كما یمكن وضع رقم الشریحة فیھا من خلال الامر number slide في المجموعة نص بالتبویب إدراج . تغییر اتجاه الشریحة : یمكن تغییر اتجاه الشریحة بین عمودي portrait و أفقي landscape من خلال التبویب تصمیم Design والمجموعة أعداد الصفحة setup page والقائمة اتجاه الشریحة slide orientation** 

**تحدید من أي رقم یبدأ الترقیم : من خلال التبویب تصمیم Design المجموعة أعداد الصفحة page setup والأمر أعداد الصفحة setup page .**

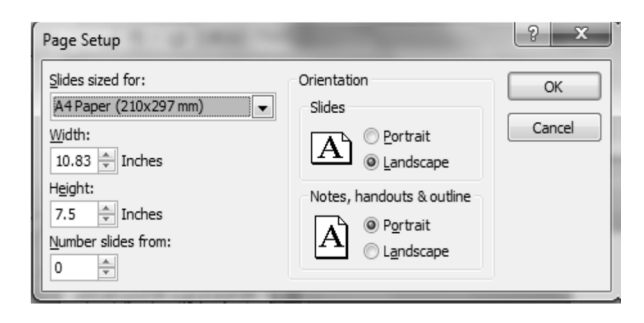

**تكرار الشریحة : یمكن تكرار الشریحة من خلال التبویب home والمجموعة شرائح slides والقائمة شریحة جدیدة slide new ثم اختیار slides selected Duplicate او تحدید الشرائح المراد تكرارھا والنقر بزر الفأرة الأیمن علیھا واختیار تكرار الشرائح** 

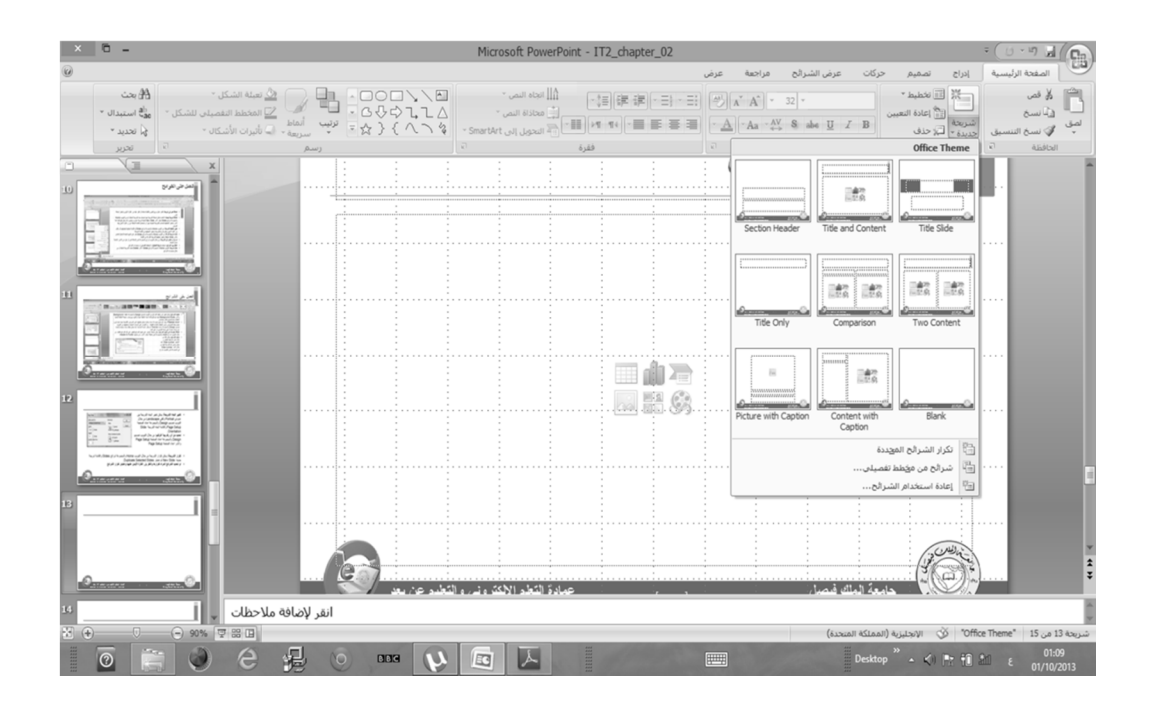

#### **[ المحاضرة الثالثة ]**

#### **العروض التقدیمیة**

**Microsoft Office PowerPoint 2007** 

#### **عناصر المحاضرة :**

- **تغییر مظھر النص وحجم الخط ، اضافة لون الى نص وتطبیق تأثیرات الظل على النص .**
	- **تغییر حالة الأحرف، المحاذاة وتباعد الأسطر .**
		- **شریحة ذات تعداد نقطي .**
		- **نقل تكرار وحذف محتوى الشریحة .**
			- **إدراج قصاصة فنیة .**
			- **إدراج صورة من ملف .**
			- **التحكم في حجم مكونات الشریحة .**

**تمرین تطبیقي على المحاضرة الثانیة (١): .١ افتح برنامج العروض التقدیمیة . .٢ أنشئ عرض تقدیمي فارغ . .٣ اختر شریحة عنوان. .٤ انتقل إلى طریقة العرض العادي . .٥ انتقل إلى عرض فارز الشرائح . .٦ انتقل إلى عرض الشرائح . .٧قم بتكبیر وتصغیر عرض الشرائح على الشاشة .**

**تمرین تطبیقي على المحاضرة الثانیة (٢): .١قم بتغییر نوع الشریحة الأولى إلى شریحة قائمة نقطیة . .٢عدل حجم مربع العنوان. .٣ احفظ العرض التقدیمي باسم المقدمة. .٤ أدرج شریحة عنوان. .٥ ادرج العنوان " مقدمة إلى الى المعدات". .٦ احذف مربع العنوان الفرعي . .٧ أغلق التطبیق .**

 $\overline{1}$ شخصية مجهولة & تذكرة الحواس الصفحة قا $\overline{8}$  تذكرة الحواس الصفحة قا $\overline{8}$ 

**تغییر مظھر النص :** 

 **عند كتابة نص ما سواء اللغة العربیة أو اللغات اللاتینیة فعلینا استخدام نوعا محدداً من الخطوط لإظھاره بمظھر مناسب ولائق بالموضوع المطروح .**

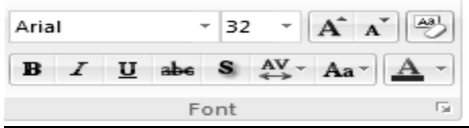

 **نقوم بذلك من خلال تحدید النص الذي نرید تغییر الخط المكتوب بھ ، ثم من تبویب الصفحة الرئیسیة ثم مجموعة الخط ونختار من قائمة الخط المنسدلة اسم الخط المراد استعمالھ . كما یمكن الدخول على مربع حوار الخط بالنقر على السھم باتجاه الأسفل عند الزاویة الیمنى بأسفل مجموعة الخط** 

 **تغییر حجم الخط : یمكن تغییر حجم الخط من خلال تبویب الصفحة الرئیسیة ومن مجموعة الخط وباستخدام الزرین المخصصین لھذا الغرض او استخدام القائمة المنسدلة الخاصة بحجم الخط . یمكن كتابة حجم الخط المرغوب بھ داخل القائمة المنسدلة . كما یمكن اختیار الحجم من مربع حوار الخط .**

 **اختیار لون النص : یمكن كتابة النصوص باستخدام العدید من الالوان ونقوم بذلك من خلال تحدید النص المراد تغییر لونھ ثم من تبویب الصفحة الرئیسیة Home ومن مجموعة الخط font نختار اللون من القائمة المنسدلة الخاصة بھ** 

- **او من مربع حوار الخط**
- **یمكن اختیار ألوان إضافیة غیر متوفرة بالقائمة**

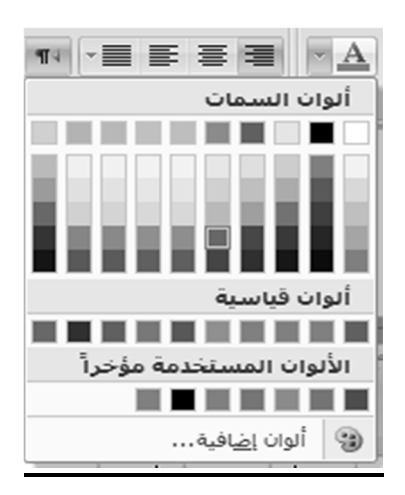

 **تطبیق تأثیرات الظل على النص : یمكن تطبیق تأثیرات الظل على النصوص من خلال تحدید النص المراد وضع تأثیر ظل لھ من تبویب الصفحة الرئیسیة ومن مجموعة الخط ننقر على زر تأثیر الظل كما یمكن تعدیل خصائص الظل من خلال التبویب أدوات الرسم ثم التبویب تنسیق فالمجموعة** 

تنسبق  $^\star$  تعبئة نص  $\mathop{A}\limits^\star$ ه السلم المسلم السلم السلم السلم السلم السلم السلم السلم السلم السلم السلم السلم السلم السلم السلم السلم السلم<br>|- WordArt bloxi  $^{\star}$  مخطط النص التفصيلي $^{\star}$ ب للشكل ۳  $\sqrt{2}$ 

**تغییر حالة الأحرف :** 

**أنماط الكلمة الفنیة**

**یمكن تغییر حالة الأحرف اللاتینیة بین كبیرة وصغیرة من خلال تحدید النص المراد تغییر حالتھ ثم من تبویب الصفحة الرئیسیة home ومن مجموعة الخط font ننقر على زر تغییر الحالة** 

 $Aa^-$ 

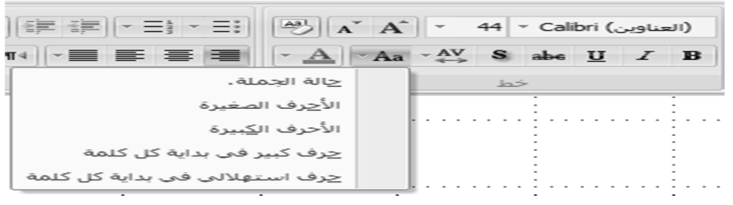

 **محاذاة النص : یمكن تغییر محاذاة النص أو الفقرة الحالیة أو الفقرات المحددة من خلال تبویب الصفحة الرئیسیة ثم المجموعة فقرة paragraph ثم اختیار أي من المحاذاة الأفقیة المتاحة : محاذاة إلى الیمین ، محاذاة إلى الیسار ، التوسیط أو الضبط** 

 **كما یمكن التحكم في المحاذاة العمودیة داخل مربع نص من خلال نفس المجموعة ومن القائمة المنسدلة** 

**نختار أعلى – منتصف – أسفل** 

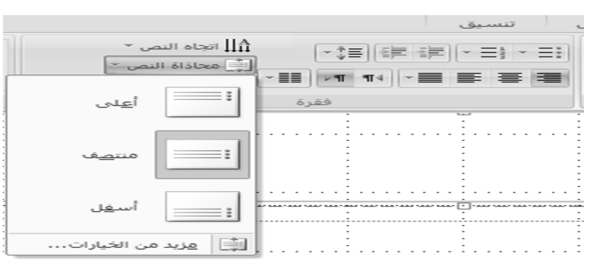

شخصية مجهولة  $\&$  تذكرة الحواس الصفحة ١٧ . تذكرة الحواس الصفحة الصفحة الصفحة الصفحة الصفحة الصفحة الصفحة الصفحة الصفحة الصفحة الصفحة الصفحة الصفحة الصفحة الصفحة الصفحة الصفحة الصفحة الصفحة الصفحة الصفحة الصفحة الصفحة الص

**تباعد الأسطر :**

**یمكن تغییر تباعد الأسطر في الفقرة الحالیة أو الفقرات المحددة من خلال تبویب الصفحة الرئیسیة ثم المجموعة فقرة ثم اختیار من قائمة تباعد الأسطر المنسدلة ما نرغب بھ** 

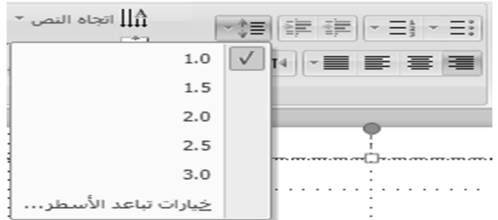

**اتجاه النص :**

**یمكن تغییر اتجاه كتابة النص من خلال تبویب الصفحة الرئیسیة ثم المجموعة فقرة ثم الاختیار من القائمة المنسدلة الخاصة بذلك** 

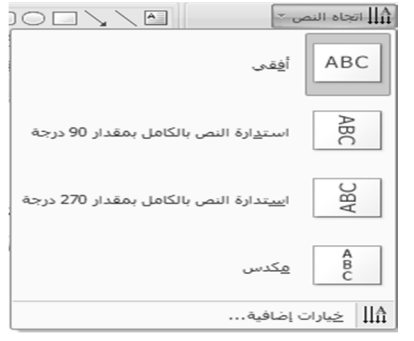

**التعداد النقطي والرقمي :**

**یتم إدراج شریحة عنوان متعدد نقطي من تبویب الصفحة الرئیسیة ثم مجموعة الشرائح ، ثم كتابة العناصر المؤلف للنقاط**

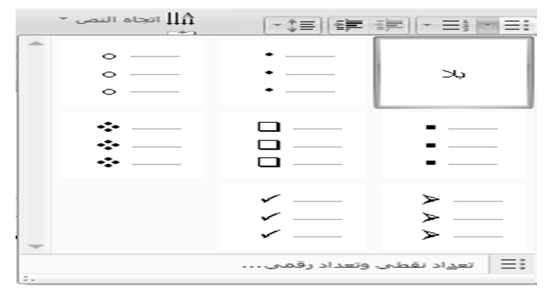

**كما یمكن العمل على عدة مستویات في التنقیط والترقیم من خلال استعمال الازرار الخاصة بذلك أو من خلال المفتاح tab لإضافة مستوى أو tab+shift لتنقیص المستوى شرط ان نكون ببدایة السطر** 

**كما یمكن تغییر رمز التنقیط أو أسلوب الترقیم** 

 **التعداد النقطي والرقمي (أمثلة) : تعداد نقطي- المستوى الأول المستوى الثاني**  o **المستوى الثالث برامج النشر المكتبي .١ تعداد رقمي- المستوى الأول I. المستوى الثاني A. المستوى الثالث** 

 **نقل تكرار وحذف محتوى الشریحة: لنقل كائن (نص ، صورة ، ...) نضع مؤشر الفأرة علیة لیصبح شكلھ زائد ثم نسحب الكائن إلى المكان المراد نقلھ إلیھ . لنسخ أو تكرار كائن نضغط على المفتاح ctrl ونسحب الكائن بالفأرة لیتم نسخھ ونتركھ في المكان المرغوب نسخھ إلیھ . لحذف كائن نحدده ثم نضغط مفتاح حذف Delete في لوحة المفاتیح . یمكن استعمال تقنیة النسخ والنقل بتحدید العنصر واختیار الأوامر نسخ ، قص ولصق من تبویب الصفحة الرئیسیة ثم المجموعة clipboard أو باستعمال المفاتیح , x+ctrl , v+ctrl**

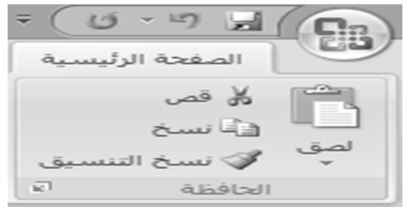

 **إدراج قصاصة فنیة: من التبویب إدراج insert ثم المجموعة رسومات توضیحیة illustration نختار قصاصة فنیة art clip فیتم فتح جزء المھم الخاص بالقصاصة الفنیة نكتب اسم قصاصة في مربع نص البحث عن for search ثم ننقر الزر Go فیتم البحث عن القصاصة المتوفرة ثم ننقر مرتین على القصاصة المراد إدراجھا .**

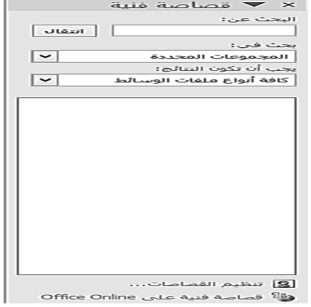

 $\overline{\phantom{a}1$ 19 شخصية مجهولة  $\&$  تذكرة الحواس  $\&$ 

**ctl+c**

**یمكن تحدید مكان البحث من خلال in search یمكن حصر البحث على نوع قصاصة محدد بتحدید ذلك في be should results**

**إدراج صورة من ملف:** 

 **• من التبویب إدراج insert ثم المجموعة رسومات توضیحیة illustration نختار صورة picture**

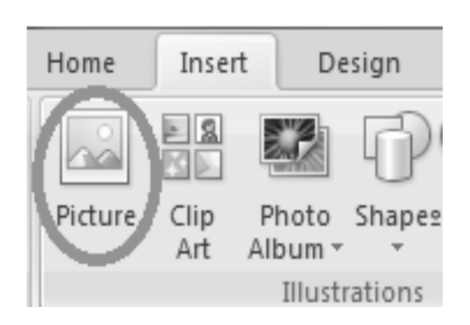

**یتم فتح مربع حوار إدراج صورة لاختیار ملف الصورة من خلال الذھاب إلى المجلد المخزنة فیھ ثم اختیارھا لإدراجھا** 

**فیتم إدراجھا في وسط الشریحة ومن ثم ننقلھا إلى المكان المناسب ویمكن تغییر حجمھا** 

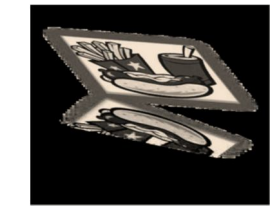

**وخصائصھا**

 **التحكم في حجم كائنات الشریحة : تحدید الكائن (مربع نص ، صورة ، قصاصة فنیة ، شكل ، ...) تظھر دوائر على زوایا الكائن ومربعات على أطرافھ حیث بالنقر على الدوائر یمكن سحب زاویة الكائن بشكل حر لتغییر حجمھ وبالنقر على المربعات وسحبھا یمكن تغییر حجم الكائن عمودیاٌ وأفقیاُ حسب موقع المربع . ظھر دائرة خضراء تستعمل لإدارة الكائن حول نفسھ . یمكن أجراء ذلك من خلال التبویب أدوات الرسم فالتبویب تنسیق ومن ثم المجموعة حجم والمجموعة ترتیب أو من تبویب الصفحة الرئیسیة والمجموعة رسم لتغییر بعض خصائص الكائن** 

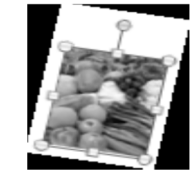

شخصية مجهولة  $\&$  تذكرة الحواس الصفحة ٢٠ الصفحة . ٢

**تطبیق على المحاضرة : .١ قم بإضافة شریحة وكتابة عنوان لھا وغیر بنوع خطھ وحجمھ .٢ قم بتغییر لون العنوان وتطبیق ظل على العنوان مع تغییر خصائصھ .٣ قم بتغییر الخصائص المختلفة للخط لتجربة تأثیراتھا .٤ أحفظ العرض التقدیمي بصیغ مختلفة واقفلھ ثم افتحھ .٥ قم بإدراج نص انجلیزي وغیر اتجاه الكتابة والمحاذاة وتباعد الأسطر والمسافات عن قبل وبعد وفي اول وآخر الفقرة ... .٦ غیر في التعداد النقطي والرقمي لقائمة عناصر واستعمل عدة مستویات .٧ إدراج قصاصة فنیة عن الشجر وصورة من ملف وغیر خصائصھم**

# **[ المحاضرة الرابعة ]**

**العروض التقدیمیة**

 **Microsoft Office PowerPoint 2007**

**عناصر المحاضرة :** 

- **• ادراج جدول على الشریحة**
	- **• تنسیق الجداول**
	- **• تغییر نوع المخطط**
	- **• إنشاء وتعدیل مخطط**
	- **• العمل على المخطط**
	- **• إنشاء المخطط الھرمي.**
- **• استخدام المجموعات لتصمیم وتنسیق المخطط الھرمي .**
	- **• رسم الكائنات .**

**إضافة جدول إلى الشریحة:**

- **یمكن ذلك من ألتبویب إدراج Insertثم مجموعة الجداول Tables ونختار من قائمة الجداول ما یرغب بھ.**
- **یظھر التبویب أدوات الجدول مع علامتي التبویب تصمیم وتخطیط للعمل على الجدول وخصائصھ**

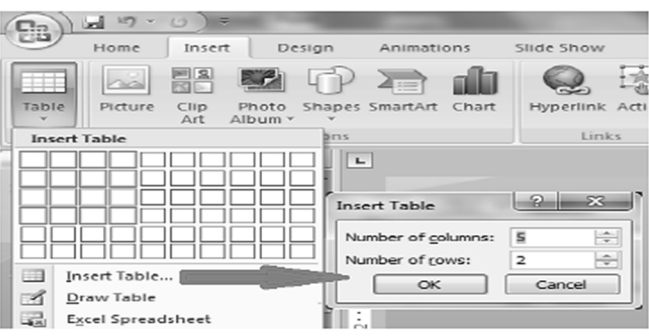

**تنسیق الجدول :**

- **إدراج سطر وعمود: یتم عن طریق التبویب إدراج والنقر على خیار جداول وبالأسھم إضافة أعمدة أو أسطر ( السطر یكون من أعلى وأسفل، والعمود من الیمین والسیار )**
	- **تغییر نمط تصمیم الجدول: من خیار تصمیم Dosing واختیار التصمیم المراد** 
		- **تغییر الحدود بین الخانات**
		- **إدخال البیانات في الجدول: وضع المؤشر في الجدول ثم الكتابة فیھ .** 
			- **دمج خلیتین من اجل عنصر العنوان**
			- **تطبیق محاذاة التوسیط افقیا وعمودیا**
			- **تغییر التأثیرات على الخلایا (میول، ظل وانعكاس) والجدول**

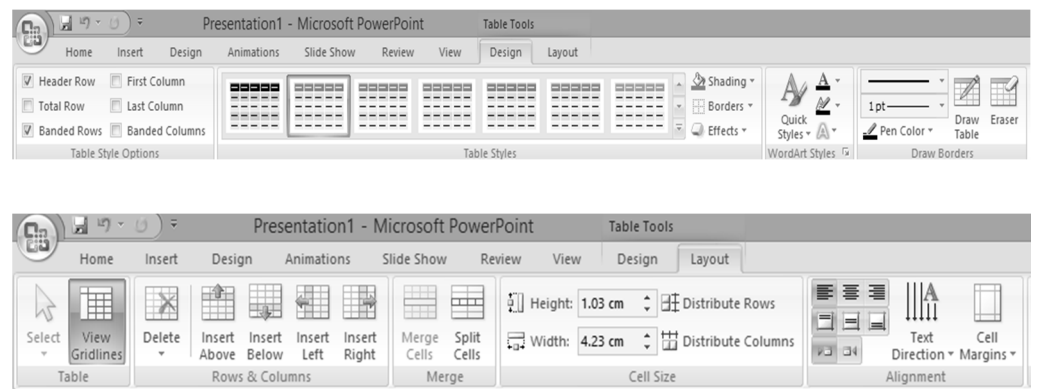

- **إنشاء وتعدیل مخطط :**
- **یمكن ذلك من التبویب إدراج Insert ثم مجموعة الرسومات التوضیحیة Illustration ونختار مخطط chart.**
- **یظھر التبویب أدوات المخطط مع علامات التبویب تصمیم وتخطیط وتنسیق للعمل على المخطط**
- **یمكن العمل على بیانات المخطط من خلال الخیار تحریر البیانات من التبویب تصمیم (ورقة عمل اكسل)**

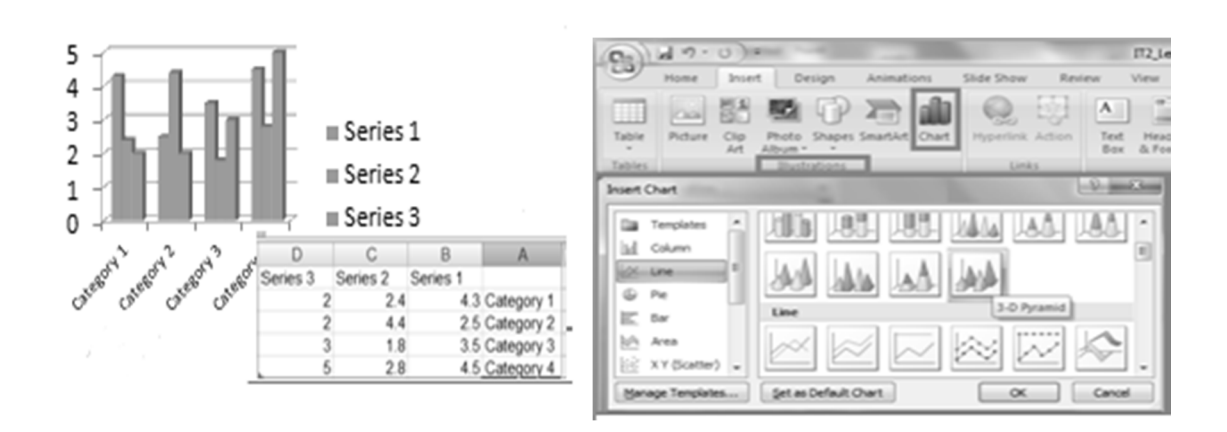

 $\overline{X}$  شخصية مجهولة  $\partial_{\Omega}$  تذكر ة الحواس الصفحة سجهولة  $\partial_{\Omega}$  تذكر ة الحواس الصفحة  $\overline{X}$ 

#### **العمل على المخطط : تبویب أدوات المخطط نعمل: • تغییر بیانات المخطط من خلال التبویب تصمیم ثم المجموعة بیانات ثم تحریر البیانات**

- **• تغییر لون الخلفیة أو لون سلاسل البیانات من التبویب تنسیق ثم مجموعة أنماط الاشكال ثم القائمة** 
	- **• اضافة عنوان للمخطط من التبویب تخطیط ثم المجموعة عناوین ثم عنوان المخطط .**

**تعبئة الشكل أو خطوط الشكل الخارجیة** 

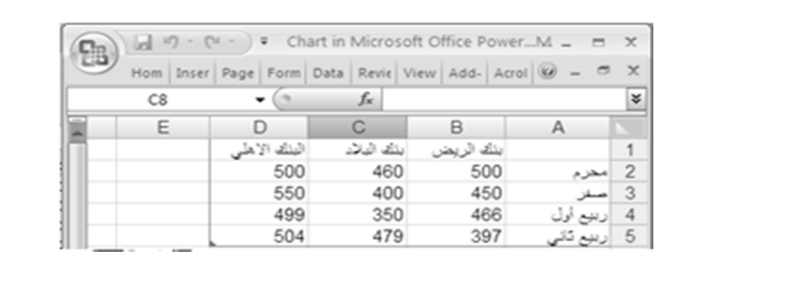

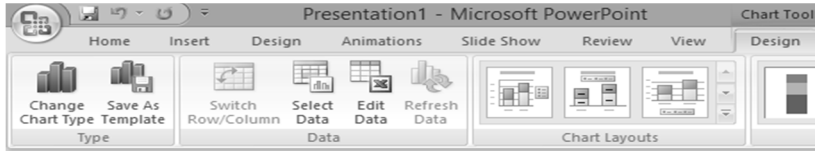

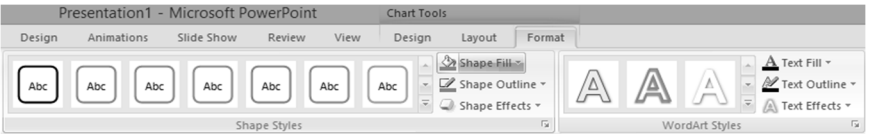

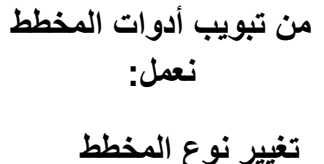

**من التبویب تصمیم ثم** 

**المجموعة أنواع ثم تغییر نوع المخطط**

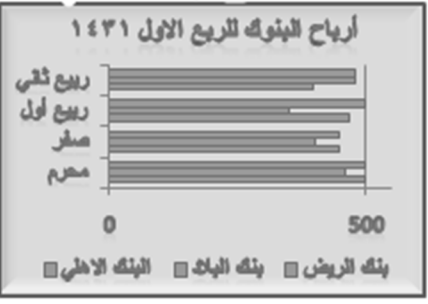

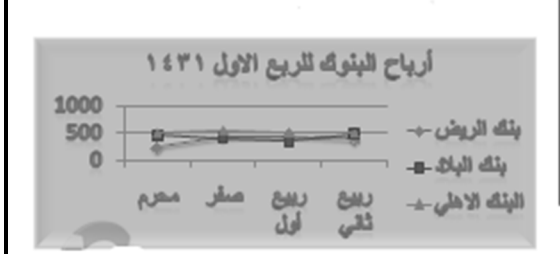

- **إنشاء المخطط ھرمي :**
- **یستعمل لإظھار بنیة التوظیف في شركة ما مثلا وذلك من خلال التبویب إدراج ثم المجموعة رسومات توضیحیة ثم Art Smart فیظھر مربع الحوار الخاص بھ، فنختار التسلسل الھرمي Hierarchy**
	- **داخل التبویب أدوات Art Smart یوجد التبویبان تصمیم وتنسیق .**

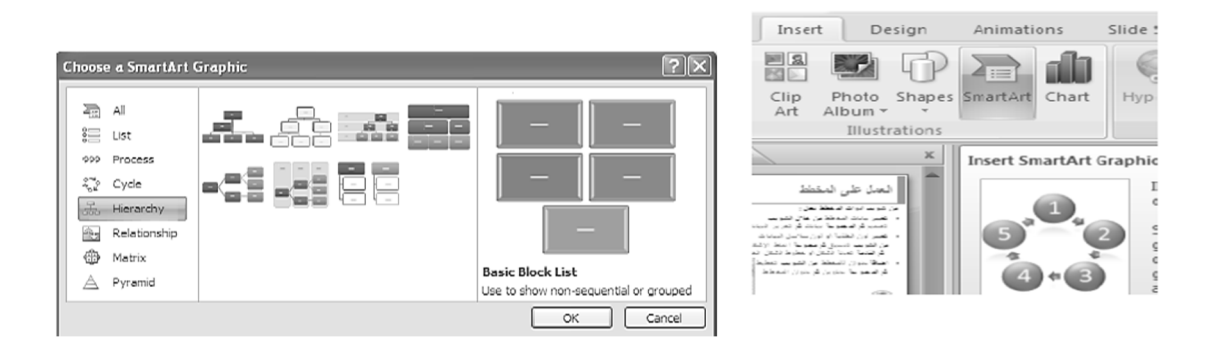

**المخطط الھرمي: لأدخال نص داخل مكونات المخطط ننقر على الكلمة text مباشرة ونكتب مانرید أوندخل النصوص في الجزء الخاص بھا .** 

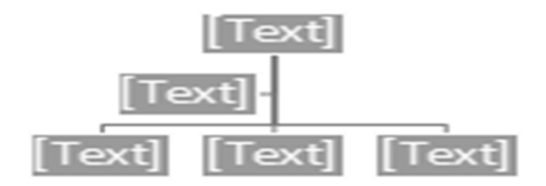

**استخدام المجموعات لتصمیم وتنسیق المخطط الھرمي:**

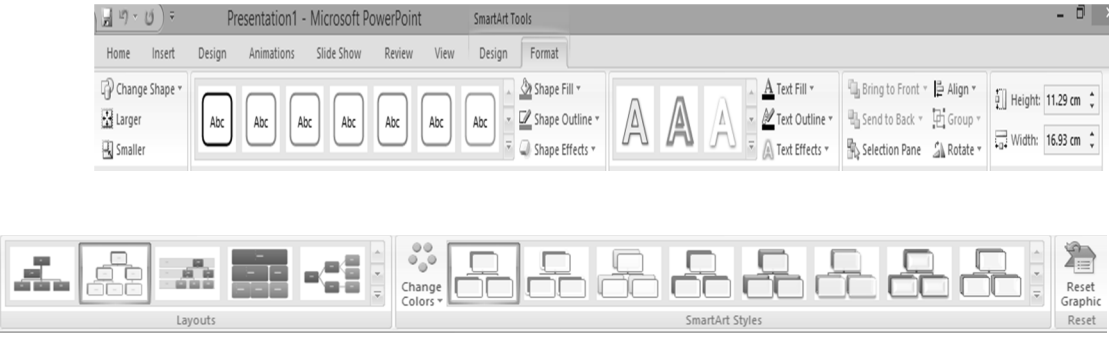

**تعدیل المخطط الھرمي : إضافة عناصر للمخطط بالنقر على العنصر المعني ثم من تبویب تصمیم نختار إضافة شكل ثم نحدد ماھیتھ**

- **بعد: شكل بنفس المستوى بعد الشكل الحالي**
- **قبل: شكل بنفس المستوى قبل الشكل الحالي** 
	- **أعلى: شكل أعلى من الشكل الحالي**
	- **أدنى: شكل أدنى من الشكل الحالي**
	- **مساعد: شكل أسفل من الشكل الحالي مع رابط على شكل مرفق**

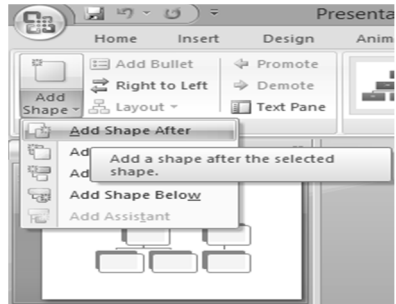

**رسم الكائنات :**

- **یمكن رسم أشكال ھندسیة وخطوط وأسھم ومكونات مخطط تدفق بیانات flowchart و banners**
	- **من التبویب الصفحة الرئیسیة/الرسم/قائمة الاشكال**
	- **نختار الشكل ثم نرسمھ في المكان المناسب ثم نجري علیھ التعدیلات والتنسیقات المناسبة من خلال**

**التبویب تنسیق الخاص بالتبویب أدوات الرسم** 

**استعمال المفتاح shift عند الرسم للحصول على خطوط مستقیمة افقیا وعمودیا ومحوریا**

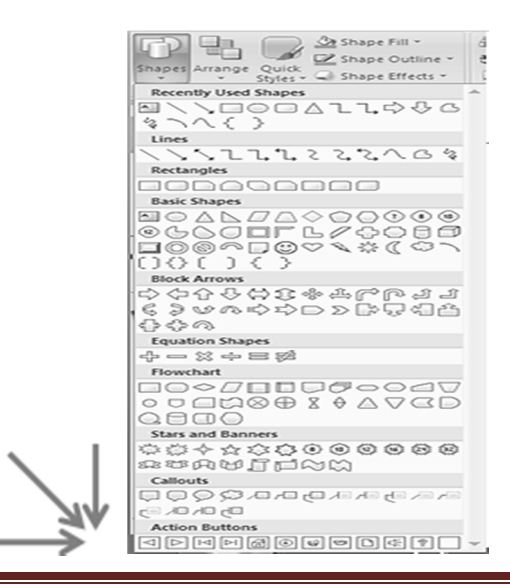

شخصیة مجھولة & تذكرة الحواس الصفحة ٢٦

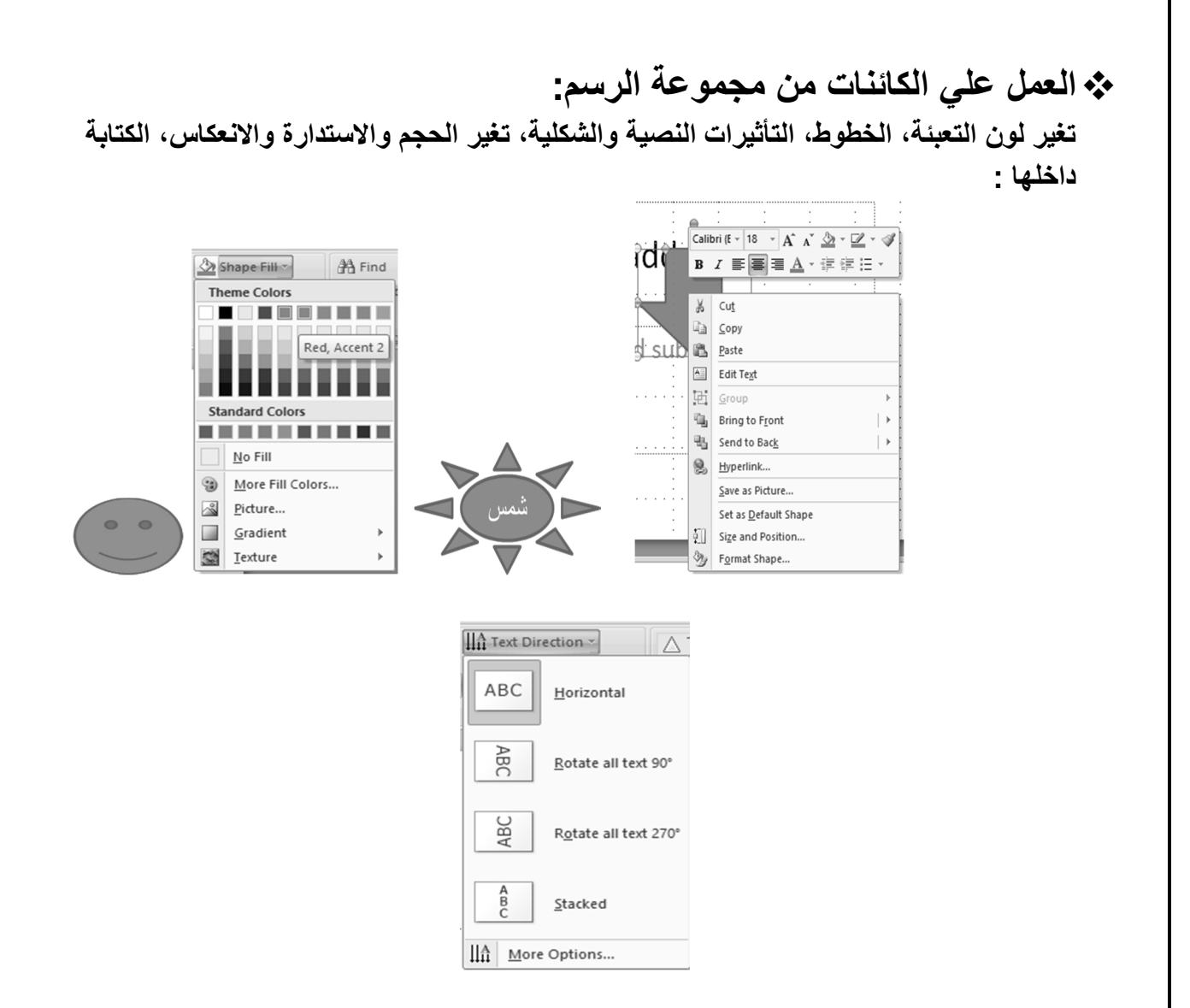

**تمرین على المحاضرة :**

- **.١ شركة المجال ھي شركة من الشركات الصغیرة العاملة في مجال المعدات الطبیة. یرأس الشركة مدیر عام ویتبع لھ مباشرة عدد من المدراء ھم مدیر التخطیط، مدیر المبیعات، مدیر الادارة الفنیة ومدیر المستودعات**
- **.٢ ٢مدیر التخطیط بدوره یتبع لھ رئیس قسم المیزانیة ومدیر الادارة الفنیة یتبع لھ كل من رئیس قسم المعدات الطبیة ورئیس قسم الادویة والعقاقیر** 
	- **.٣ قم بتصمیم شریحة عرض تقدیمي بھا مخطط ھرمي یمثل الھیكل الوظیفي اعلاه**
	- **.٤ قم بإضافة ادارة اخري تتبع لمدیر التخطیط باسم رئیس قسم المتابعة بإضافة عنصر للمخطط الھرمي اعلاه** 
		- **.٥ استخدم المجموعات لتصمیم وتنسیق المخطط الھرمي لتحسین المحتویات** 
			- **.٦ قم بحذف الادارة التي قمت بإضافتھا في ٣ اعلاه**

# **[ المحاضرة الخامسة ]**

**العروض التقدیمیة**

**Microsoft Office PowerPoint 2007** 

#### **عناصر المحاضرة :**

- **• إضافة تأثیرات حركة إلى نص أو كائن** 
	- **• المراحل الانتقالیة للشرائح** 
		- **• التمرین على التوقیت** 
			- **• إعداد الشرائح**
			- **• ملاحظات المعلق**
		- **• إعداد ترتیب الشرائح**
			- **• المعاینة قبل الطباعة**
		- **• طباعة العرض التقدیمي** 
			- **• النشرات**
			- **• تقدیم العرض** 
				- **• تمرین**

**إضافة تأثیرات حركة إلى نص أو كائن :**

**یمكن إضافة تأثیر مرئي أو صوتي إلى نص أو كائن للتحكم بتدفق المعلومات المعروضة:** 

- **حدد النص أو الكائن المستھدف .**
- **من التبویب حركات Animations ومن المجموعة حركات نفتح القائمة المنسدلة تحریك Animate لاختیار من الحركات الجاھزة أو اختر Animation No لعدم تعیین حركة للكائن المستھدف** 
	- **ملاحظة: ضع مؤشر الفأرة على اسم الحركة لترى تأثیرھا**
	- **یوجد خیارین مع النصوص إظھار الكل أو أظھر الفقرات واحدة**
- **یمكن أیضا تطبیق حركات مخصصة وإعطاء الشریحة أكثر فاعلیة وكثیرة الحركات من Custom Animation**

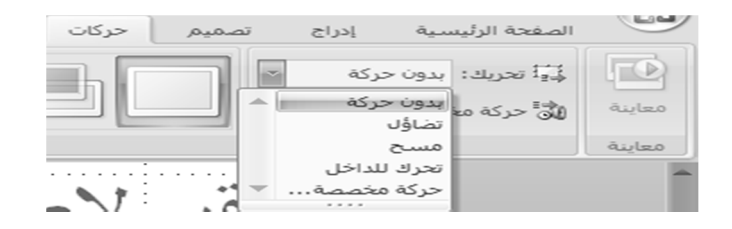

 $\overline{X}$ شخصية مجهولة  $\partial_{\Omega}$  تذكر ة الحواس الصفحة  $\partial_{\Omega}$  الصفحة  $\partial_{\Omega}$  الصفحة  $\overline{X}$ 

**إضافة تأثیرات حركة إلى نص أو كائن حركة مخصصة Custom : Animation یمكن تطبیق حركة مخصصة للتحكم بتدفق العناصر حدد النص أو الكائن المستھدف من التبویب حركات Animations ومن المجموعة حركات Animations نختار حركة مخصصة Animation Custom من القائمة إضافة تأثیر Effect Add نختار تأثیر دخول Entrance مربع الاختیار معاینة تلقائیة Preview Auto لمعاینة الحركة الزر تشغیل Play لتشغیل الحركات التي في الشریحة**   $\sqrt{8x}$  Add Effect  $\sqrt{8}$ Entrance ※ Emphasis  $\ddot{\phantom{1}}$ अङ E<u>mi</u>phasis<br>अङ्कि Exit<br>र*्*र Motion <u>P</u>aths । Select an element of the slide, ther.<br>dick "Add Effect" to add animation.  $\blacktriangleright$  Play  $\boxed{\mathbb{Q} \text{ \textsf{Side} Show}}$ o **زر عرض الشریحة Show Slide لمعاینة عرض الشریحة. یمكن تغییر ترتیب إظھار العناصر من أزرار الترتیب یمكن تحدید عنصر ثم تغییر حركتھ المخصصة من القائمة تغییر change أو حذفھا من خلال الزر حذف remove التحكم بالخصائص: بدء start: وقت بدء العرض . الاتجاه Direction: لتحدید اتجاه الحركة . السرعة Speed: لتحدید سرعة حركة العنصر . ملاحظة: تظھر أرقام جنب العناصر لتحدید ترتیب ظھورھا عن العرض** Custom Animation  $\overline{\mathbf{v}} \times \overline{\mathbf{S}}$  Slides  $\overline{\mathbf{Q}}$  Outline **Edr** Add Effect v X<sub>an</sub> Remove Modify: Blinds  $\sqrt{3}$  On Click  $\frac{1}{\sqrt{2}}$ Direction: Direction: Horizontal  $\fbox{1.6\hbox{$\cdot$} \hbox{\begin{tabular}{c} \hbox{\footnotesize$\bullet$} \hbox{\footnotesize$\bullet$} \\\hline \end{tabular} \begin{tabular}{|c|c|} \hline $1$ $\hat{\psi}_0$ & $\hat{\phi}_0$ & Content Placehole... & $\underline{\psi}_0$ \\\hline \end{tabular} }$  $\overline{2}$  $\cdot$  3  $\parallel$  4  $\cdot$  5 شخصیة مجھولة & تذكرة الحواس الصفحة ٢٩

**إضافة تأثیرات حركة إلى نص او كائن لتشغیل صوت مع الحركة:**

- **نفتح خیارات التأثیر Options Effect لتحدید الصوت .**
	- **نختار الصوت من قائمة الصوت .**
- **یمكن تحدید ما سیحصل بعد انتھاء الحركة كإخفاء العنصر أو تغییر لونھ .**
	- **یمكن التحكم بحركة النص و سرعتھ.**

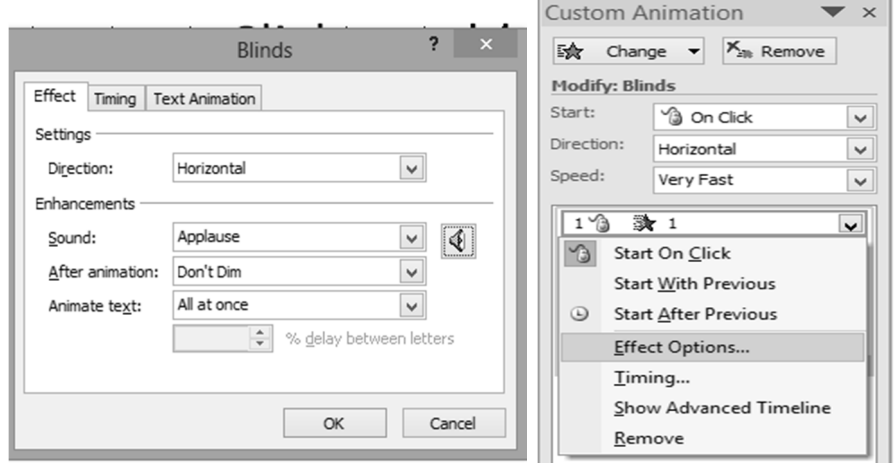

**إضافة تأثیرات حركة إلى نص أو كائن التوقیت مع الحركة :**

- **.١ نفتح خیارات التأثیر Options Effect ثم من التبویب توقیت Timing**
	- **یمكن تأخیر بدء الحركة فترة ما**

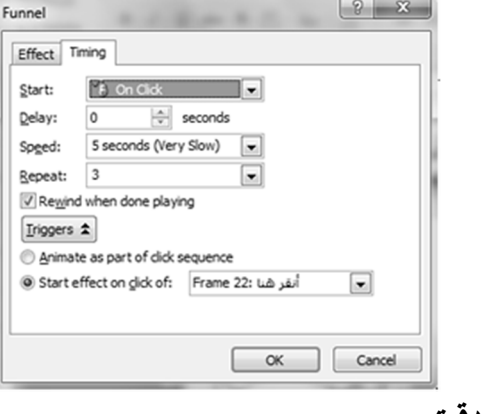

- **یمكن تحدید السرعة بشكل دقیق .** 
	- **یمكن تكرار الحركة .**
- **تمكن الرجوع للبدایة عند الانتھاء من اللعب .**
- **یمكن بدء التأثیر عند النقر على حركة عنصر .**

أنقر هئا

- **المراحل الانتقالیة للشرائح : یمكن تحدید كیفیة الانتقال من شریحة او عنصر إلى التالي من: • من التبویب حركات Animations ثم المجموعة الانتقال إلى ھذه الشریحة This to Transition Slide ثم اختیار الانتقال المرغوب بھ • یمكن تشغیل صوت مع الانتقال** 
	- **• یمكن تحدید سرعة الانتقال**
	- **• یمكن تطبیق الانتقال على كل الشرائح**
	- **• یمكن تحدید متى یتم الانتقال للشریحة التالیة:** 
		- **الانتقال عند نقر الفأرة**
		- **الانتقال تلقائیا بعد فترة زمنیة یتم تحدیدھا**

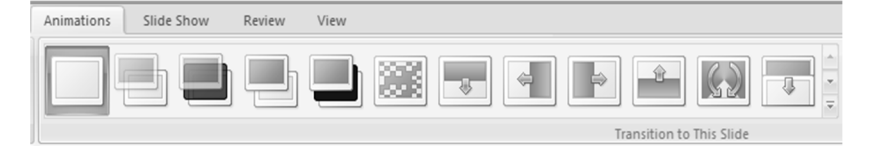

- **التمرین على التوقیت:**
- **انتقل الى طریقة عرض فارز الشرائح .**
- **اختر الشریحة التي ترید التدرب علیھا .**
- **التبویب عرض الشریحة Show Slidوالمجموعة إعداد Up Set أختر تمرین على الوقت . Rehearse Timing** 
	- **یمكن خلال التدریب استعمال ازرار التحكم في واجھة التدریب:** 
		- **الانتقال للشریحة** 
			- **ایقاف التدریب**
		- **الإعادة من جدید**

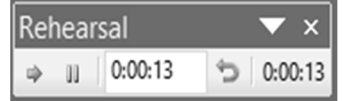

**إعداد الشرائح :**

- **یمكن إعداد بعض خصائص الشرائح من خلال:**
- **التبویب تصمیم Design ثم المجموعة إعداد الصفحة Setup Page ثم الزر إعداد الصفحة Page Setup ویمكن تحدید عرض الشریحة أو بدایة عرضھا .**

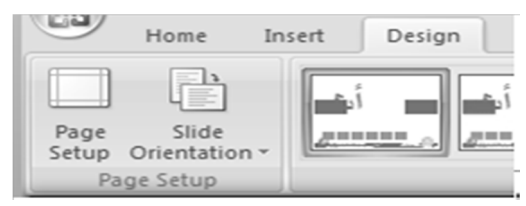

- **یتم فتح مربع حوار إعداد الصفحة** 
	- o **تحدید حجم الشریحة من أجل**
	- o **تحدید عرض وارتفاع الشرائح**
- o **تحدید الرقم الذي یبدأ منھ ترقیم الشرائح**
- o **تحدید اتجاه الشرائح والملاحظات والنشرات والمخطط التفصیلي**

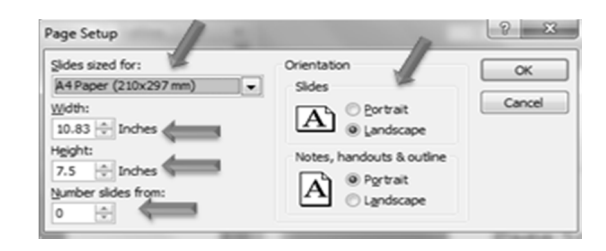

**ملاحظات المعلق :**

- **یمكن إضافة بعض الملاحظات الخاصة بمصمم العرض لطباعتھا وتذكرھا وھي تتعلق بما سیشرحھ في العرض.**
	- **لإضافة ملاحظات لشریحة ما** 
		- **اذھب إلى الشریحة المعنیة**
	- **انقر في جزء الملاحظات أسفل النافذة عند عرض العادي للشرائح**

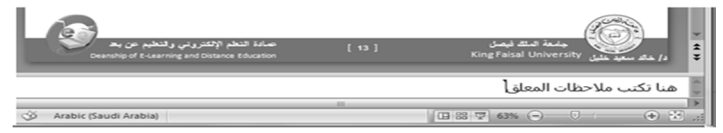

**إعادة ترتیب الشرائح :**

**یمكن إعادة ترتیب الشرائح من خلال:**

- **جزء المھام الموجود عن یسار الواجھة في طریقة العرض العادیة** 
	- **أو من خلال عرض فرز الشرائح.**
	- **یتم ذلك بطریقة السحب والترك Drop and Drag**
- **كما ویمكن إجراء قص ولصق لشریحة أو مجموعة شرائح لنقلھا وإعادة ترتیبھا.**

**المعاینة قبل الطباعة : یمكن معاینة مختلف ما یمكن طبعھ من خلال: زر أوفیس / طباعة Print / معاینة قبل الطباعة Preview Print یمكن التنقل بین الشرائح یمكن تكبیر وتصغیر المعاینة یمكن تحدید بعض الخیارات یمكن تحدید ما نرید طباعتھ** 

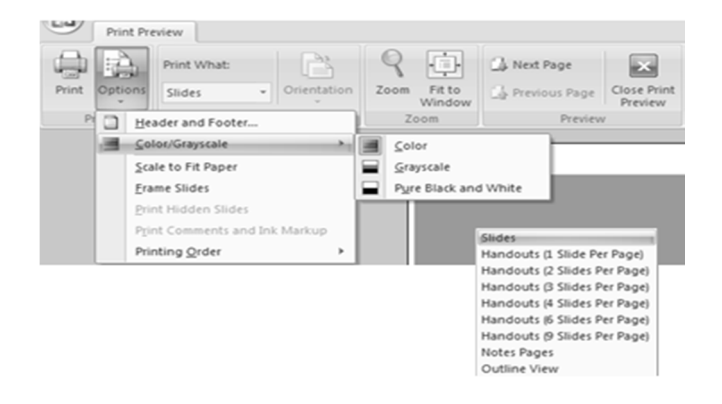

**طباعة العرض التقدیمي :**

- **یمكن طباعة العرض التقدیمي من خلال طباعة كل الشرائح Slides أو الملاحظات Notes أو النشرات Handouts أو محتویات الشرائح View Outline**
	- **زر أوفیس / طباعة** 
		- o **تحدید الطابعة .**
	- o **تحدید مجال الطباعة وعدد مرات الطباعة .** 
		- o **تحدید الألوان وخصائص أخرى .**

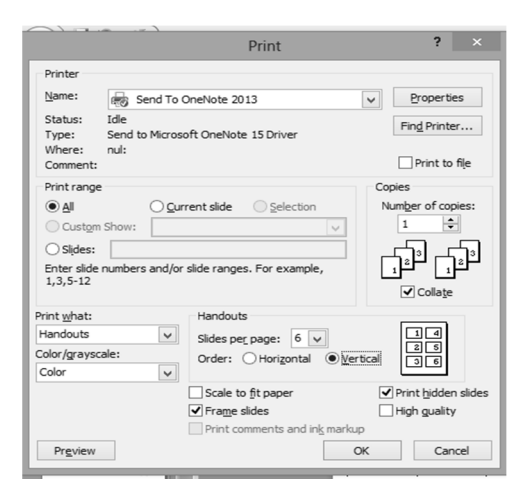

**:Handouts النشرات**

- **ھي عبارة عن نسخة مطبوعة عن العرض التقدیمي وقد تستخدم كمرجع للدراسة أو مراجعة المادة المعروضة .** 
	- **یمكن أن تحتوي الورقة على عدة شرائح مرتبة افقیا أو عمودیاً .**

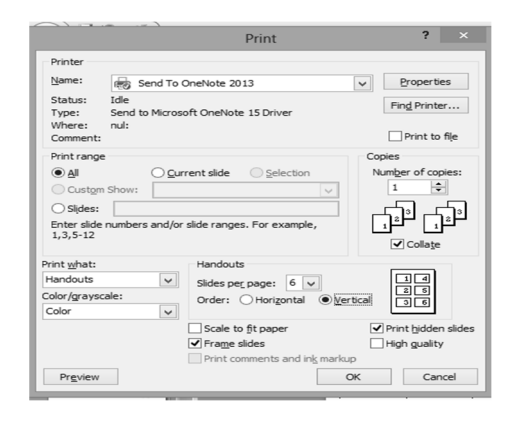

**تقدیم العرض:**

- **یمكن تقدیم العرض ومعاینتھ من خلال زر عرض الشرائح في شریط الحالة أو من خلال التبویب عرض والمجموعة Views Presentation.** 
	- **یمكن الكتابة على العرض والإحتفاظ بھ أو تجاھلھ .** 
		- **تضاف الكتابة ككائنات رسومیة .**

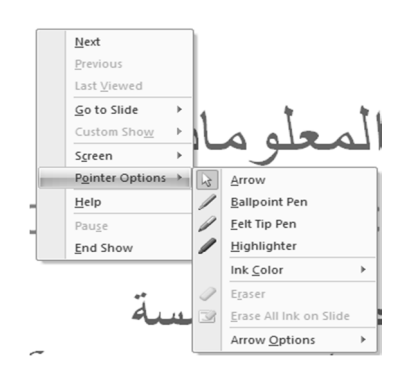

**تمرین على المحاضرة :**

- **قم بإنشاء عرض من عدة شرائح ثم طبق علیھا ما تعلمتھ بخصوص اضافة تأثیرات الحركات علي النص**
	- **اطبع العرض التقدیمي كشرائح**
	- **اطبع العرض التقدیمي كنشرات بواقع ثلاث شرائح لكل صفحة مع ترك مساحة لتعلیقات الطلاب**

شخصیة مجھولة & تذكرة الحواس الصفحة ٣٤

# **[ المحاضرة السادسة ]**

**مقدمة الى نظم ادارة قواعد البیانات** 

#### **Microsoft Access 2007**

# **عناصر المحاضرة:**

- البيانات والمعلومات
	- قواعد البيانات
- نظم إدارة قواعد البيانات
- أهمية قواعد البيانات ووظائفها
- العمليات الإساسية في قواعد البيانات
	- نماذج قواعد البيانات
	- كائنات مايكر و سو فت أكسس
- تشغل التطبيق
- انشاء قاعدة بيانات جديدة
- عناصر واجهة أكسس 2007
	-
	- - إغلاق قاعدة بيانات
			- انشاء جدول

### **قواعد البیانات Databases:**

- **قاعدة البیانات: ھي عبارة عن تجمیع وترتیب كمیة كبیرة من البیانات وعرضھا بطریقة تسھل الاستفادة منھا حیث تحتوي علي بعض التقنیات والادوات التي تسھل الوصول الى المعلومات وتقلل من حجم التخزین .**
	- **علي سبیل المثال دلیل الھاتف الذي یشتمل علي اسماء وعناوین وارقام یمكن ان نعتبره قاعدة بیانات وتتحقق الاستفادة من قاعدة البیانات ھذه اذا امكننا ان نحصل علي بیانات المشترك عن طریق الاسم على سبیل المثال .**

#### **امثلة على استعمالات قواعد البیانات:**

- **دلیل الھاتف .**
- **سجلات المرضى في النظام الصحي .** 
	- **نظام سجلات الموظفین .**
	- **معلومات عن زبائن الشركة .**

#### **قواعد البیانات العلائقیة Databases Relational:**

شخصیة مجھولة & تذكرة الحواس الصفحة ٣٥

- 
- 
- - حفظ قاعدة البيانات
	- فتح قاعدة بيانات موجودة
		- -

 **تستخدم قواعد البیانات العلائقیة مجموعة من الجداول والتي یخزن فیھا البیانات، حیث أنھا ثنائیة الأبعاد " سطر وعمود" ولذلك تسمى جداول ویتم ربط ھذه الجداول مع بعضھا مما یسھل عملیة البحث وتحلیل البیانات وضمان عدم تكرار البیانات غیر الضروریة** 

 **سبب تسمیتھا علائقیة: لأن ھناك علاقة بین البیانات فیما بینھا في ملف واحد وكذلك علاقة بین الملفات فیما بعضھا .** 

**تنظیم البیانات داخل قاعدة البیانات أكسس:**

- **تخزن البیانات مع قاعدة اكسس، الذي یتبع تنظیم النموذج العلائقي لقواعد البیانات، داخل ملف واحد حیث یحتوي كل المعلومات عن قاعدة البیانات، ویتم تخزین ھذا الملف بشكل دائم على أحد وسائط التخزین الثانویة المساعدة مثل القرص المغناطیسي .**
- **یخزن اكسس البیانات في جداول ثنائیة الأبعاد تتألف من سطور وأعمدة، تمثل الاسطر السجلات وتمثل الاعمدة حقول ھذه السجلات، یتألف كل سجل من عدد محدد من الحقول ( بیانات ) مختلفة الأنواع .** 
	- **یمثل السجل كائن في الحیاة الواقعیة مثل الطالب والاستاذ والمقرر .**
	- **تمثل حقول السجل خصائص الكائن مثل اسم الطالب وعمره وعنوانھ .**

**تنظیم البیانات- المصطلحات والمفاھیم:**

**یضم الجدول بیانات الطلاب لكورس معین:** 

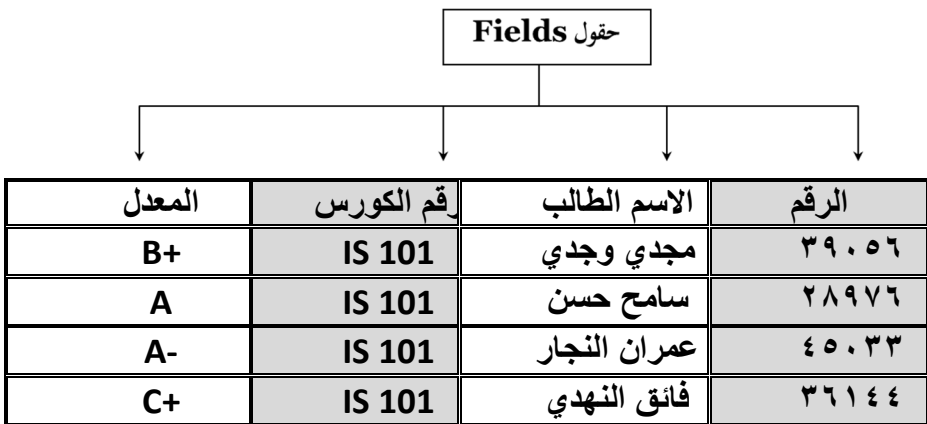

#### **:Primary key الأساسي المفتاح**

 **ھو حقل ضروري لكل جدول حیث یستخدم للتفریق بین كل السجلات المخزنة في الجدول بطریقة فریده لا تحتمل اللبس، ویمكن ان لا یكون من صفات الكائن الواقعي الذي یمثلھ السجل ، ومن ممیزاتھ:** 

**لا یسمح بتكرار نفس القیم في حقل المفتاح الأساسي .** 

**لا یسمح بترك قیم حقل المفتاح الأساسي خالیة .** 

 $\overline{r}$ شخصية مجهولة  $\chi$  تذكر ة الحواس الصفحة الصفحة الصفحة الصفحة الصفحة الصفحة الصفحة الصفحة الصفحة الصفحة الصفحة الصفحة الصفحة الصفحة الصفحة الصفحة الصفحة الصفحة الصفحة الصفحة الصفحة الصفحة الصفحة الصفحة الصفحة الصفح
- **غالیا ما یستخدم حقل المفتاح الأساسي لفھرسة الجداول من أجل البحث السریع عن السجلات التي في الجدول .** 
	- **یراعى ألا یحتوي على عدد كبیر من الأرقام أو الأحرف .**
	- **یقترح اكسس اضافة حقل مفتاح للجداول اذا لم نقم بتحدید واحد لھا مع امكانیة عدم تحدید حقل مفتاح لبعض الجداول .**

**الفرق بین البیانات والمعلومات:**

- **البیانات Data ھي مجموعة من الحقائق الخام وقد تكون نصوص او ارقام مثل اعمار الطلاب لصف معین .**
- **المعلومات Information ھي النتائج التي یتم استخلاصھا من معالجة البیانات مثل متوسط اعمار الطلاب لصف معین .**

### **:MicrosoŌ Access2007 اكسس مایكروسوفت**

- **ھو عبارة عن نظام إدارة قواعد بیانات، یستخدم لحفظ البیانات في صور قواعد البیانات مكونھ من مجموعة من الجداول المنظمة بطریقة معینة، وعرضھا بطریقة تسھل الاستفادة من تلك المعلومات، وتخزین بیانات جدیدة والاستعلام عن ھذه البیانات وطباعتھا .** 
	- **یعتمد النموذج العلائقي لقواعد البیانات .** 
		- **یحفظ البیانات في جداول ثنائیة الابعاد .** 
			- **یربط الجداول بعلاقات مختلفة .**

**الكائنات المتوفرة في اكسس :2007**

- **الجداول: جداول ثنائیة تستعمل لتخزین البیانات.**
- **الاستعلامات ، تستعمل لطرح الأسئلة واسترجاع البیانات في قاعدة البیانات، ویمكن تصفیة البیانات ودمجھا من عده جداول.** 
	- **النماذج : واجھھ یتم من خلالھا عرض البیانات او اضافتھا للجداول .**
	- **التقاریر : تستخدم لعرض البیانات ومن ثم طباعتھا ولیس لإدخالھا .**
	- **وحدات ماكرو،: ادوات تساعد في أتمتة الاعمال المعقدة والمستھلكة للوقت حیث تأتي كسلسة من الإجراءات التي تنفذ دفعة واحده .** 
		- **وحدات نمطیھ ، تضم شفره برمجیھ بلغة "فیجوال بیسك" لإنجاز المھام .**

**لتشغیل برنامج الاكسس** 

**ابدأ > كافة البرامج > مایكروسفت اوفیس> اكسس 2007** 

**إنشاء قاعدة بیانات:** 

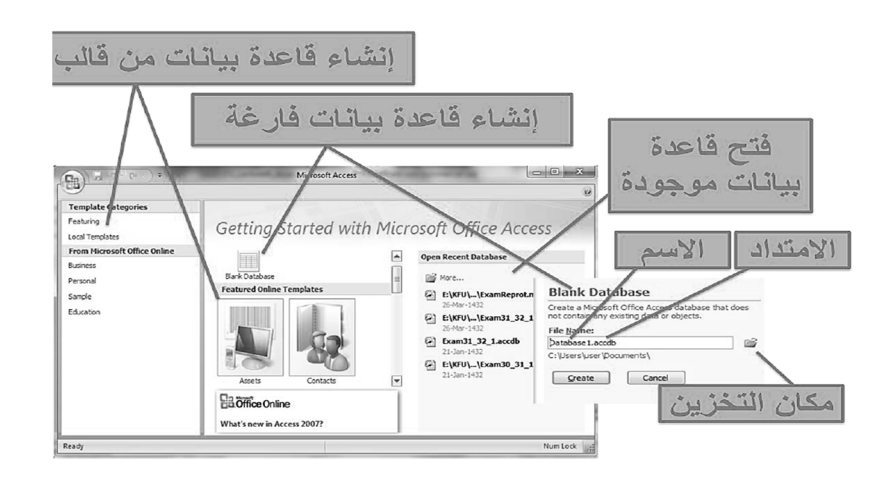

**عناصر واجھة اكسس:**

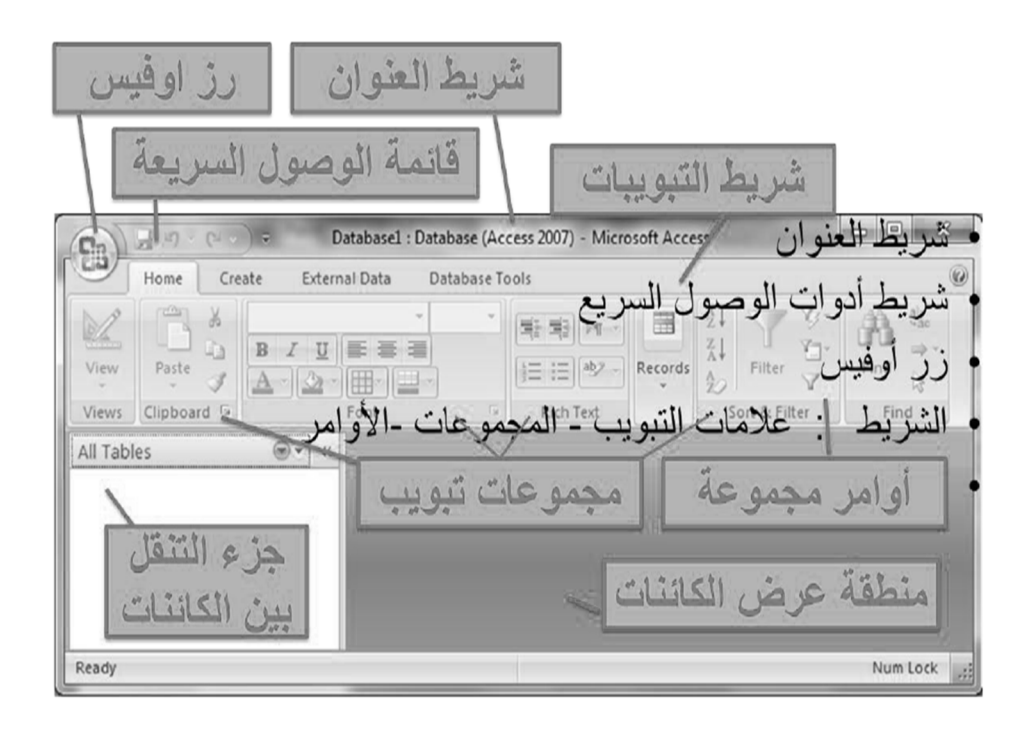

**حفظ قاعدة البیانات او تحویلھا إلى تنسیق أخر:** 

- **یقوم برنامج اكسس "تلقائیا" بحفظ البیانات المدخلة في الجداول او المعدلة فیھا وھي لا تحتاج الى حفظ .** 
	- **یمكن حفظ الكائنات بعد إنشائھا أو تغیرھا من خلل الزر أوفیس ثم الأمر حفظ، كما یقوم اكسس بطلب حفظ التعدیلات اذا لم نقم بحفظھا .**
	- **یمكن حفظ قاعدة البیانات بتنسیق اكسس غیر تنسیق اكسس من خلال الأمر حفظ باسم في قائمة الزر أوفیس .** 
		- **انتبھ لاختلاف امتداد اسماء الملفت accdb أو mdb**

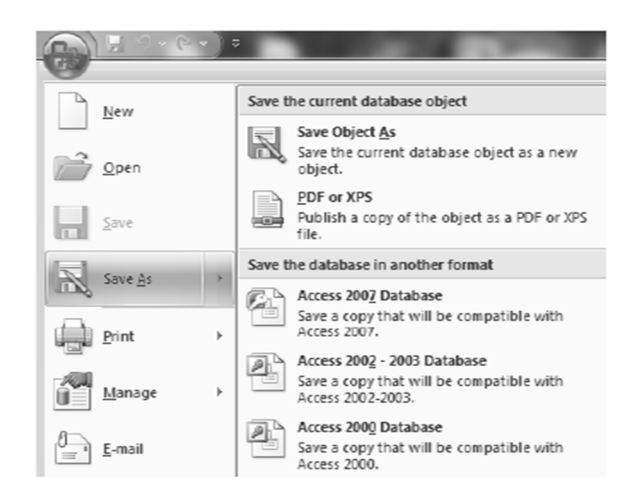

**فتح قاعدة البیانات موجوده:** 

- **یمكن فتح قاعدة بیانات من زر اوفیس ثم الأمر فتح، حیث یتم فتح مربع حوار فتح للذھاب إلى مكان تخزین قاعدة البیانات على وحدة التخزین واختیار اسمھا وفتحھا .**
- **كما أنھ عند فتح قائمة الزر أوفیس یعرض اكسس ملفات قاعدات البیانات التي تم العمل علیھا مؤخرا ویمكن فتحھا من ھنا أو اختیار الامر فتح لفتح ملف غیر مستخدم مؤخرا .** 
	- **یمكن إغلاق قاعدة البیانات من زر أوفیس ثم الأمر اغلاق .**

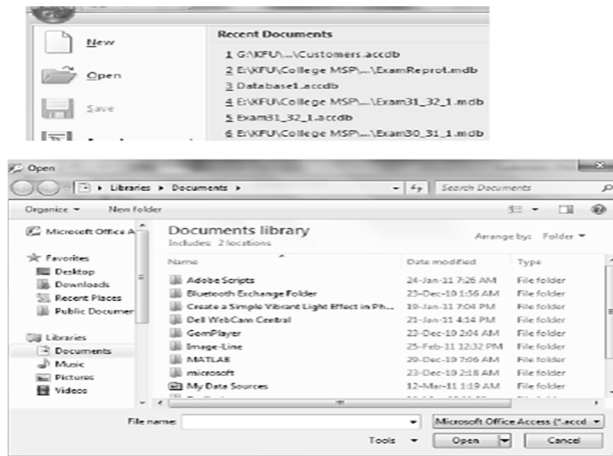

**إنشاء الجداول:** 

- **لإنشاء قاعدة بیانات نقوم بإنشاء الجداول التي تؤلف قاعدة البیانات .**
- **یجب تصمیم قاعد البیانات وفق معاییر التصمیم المتبعة قبل الشروع في إنشاء الجداول وتصمیمھا .**
- **لإنشاء جدول نفتح التبویب إنشاء ثم المجموعة جداول ثم الأمر جدول او تصمیم الجدول حیث یفتح الأول ورقة بیانات الجدول ویفتح الثاني وجھھ تصمیم الجدول حیث یمكن إنشاء الجدول من إحداھما .** 
	- **یضاف جدول جدید باسم افتراضي الى جزء التنقل ویفتح لإنشاء حقولھ .**
	- **یظھر التبویب أدوات الجدول الذي یضم التبویب ورقة البیانات المحتویة على مجموعات اوامر تسمح بإنشاء حقول الجدول وتحدید خصائصھا .** 
		- **إضافة حقل مفتاح اساسي ویسمیھ المعرف ID ویحدد نوعھ بیاناتھ ترقیم تلقائي .**

**إظھار علامات تبویب الكائنات او إخفاؤھا:** 

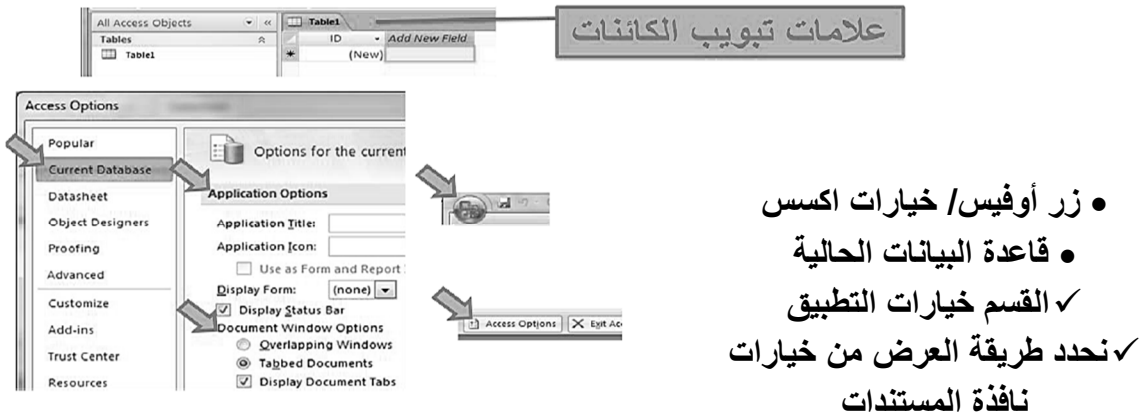

## **[ المحاضرة السابعة ]**

**نظم ادارة قواعد البیانات** 

#### **Microsoft Access 2007**

## **عناصر المحاضرة:**

- إنشاء حقول الجدول
- أنواع بيانات حقول الجدول
- · خصائص حقول الجداول
- ⊙ خصائص الحقول النصية
- ⊙ خصائص الحقول الر قمية
- ه تنسيق حقل التاريخ والوقت
- حفظ الجداول وإغلاقها وإعادة تسميتها ونسخها وفتحها والتنقل
- إدخال بيانات في الجداول
	- الحقل المفتاح
		- الفهار س
- العمل على حقول والسجلات
	- البحث و الاستبدال
	- فرز السجلات في الجداول
		- التصفية • طباعة ورقة البيانات
		- - تمرين

**إنشاء حقول الجداول / طریقة عرض ورقة البیانات : إضافة حقل جدید – إعادة تسمیة حقل – حذف حقل . تحدید خصائص الحقول وتغییر تریبھا وعرض أعمدتھا . حفظ الجدول .** 

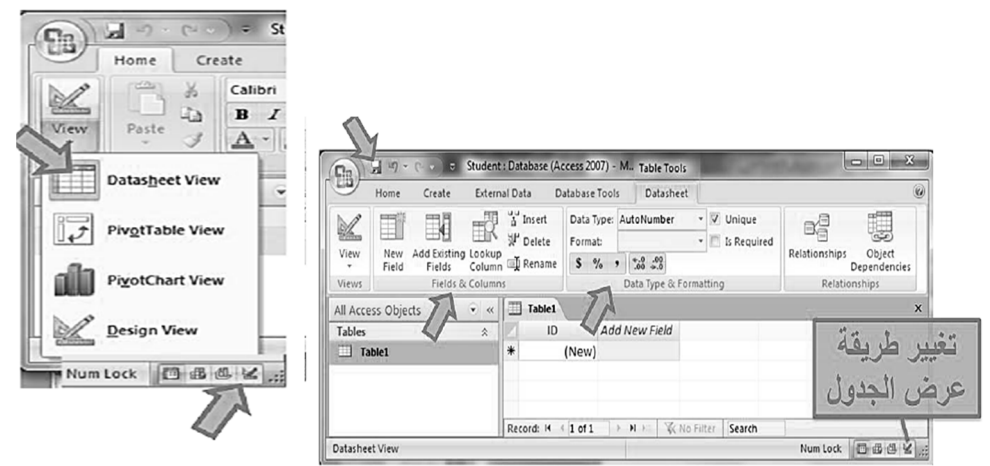

**لإعادة تسمیة الحقل، انقر زر الفأرة الایمن فوق العمود الذي ترید تقییر اسمھ ومن القائمة الفرعیة اختر اعادة تسمیة عمود column rename**

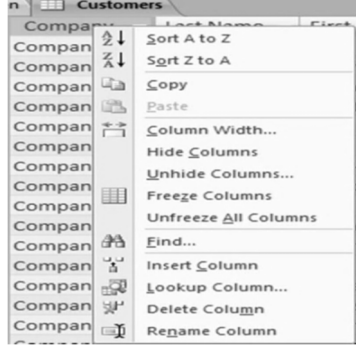

### **إنشاء حقول الجدول/ طریقة عرض التصمیم:**

**•اسم الحقل .** 

**•نوع البیانات .** 

**•خصائص الحقل .** 

**•وصف الحقل .**

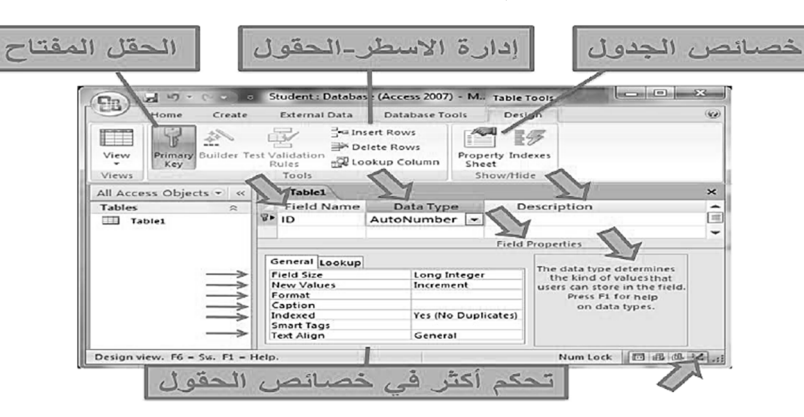

- **انواع البیانات المتوفرة للحقول :**
- **• نص للأسماء والعناوین، ویقبل حتى ٢٥٥ رمزاَ** 
	- **• مذكرة: أكبرقلیلاَ لحقول الملاحظات، حتى ٦٤٠٠٠ رمزاً** 
		- **• رقم: للقیم العدیدة .**
		- **• تاریخ/ وقت: للتواریخ والأوقات .**
		- **• العملة: للعملات ١٥ منزلة عشریة .**

**• ترقیم تلقائي: لإعطاء قیم عددیة صحیحھ بشكل تلقائي .** 

- **• نعم/ لا: للقیم المنطقیة صح أو خطا .**
- **• كائن، ارتباط تشعبي، مرفقات، یختار من قائمة .**

شخصية مجهولة  $\&$  تذكر ة الحواس الصفحة الحياس الصفحة الحياس الصفحة الصفحة الصفحة الصفحة الصفحة الصفحة الصفحة الصفحة الصفحة الصفحة الصفحة الصفحة الصفحة الصفحة الصفحة الصفحة الصفحة الصفحة الصفحة الصفحة الصفحة الصفحة الصفحة

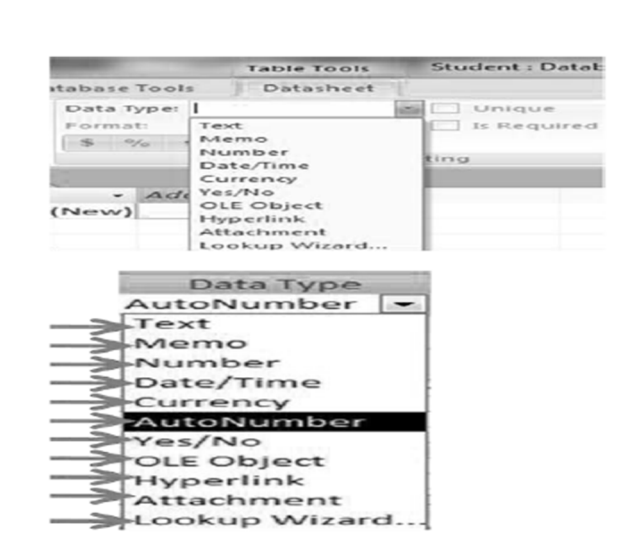

**خصائص حقول الجدول: یوفر اكسس تسعة انواع من البیانات للحقول ولكل نوع منھا مجموعة من الخصائص تسمى خصائص الحقل . تستعمل انواع بیانات الحقول وخصائصھا حسب البیانات التي نعمل علیھا. یتم تحدید خصائص الحقول وفقا لطبیعة قیم الحقول وكیفیة العمل علیھا . یمكن استخدام خصائص الحقول لاختیار تنسیق محدد للبیانات وتحدید مدى قیمتھا بحصرھا ووضع شرط علیھا لتقلیل الأخطاء بإدخالھا . یمكن وضع شروط لخصائص الحقول ، لتقلیل الاخطاء. یمكن تحدید صیغة (قناع ) ادخال القیم.**

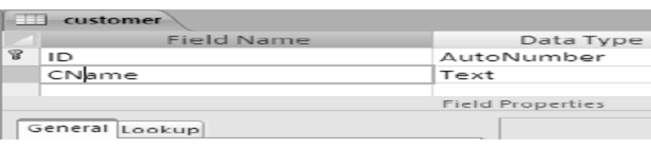

**خصائص الحقول النصیة: حجم الحقل: یمكن تكبیر وتصغیر الحقل حسب الحاجھ . التنسیق قناع الادخال للنص والتاریخ: تحدید للمستخدم الطریقة التي یدخل بھا البیانات . القمیھ الافتراضیة قاعدة التحقق من الصحة: وضع بعض القواعد فإذا تجاوزھا المستخدم بإدخال خاطئ یعطي تنبیھ لذلك . نص تحقق الصحة مطلوب: لابد من إدخال قیمة فیھ لا یمكن ان یكون فارغاَ . السماح بطول صفري مفھرس: یستخدم ھذا الخیار إذا كان بالإمكان استخدام ھذا للبحث والتقاریر فیما بعد .**

**اختیار من القائمة.**

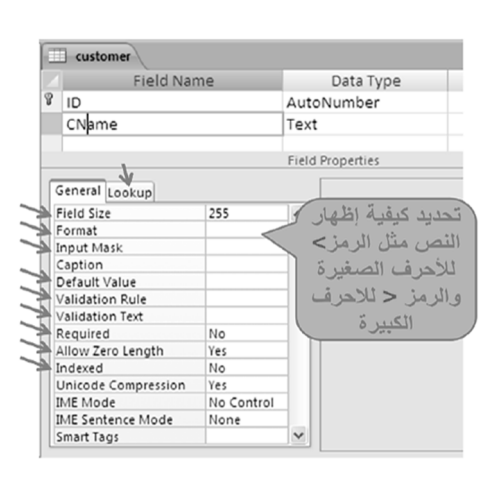

**خصائص الحقول العددیة:** 

- **حجم الحقل ، ویحدد مجال القیم** 
	- **التنسیق ویحدد عرض القیم** 
		- **المنازل العشریة .** 
			- **قناع الادخال .**
		- **القیمة الافتراضیة .**
	- **قاعدة التحقق من الصحة .**
- **نص تحقق الصحة :رسالة تنبیھ .** 
	- **مطلوب ، ویجب ادخالھ .** 
		- **مفھرس .**
- **محاذاة النص: كیف یكون النص یمین أو یسار .**

 **تنسیق حقل التاریخ: من تبویب ورقة البیانات > مجموعة نوع البیانات والتنسیق > تنسیق > اختار ما یناسبك من خیارات تنسیق التاریخ والوقت المتوفرة : تاریخ عام . تاریخ طویل تاریخ وسط . تاریخ قصیر . وقت طویل . وقت وسط** 

**وقت قصیر .**

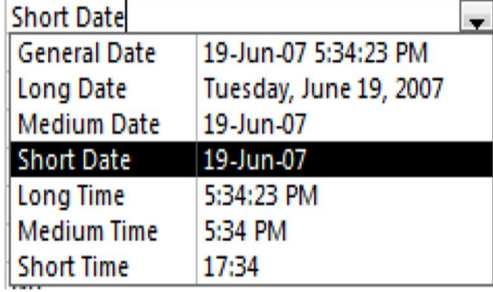

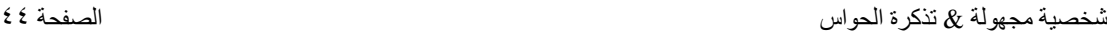

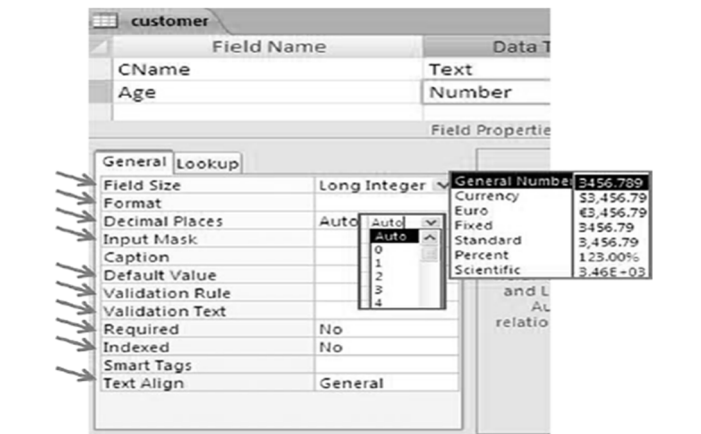

**ادخال البیانات في الجداول: أختر الجدول من جزء التنقل . من طریقة عرض ورقة البیانات نستطیع إدخال البیانات للجدول سجلا سجلاً . الانتقال بین حقول السجل باستعمال الزر tab للتقدم للأمام او المفتاحین tab+ shift للرجوع للخلف . كما یمكننا التنقل باستعمال مفاتیح التنقل العامة .**

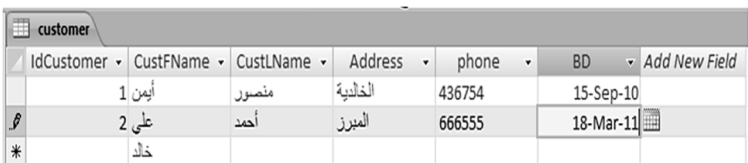

**تعیین مفتاح اساسي للجدول: فتح الجدول بطریقة عرض التصمیم . تحدید الحقل من تبویب ادوات الجدول وتبویب التصمیم ومن مجموعة أدوات نختر الأمر مفتاح أساسي . یظھر رمز المفتاح بجانبي الحقل للإشارة إلى أنھ مفتاح أساسي . لإزالة المفتاح الاساسي نضغط مرة ثانیة على الأمر مفتاح اساسیة . اذا لم نحدد مفتاح اساسي للجدول فینبھنا اكسس ویقترح اضافة مفتاح اساسي نوعھ ترقیم تلقائي وأسمھ المعرّف ID یقوم اكسس بالتنبیھ إذا ادخلنا نفسي القیمة للحقل المفتاح في السجلات .**

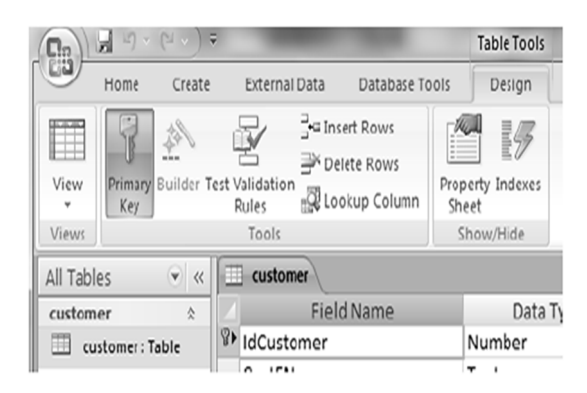

**الفھارس:** 

- **تستخدم الفھارس مع الحقول**
- **وذلك لتسریع عملیة البحث واسترجاع البیانات في الاستعلامات والتقاریر .** 
	- **ینشئ برنامج اكسس فھرس تلقائي لحقول المفتاح الاساسي .**
- **ولكن تؤدي كثرة الفھارس الى بطء تنفیذ بعض الاستعلامات فیجب استعمالھا عند الحاجة لھا.** 
	- **لتحدید فھرس لحقل من مربع خصائص الحقل في الخاصیة مفھرس indexed.**

**العمل على الجداول :** 

- **حفظ الجدول .**
- **نسخ الجدول .**
- **حذف الجدول .**
- **اغلاق الجدول .**
- **اعادة تسمیة جدول .**
- **اضافة حقول للجدول .**
- **حذف حقول من الجدول**
- **حذف سجلات من الجدول .**

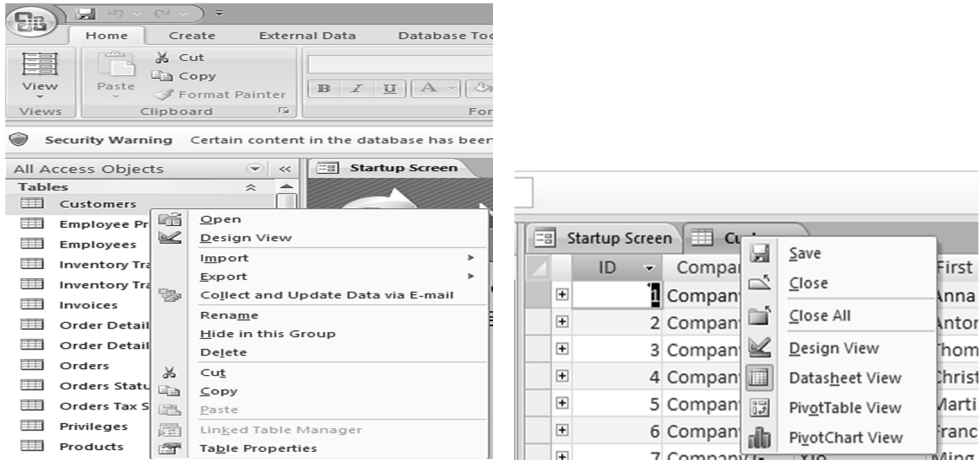

 **البحث والاستبدال : یمكن البحث عن قیم بیانات في الجداول . تبویب الصفحة الرئیسیة ثم مجموعة بحث ثم الأمر بحث تطابق القیم اتجاه البحث یمكن استبدال قیم بیانات في الجداول بقیم أخرى تبویب الصفحة الرئیسیة ثم مجموعھ بحث ثم الأمر استبدال .**  Whole Field<br>Any Part of Field<br>Whole Field<br>Start of Field  $\frac{2}{\sqrt{2}}$  $\sim$ າ<br>ວັນທະກ **Down**<br>Find and Replace  $[2]$ 

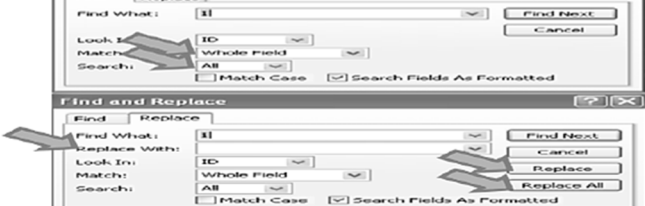

- **فرز السجلات في الجداول:** 
	- تحديد الحقل
	- تبويب الصفحة الرئيسية ثم مجموعة فرز وتصفية ثم الامر تصاعدي أو الامر تنازلي ٰ
- يمكن الغاء عملية الفرز وإرجاع السجلات بالترتيب التي كانت عليه قبل عملية الفرز من خلال الامر الغاء كل الفرز من نفس المجموعة

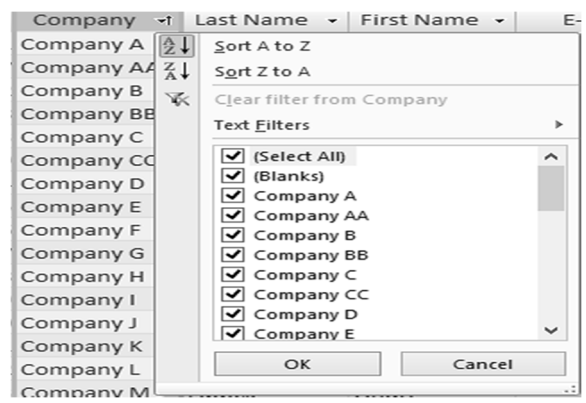

**:Filter By Form النموذج حسب التصفیة**

- **فتح الجدول المطلوب .**
- **من تبویب الصفحة الرئیسیة ثم فرز وتصفیھ ثم متقدم .**
- **اختیار الشروط على الحقول التي تریدین التصفیة علیھا ثم الضغط على تبدیل عامل التصفیة .Toggle filter**

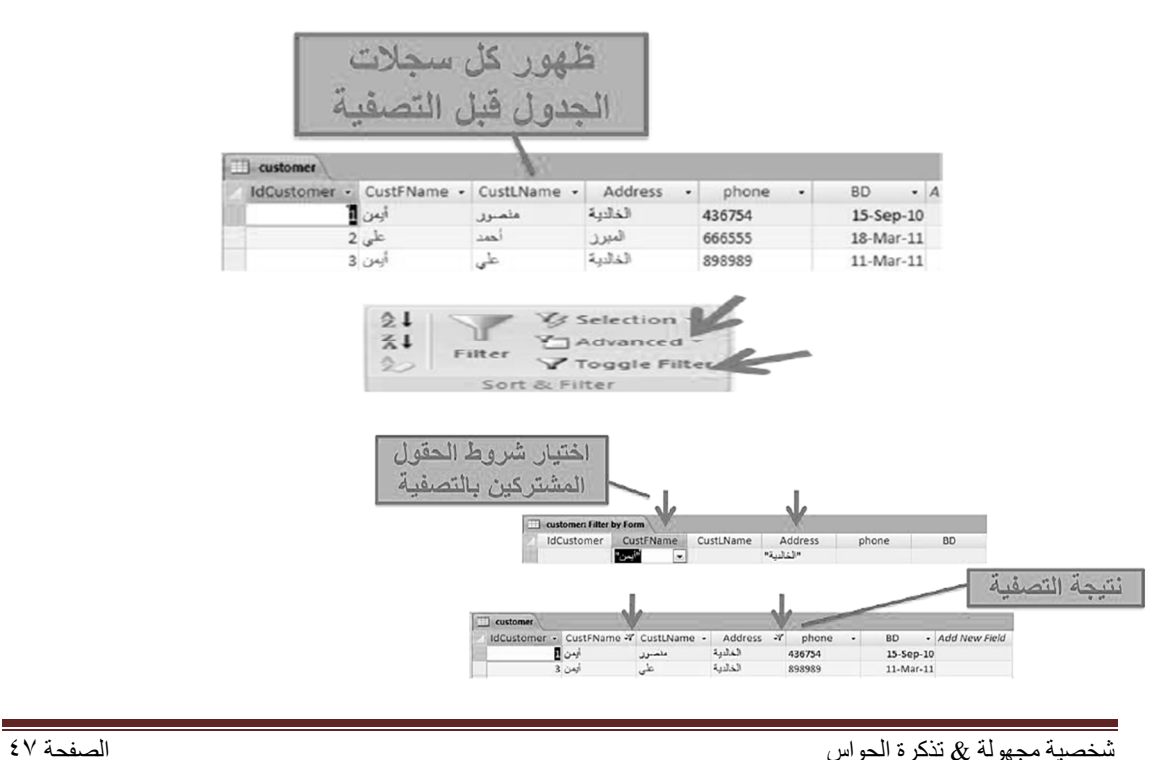

 $^{\mbox{A}}_{\mbox{Z}}\!\downarrow$ 

 $\frac{Z}{A}$ 

 $rac{A}{Z}$ 

Filter

Sort & Filter

V Selection \*

Y<sub></sub> Advanced ▼

Toggle Filter

### **التصفیة حسب التحدید Selection:**

- **فتح الجدول المطلوب .**
- **الحثي عن القیمة التي ترید التصفیة حسبھا .**
- **تبویب الصفحة الرئیسیة ثم فرز وتصفیة ثم تحدید** 
	- **اختیار شریط التصفیة .** 
		- **نتیجة التصفیة.**

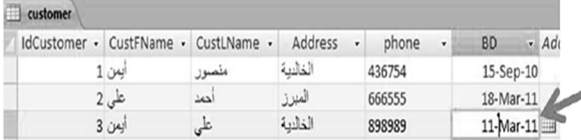

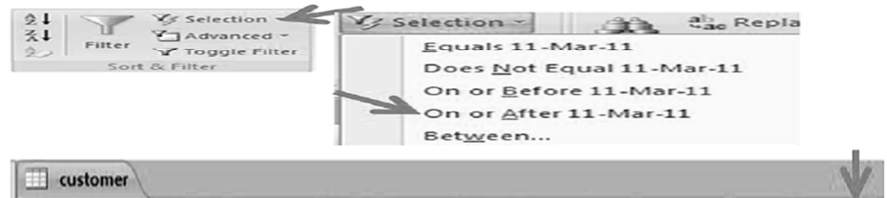

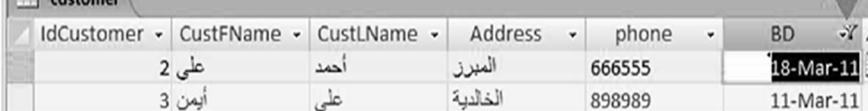

# **امثلة قناع الادخال mas Input:**

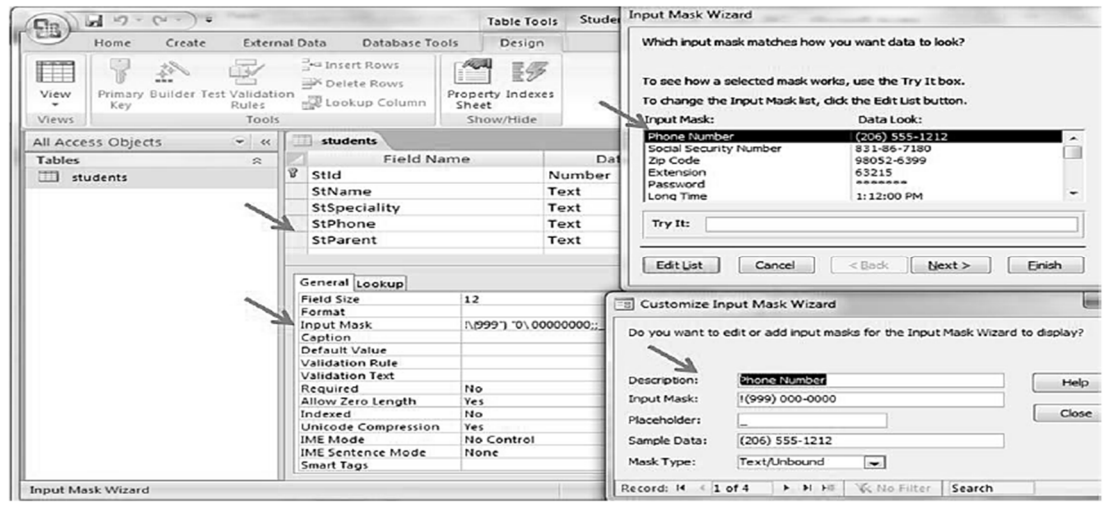

## **[ المحاضرة الثامنة ]**

### **نظم ادارة قواعد البیانات**

#### **Microsoft Access 2007**

### **عناصر المحاضرة:**

- العلاقات بالنموذج العلائقي واكسس ⊙ علاقة رأس بطرف ⊙ علاقة رأس برأس
	- 0 علاقة أطراف بأطراف
		- ⊙ جدول الربط
			- التكامل المرجعي
	- تحديث وحذف السجلات المرتبطة
- الاستعلامات
- ⊙ إنشاء استعلام باستخدام المعالج ⊙ إنشاء استعلام بدون المعالج ○ أجزاء نافذة تصميم الاستعلام
	- ⊙ إضافة حقول للاستعلام
		- 0 تحديد معايير الاستعلام
- اضافة عمليات حسابية للاستعلام
	- ⊙ طباعة نتائج الاستعلام
		- 0 حفظ الاستعلام

#### **العلاقات :**

- **یتم بناء العلاقات بین الجداول لتجمیع المعلومات منھا من خلال الاستعلامات و النماذج والتقاریر.**
	- **یتم عادة بناء العلاقات بین الجداول من خلال مفاتیحھا الرئیسیة والاجنبیة.**
- **المفتاح الاجنبي key foreign ھو عبارة عن حقل في جدول ما یكون حقلا رئیسیا في جدول اخر مثل الحقل رقم الطالب موجود كحقل رئیسي في جدول الطلاب وھو موجود في جدول الدرجات ولكن كحقل أجنبي .**

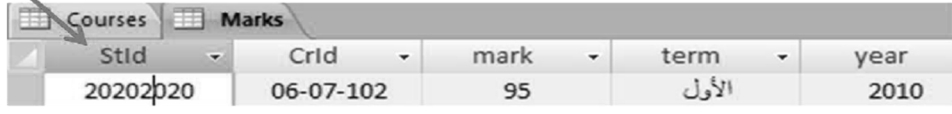

**إنشاء العلاقات في أكسس :**

**یتم إنشاء العلاقات من التبویب ادوات قاعدة البیانات Tools Database مجموعة اظھار واخفاء .Relationships علاقات الامر Show &Hided**

**یقوم بإظھار مربع حوار بھ الجداول من مجموعة العلاقات في التبویب تصمیم الذي یظھر من خلال التبویب ادوات العلاقات .** 

**لإظھار الجداول تباعاَ یحدد الجداول ثم انقري الزر اضافھ .**

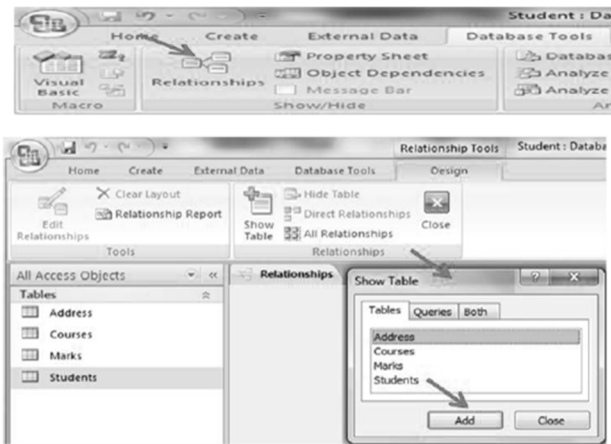

- **بعد اظھار الجداول المعنیة، نقوم بإنشاء علاقة بسحب حقل في الجدول الاول حتى حقل مقابل لھ بالجدول الثاني وتركھ علیة، بالتالي یتم فتح مربع تحریر العلاقة بین ھذین الجدولین من خلال ھذین الحقلین .**
	- **واذا اجري تعدیل على الجداول لا یتوافق مع العلاقات فإن برنامج اكسس سیرفضھ.**

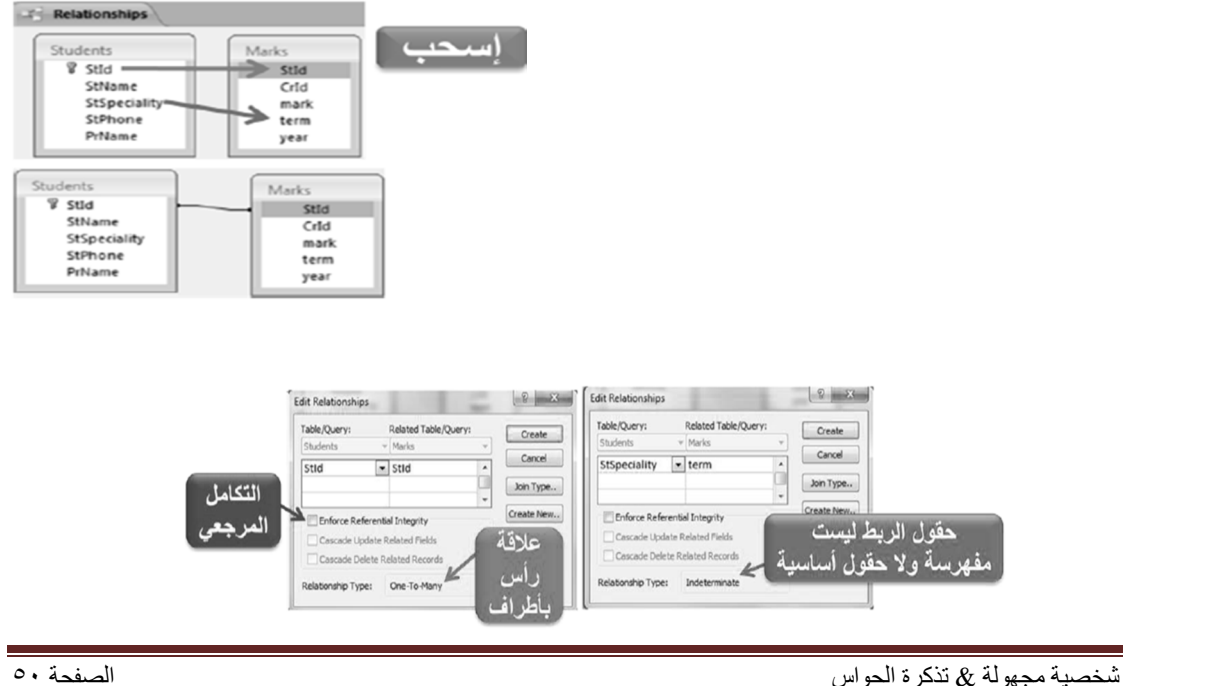

**التكامل المرجعي للعلاقات في اكسس:** 

- **یعتبر احد انظمة قواعد البیانات المستعملة لضمان صحة العلاقات بین السجلات في الجداول وضمان عدم انشاء او تعدیل او حذف بیانات بطریقھ الخطأ .**
	- **یمكن اعداد التكامل المرجعي عند تحقق الشروط التالیة:**
	- **الحقل المطابق من الجدول الاساسي ھو حقل اساسي .** 
		- **ینتمي جدولي العلاقة لنفس قاعدة البیانات .**
		- **الحقول المرتبطة لھا نفس نوع البیانات باستثناء:**
	- **یجوز ربط حقل ترقیم تلقائي من حقل عدد صحیح طویل .**
- **یجوز ربط حقل ترقیم تلقائي مع الخاصیة تعریف النسخة المماثلة لحجم الحقل مع حقل عدد مع خاصیة تعریف النسخة المماثلة لحجم الحقل ایضا .** 
	- **یظھر رقم ١ من ناحیة الرأس والرمز ∞ ناحیة الاطراف.**

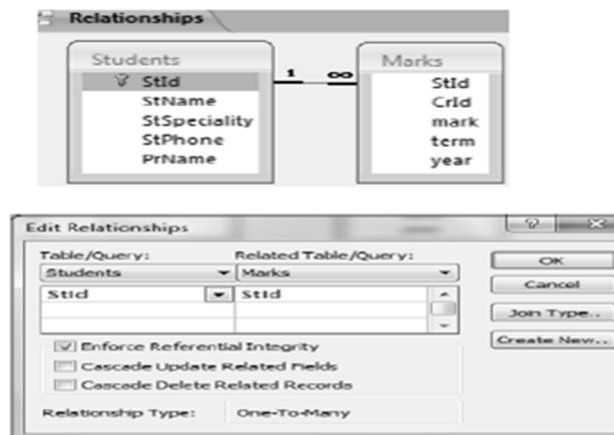

- **بعد اختیار فرض التكامل المرجعي یمكن اختیار تطبیق الامرین المھمین :**
- **تتالي تحدیث الحقول المرتبطة Related Update Cascade: عند تعدیل قیمة المفتاح الأساسي لسجل في الجدول الرئیسي یقوم اكسس تلقائیاً بالتغییر إلى القیمة الجدیدة في كل السجلات المرتبطة إذا تغیر رقم الطالب في جدول الطلاب فیغیر رقم الطالب في كل السجلات المناظرة لھذا الطالب في جدول الدرجات .**

 **:Cascade Update Related Records المرتبطة السجلات حذف تتالي عند حذف سجل كالب في الجدول الرئیسي یقوم اكسس تلقائیاَ بحذف كل السجلات المرتبطة بھ في الجدول الأخیر .** 

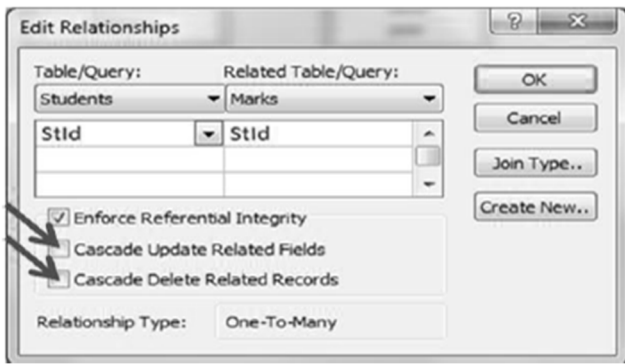

**انواع العلاقات:**

**.1علاقة رأس بأطراف:**

**وتعني ان كل سجل في الجدول الأول( الجدول الرأس أو الأساسي ) یقابلھ اكثر من سجل بالجدول الثاني .** 

**یتم الربط من خلال الحقل المفتاح او المفھرس بشكل فرید بالجدول الاول مع حقل في الجدول** 

**الثاني حیث عادة ما یكون حقلا أجنبیا .** 

**یجب احترام الشروط المذكورة سابقاً** 

**یرمز لجانب الرأس بالعلاقة بالرقم 1 ولجانب الأطراف بركز اللانھایة** 

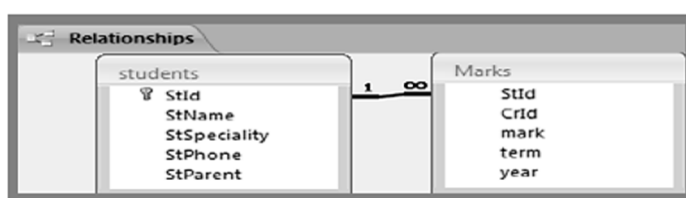

- 2. العلاقة رأس برأس:
- تعني أن كل سجل في الجدول الأول يقابله سجلٌ واحد وواحد فقَّط فَي الجدول الثَّانَي، حيث يتم الربط بحقل مفتاح أو مفهرس فريد ف*ي* الجدولين<del>.</del>
- sua<br>StName<br>StSpeciality<br>StPhone<br>PrName
	- ننشئ جدول عنوان لتخزين تفاصيل عنوان الطالب

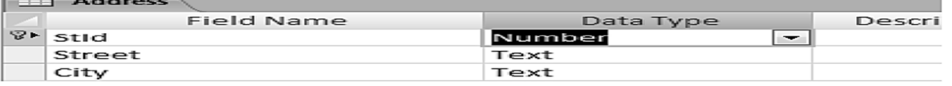

Students

StId

- 3. العلاقة أطراف بأطراف:
- تعني أن كل سجل في الجدول الأول يقابله أكثر من سجل في الجدول الثاني، وفي المقابل كل سجل في الجدول الثاني يقابله أكثر من سجل في الجدول الأول.
- يتم الِّتعامل مع هذا النَّوع من العلاقات في اكسس من خلال إنشاء جدول ربط Join Table يتكون مفتاحه الأساسي من حقلي المفتّاح الأساسي لكلاً الجدولين\_
- من هنا أَنشأنا جدول الدرجات لأن علاقة المقرر بالطلاب هي علاقة أطراف بأطراف حيث المقرر يدرسه عدة طلاب والطالب يدرس عدة مقررات

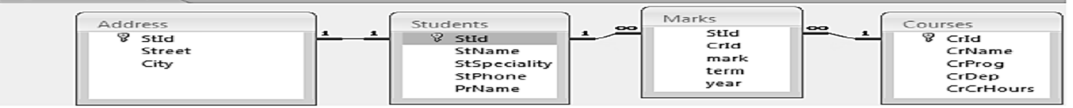

#### **:queries الاستعلامات**

**-**

- **عباره عن اسئلة او استفسارات عن البیانات المخزنة في قاعدة البیانات**
- **یمكن الاستفسار عن عدة بیانات ( حقول ) في جدول واحد أو عدة جداول .**
- **یمكن تحدید شرط معین یمكن من استخراج البیانات التي تحقق ھذا الشرط فقط وعرضھا كنتیجة للاستعلام والتي تأتي على شكل جدول مؤلف من الحقول التي أردنا إظھاراھا كنتیجة للاستعلام ویحتوي السجلات التي حققت شرط الاستعلام .**
- **نتیجة الاستعلام وقتیة ولا تشكل جدول كجداول البیانات المعرفة لتخزین البیانات فیھا بشكل دائم، وقد تتغیر نتیجة الاستعلام كل مره نقوم بتنفیذه وفقاً لقیم السجلات المخزنة بالجداول المبنى علیھا الاستعلام .**
	- **ویمكن اضافة حقول حسابیھ جدیده على الاستعلام كحساب الاجمالي .**
		- **ویمكن فرز السجلات حسب عدة حقول .**
			- **انشاء و تصمیم الاستعلامات:**
		- **یمكن انشاء الاستعلام باستخدام معالج الاستعلام wizard query**
	- **من التبویب انشاء create ومجموعة غیر ذلك other بالنقر فوق معالج الاستعلام query .wizard**

ddress<br>V**StId** 

Street<br>City

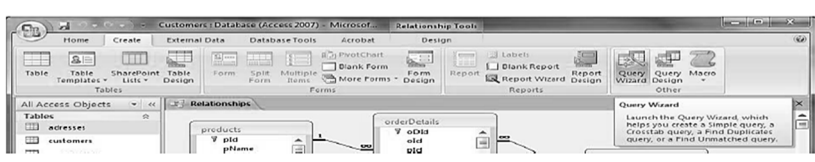

#### **:query wizard الاستعلام معالج**

**-**

**یمكنك انشاء ٤ انواع من الاستعلامات مع معالج الاستعلام:**

- **معالج استعلام البسیط**
- **معالج استعلام تقاطع الجداول**
- **معالج استعلام ایجاد المتكرر**
- **معالج استعلام ایجاد غیر المتطابق**
	- **نختار معالج استعلام بسیط .**

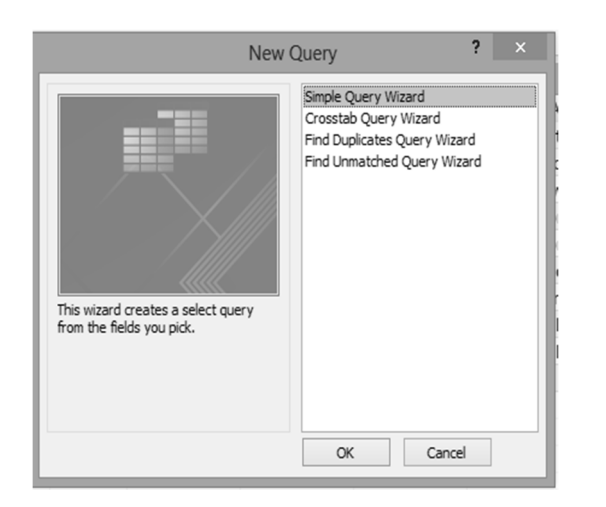

### **:Simple query wizard بسیط استعلام معالج**

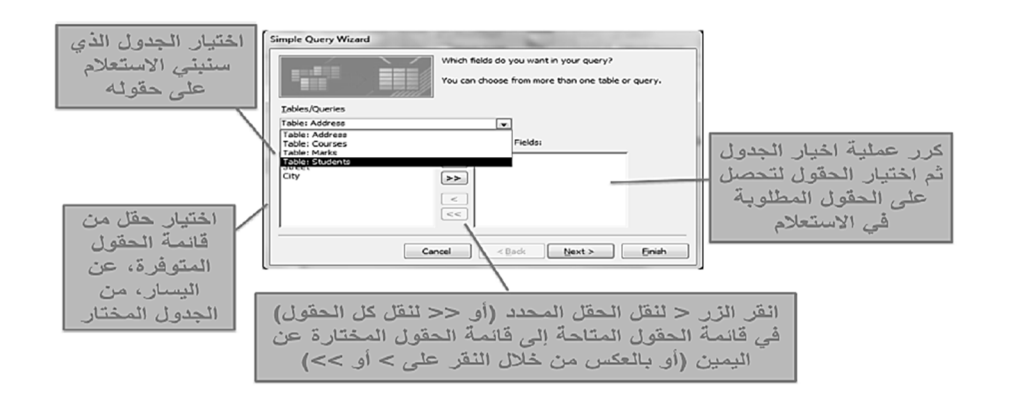

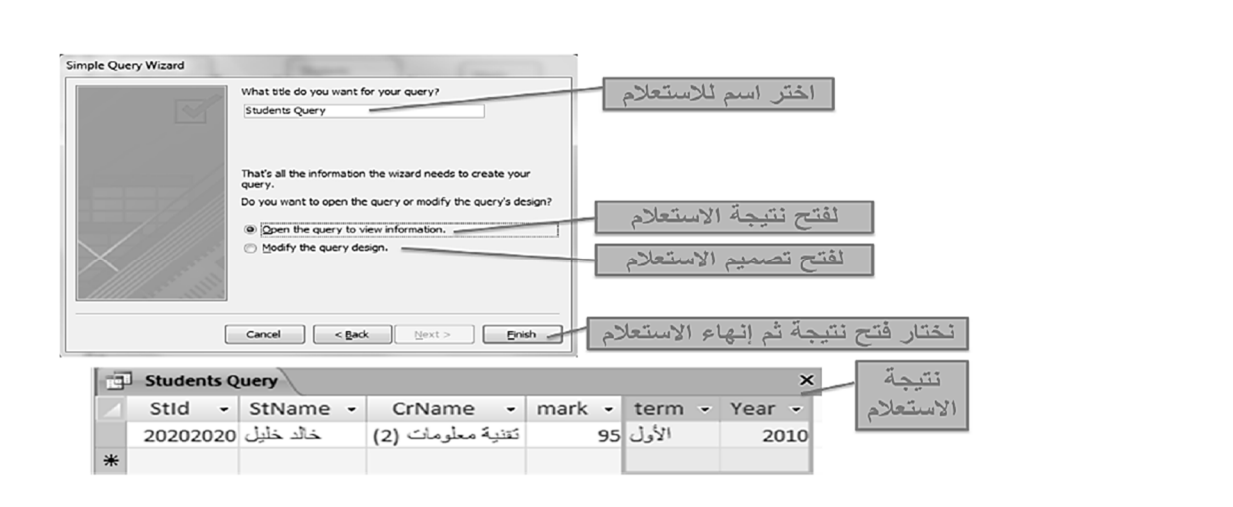

### **إنشاء استعلام من دون استخدام المعالج:**

• من تبويب إنشاء create ومجموعة غير ذلك Other ننقر فوق تصميم الاستعلام Query Design.

| a<br>127<br>L.<br>Es,                                                        |                                                                                   | Student : Database (Access 2007) - Microsoft Access                                         | $\Box$ e<br>$\Sigma$                              |
|------------------------------------------------------------------------------|-----------------------------------------------------------------------------------|---------------------------------------------------------------------------------------------|---------------------------------------------------|
| Home<br>Create                                                               | <b>External Data</b><br>Database Tools                                            |                                                                                             | 0                                                 |
| Table<br>星<br>SE Table Templates<br>Table<br>SharePoint Lists *<br>Design    | 图 Form<br>靤<br>E<br>Split Form<br>Form<br>图 Multiple Items <sup>1</sup><br>Design | <b>al</b> Labels<br>$rac{1}{2}$<br>Blank Report<br>Report<br>Report<br>Report Wizard Design | \$<br>Macro<br>Query<br>Query<br>Wizard<br>Design |
| Table <sup>3</sup>                                                           | Forms                                                                             | Reports                                                                                     | Other                                             |
| Show Table<br>Tables Queries Both<br>Address<br>Courses<br>Marks<br>Students | $\mathbf{x}$<br>ନ                                                                 | ê<br>v                                                                                      |                                                   |
|                                                                              | Close<br>Add                                                                      | Im Lock set Man                                                                             |                                                   |

# **إنشاء استعلام من خلال واجھة تصمیم الاستعلام design Query:**

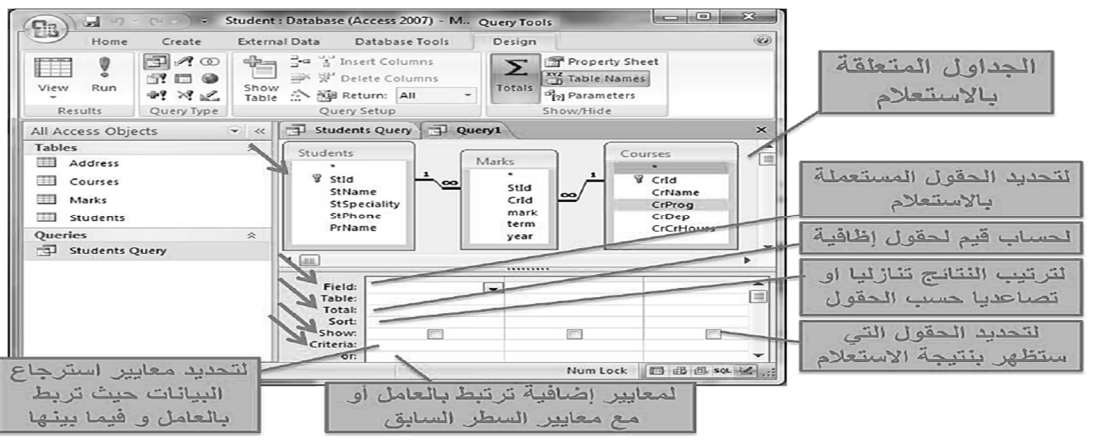

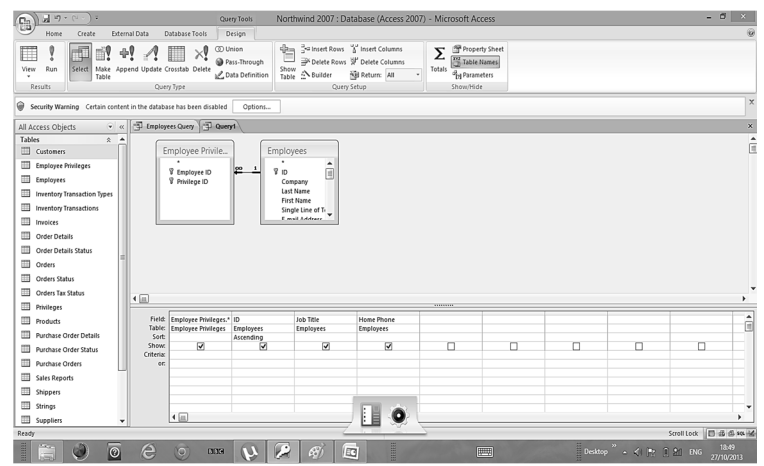

# **نتیجة الاستعلام عند اختیار تشغیل من مجموعة نتائج Run - Results**

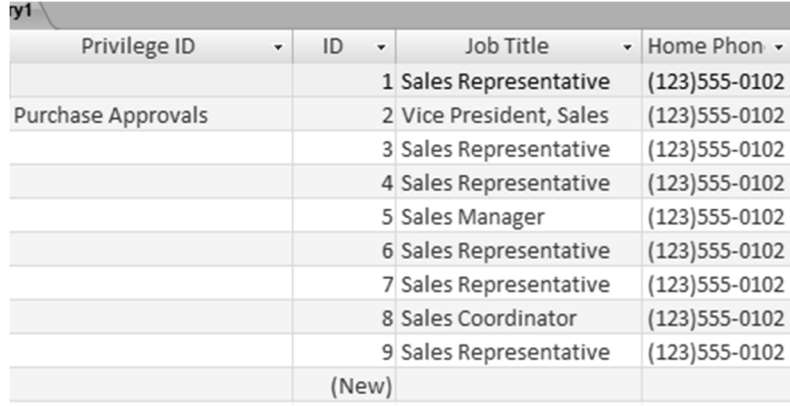

# **استعمال رموز الاكتشاف Wildcards في المعاییر:**

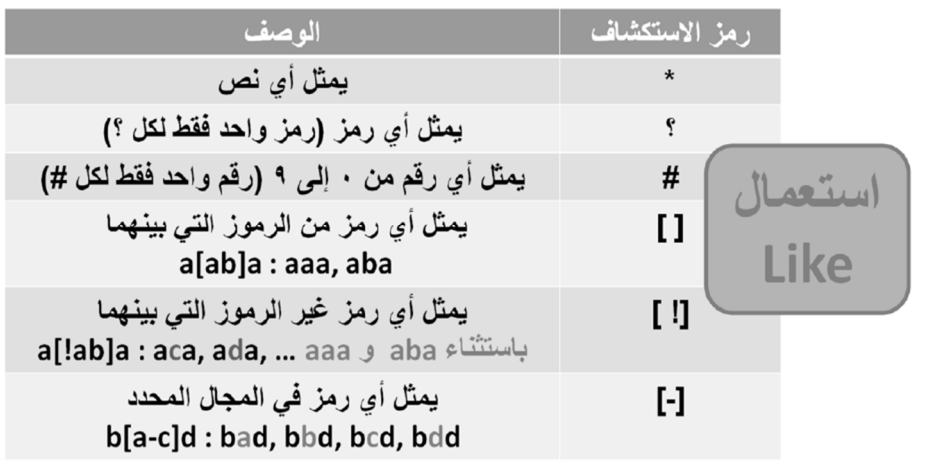

# **استعمال العوامل العلائقیة والمنطقیة في المعاییر:**

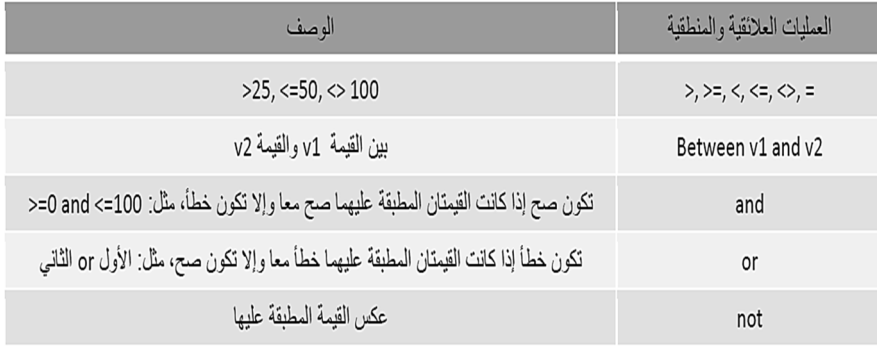

## **إضافة عملیات حسابیة إلى الاستعلام:**

• من التبويب ادوات الاستعلام ثم التبويب تصميم ثم المجموعة إظهار وإخفاء نختر الامر إجماليات Totals فيظهر سطر الاجماليات

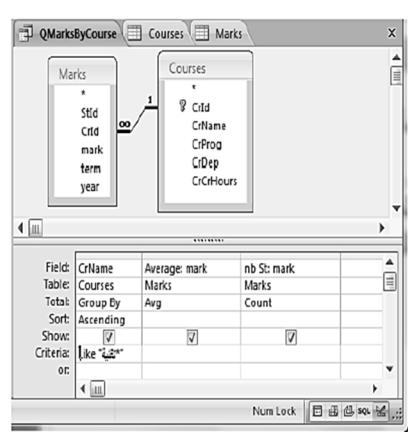

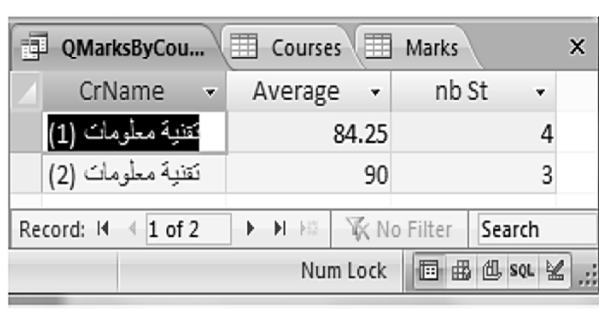

# **طباعة نتائج الاستعلام:**

- نفتح الاستعلام بعرض ورقة البيانات
- ثم نفتح قائمة زر أوفيس ونختار طباعة أو معاينة قبل الطباعة منها

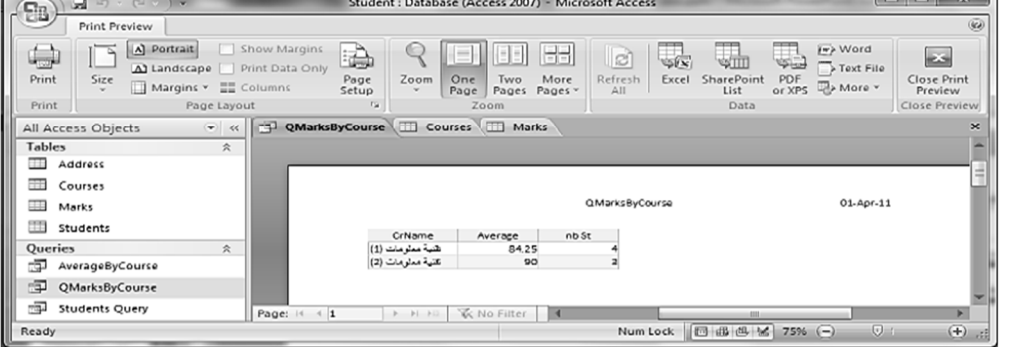

**[ المحاضرة التاسعة ]** 

**نظم ادارة قواعد البیانات** 

### **Microsoft Access 2007**

**عناصر المحاضرة:** 

**تمرین على المحاضرة السابعة والثامنة Forms النماذج عرض التخطیط view Layout،عرض النموذج view Form ،عرض تصمیم النموذج Design view العمل على السجلات في عرض تصمیم النموذج view Design تغییر خصائص العنصر التنسیق التلقائي AutoFormat ترتیب عناصر التحكم (الحقول)، تعدیل شعار النموذج و اضافة تاریخ للنموذج فرز السجلات التصمیم باستخدام نموذج فارغ تعدیل الرأس والذیل فتح، اغلاق وحذف النموذج Forms تمرین علي النماذج Forms تمرین على المحاضرة السابعة والثامنة (١) .١انشئ قاعدة بیانات باسم مثال تجریبي**

**.٢سنقوم بإنشاء جدول، ادخل الحقول التالیة وحدد نوع البیانات لكل حقل: الاسم الاول، اسم العائلة، الشركة، الرقم الوطني .٣احفظ الجدول باسم بیانات .٤حدد حقل الاسم الاول لیكون المفتاح الاساسي .٥انشئ فھرس لحقل اسم العائلة على ان لا یسمح بتكرار البیانات .٦غیر عرض عمود حقل الاسم الاول بحیث یتلاءم مع البیانات الموجودة فیھ .٧اضف سجل جدید، احفظ التغیرات على الجدول ثم اغلقھ .٨اعد تسمیة الجدول بیانات لیصبح معلومات .٩اغلق قاعدة البیانات** 

 **تمرین على المحاضرة السابعة والثامنة (٢) .١افتح قاعدة بیانات مثال تجریبي .٢افتح الجدول معلومات .٣اضف الحقل تاریخ المیلاد بعد حقل الشركة مع تحدید نوع بیانات الحقل .٤اضف حقل الراتب بعد الرقم الوطني .٥احذف حقل الشركة .٦ادخل ثمانیة سجلات علي الجدول .٧احفظ التغیرات علي الجدول ثم اغلقھ**

### **:Forms النماذج**

**یستخدم النموذج في عرض وتحریر البیانات في قاعدة البیانات حیث یعرض المعلومات التي ترید ان تراھا وبالطریقة التي تناسب التطبیقات .** 

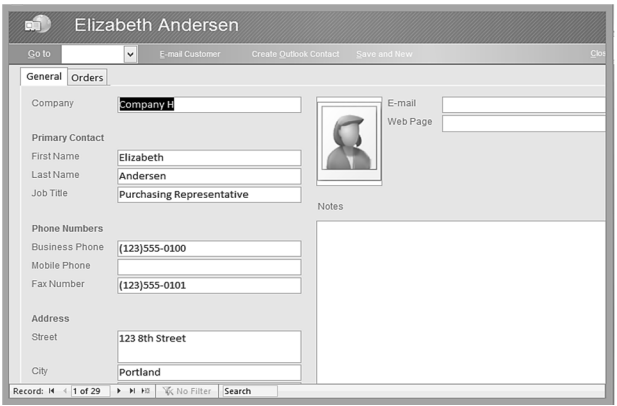

**یوفر اكسس عدة انواع من النماذج :**

- **نموذج بسیط form simple ، یظھر واجھة یحتوي على سجل واحد .**
- **نموذج منقسم form split یقوم بعرض البیانات بطریقة النموذج البسیط في الاعلى وبالأسفل ورقة بیانات .** 
	- **نموذج عناصر متعددة یعرض سجلات متعددة بشكل ورقة بیانات .** 
		- **نموذج فارغ یستعمل لإضافة العناصر إلیھ .**

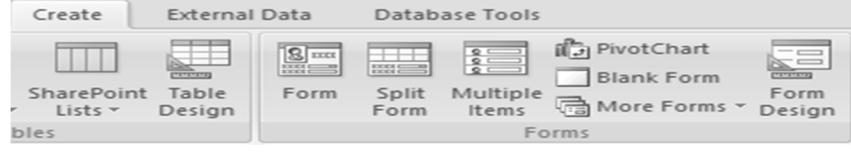

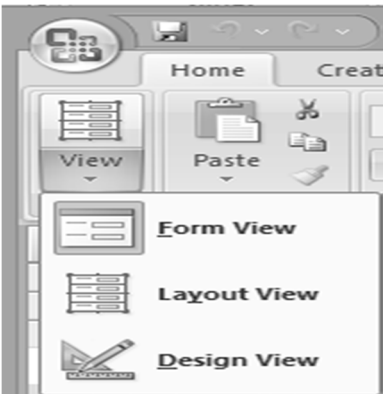

**التنقل بین طرق عرض النموذج** 

**ویمكن استعمال معالج النماذج لإنشاء نماذج:**

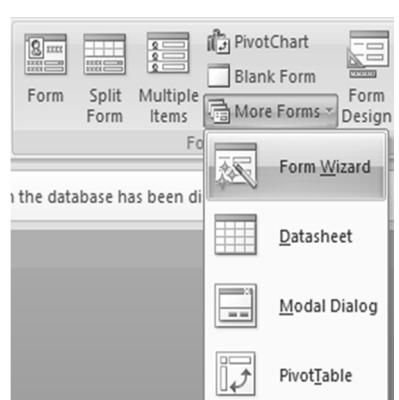

**:Layout view التخطیط عرض**

**یمكن مشاھدة البیانات اثناء تغییر التصمیم والتحكم في حجم حقول النموذج وتنسیق وتحسین النموذج .**

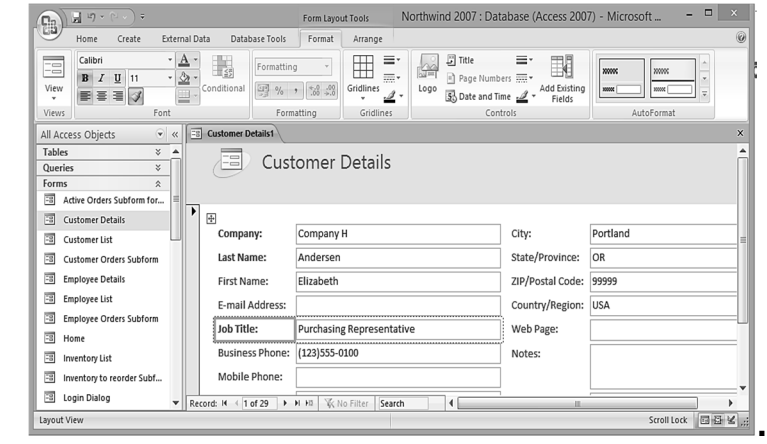

# **:Form view النموذج عرض**

**یمكن اضافة او حذف سجلات وكذلك تعدیل البیانات وفرزھا وتصفیتھا .** 

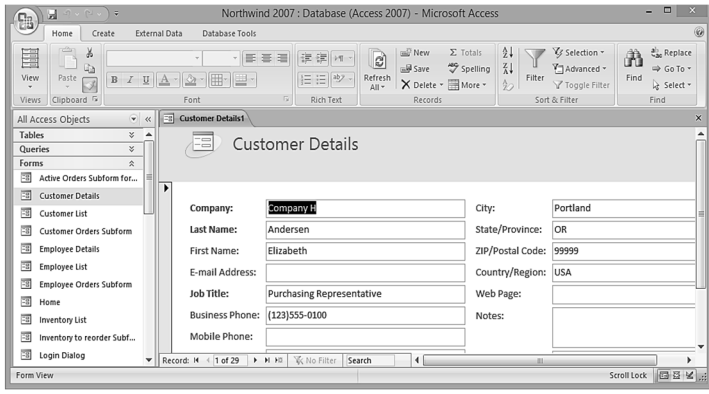

## **عرض تصمیم النموذج view Design:**

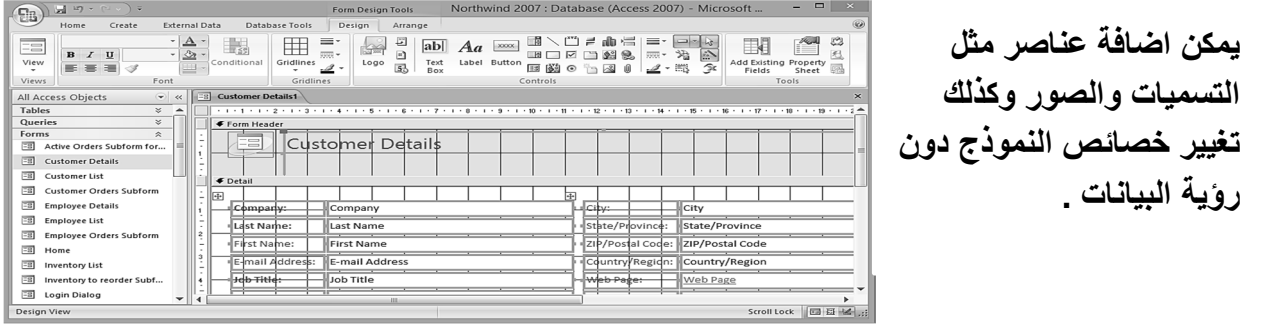

# **العمل علي السجلات في عرض تصمیم النموذج view Design**

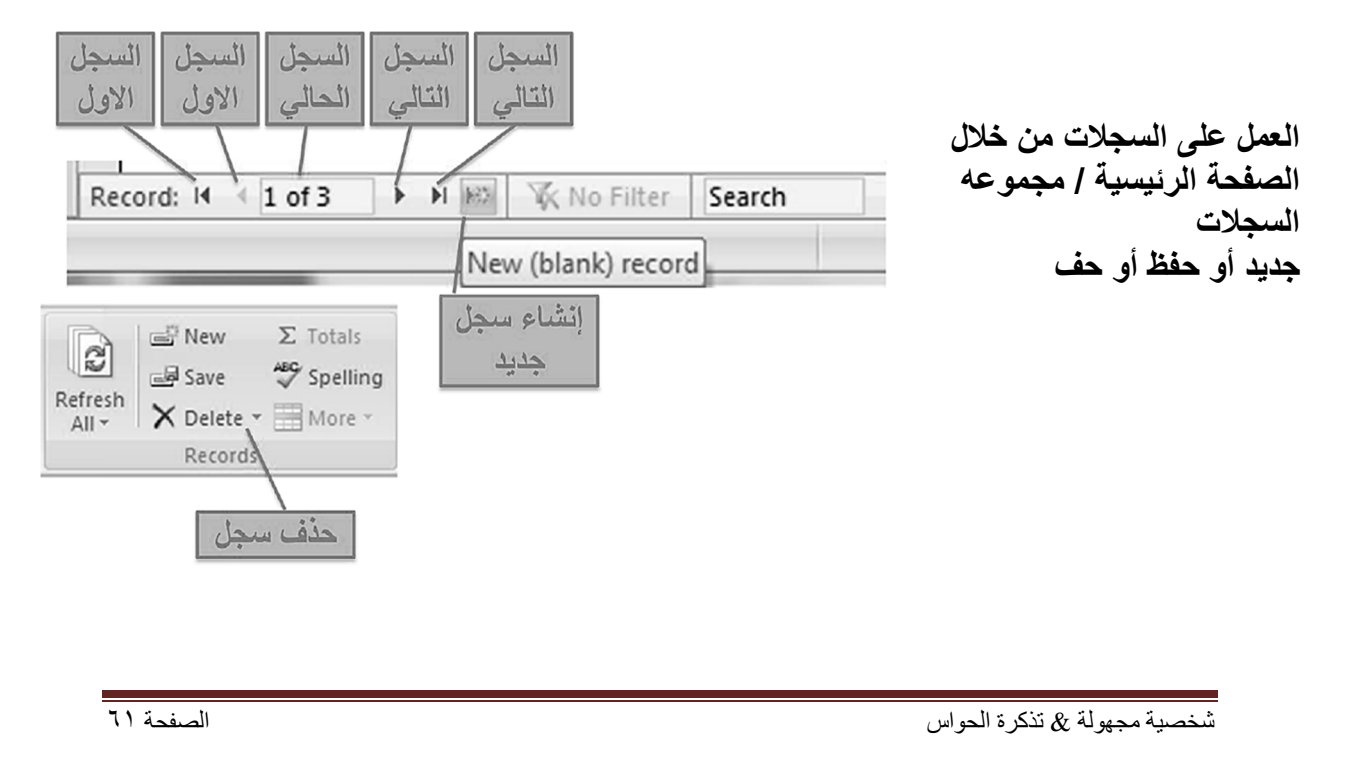

**تغییر خصائص العنصر:**

- **انتقل إلى طریقة عرض التخطیط . تحدید العنصر المراد تغییره . الذھاب بمؤشر الفار إلى أطراف العنصر لیتغیر شكلة لسھم والسحب حسب الرغبة . لتغییر حجمھ :** 
	- **لتغییر خصائص عنصر الخط**
- **تحدید العنصر وغیر الخاصیة المرغوبة من مجموعة الخط**

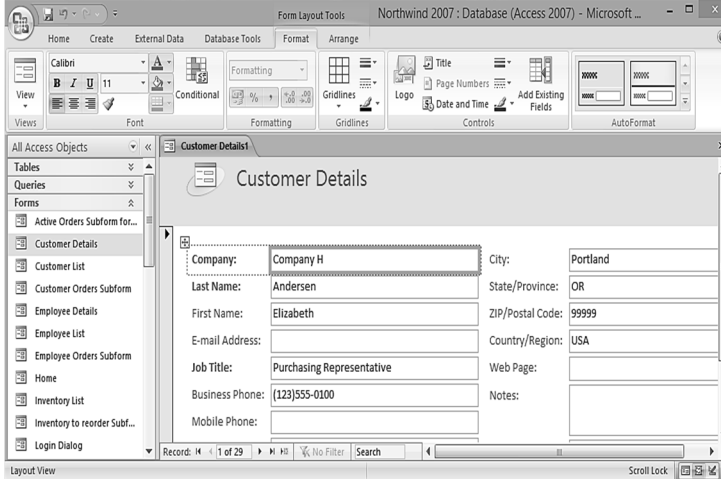

**التنسیق التلقائي AutoFormat:** 

**اختیار عرض التخطیط**

 **ادوات التخطیط ثم اختر التبویب تنسیق ثم مجموعة تنسیق تلقائي** 

#### **Autoformat**

**النقر فوق التنسیق الذي نریده**

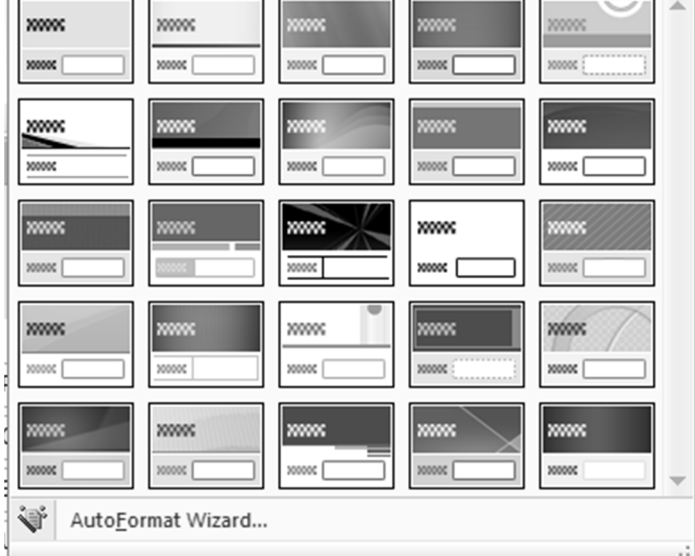

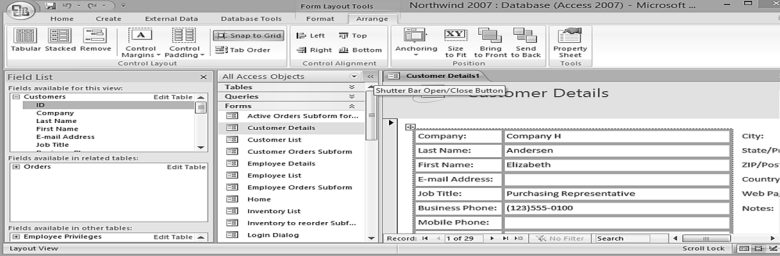

**انقر على إزالة Remove ثم ضع المؤشر داخل العنصر المطلوب حتى یتحول الى سھم ذات اربع رؤوس ثم اسحبھ الي الموقع الجدید**

**تعدیل شعار النموذج:**

**تنسیق / مجموعة عناصر التحكم / شعار**

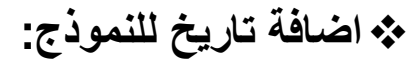

**تنسیق/ مجموعة عناصر التحكم / تاریخ ووقت** 

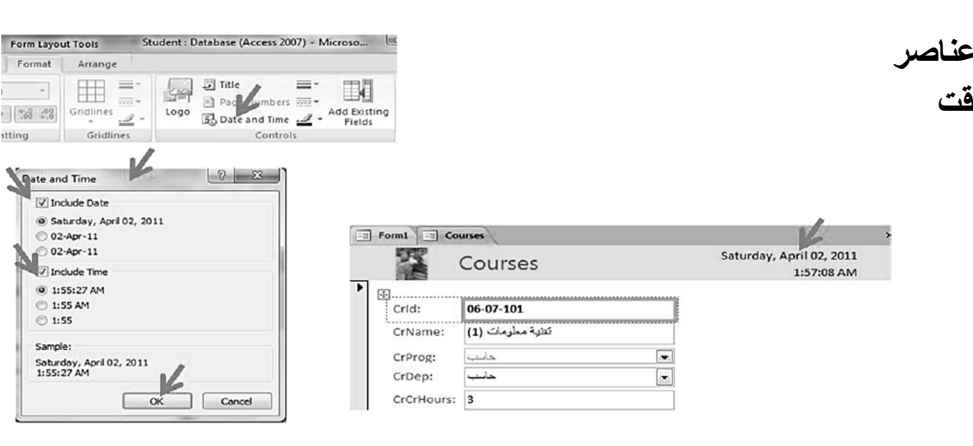

COUISE Logo

06-07-101<br>كقابة معلومات (1)

دانتب<br>فاسب

 $\begin{array}{c|c|c|c|c} \hline \text{times} & & \text{-} & & \text{...} \\ \hline \text{times} & & \text{-} & & \text{-} \\ \hline \text{times} & & \text{-} & & \text{-} \\ \hline \text{times} & & \text{-} & & \text{-} \\ \hline \text{times} & & \text{-} & & \text{-} \\ \hline \text{times} & & \text{-} & & \text{-} \\ \hline \text{times} & & \text{-} & & \text{-} \\ \hline \text{times} & & \text{-} & & \text{-} \\ \hline \text{times} & & \text{-} & & \text{-} \\ \hline \text{times} & & \text{-} &$ 

 $\sqrt{2}$  For

Crid: CrNar CrProg:<br>CrDep:  $\begin{array}{|c|c|c|c|c|}\n\hline\n\text{Lipole} & \text{Lipole} & \text{Lipole} \\
\hline\n\text{Lipole} & \text{Lipole} & \text{Lipole} \\
\hline\n\text{Lipole} & \text{Lipole} & \text{Adipole} \\
\hline\n\text{Lipole} & \text{Lipole} & \text{Lipole} \\
\hline\n\text{Lipole} & \text{Lipole} & \text{Lipole} \\
\hline\n\text{Lipole} & \text{Lipole} & \text{Lipole} \\
\hline\n\text{Lipole} & \text{Lipole} & \text{Lipole} \\
\hline\n\text$ 

**C** Insert Picture  $\begin{picture}(180,10) \put(0,0){\line(1,0){10}} \put(10,0){\line(1,0){10}} \put(10,0){\line(1,0){10}} \put(10,0){\line(1,0){10}} \put(10,0){\line(1,0){10}} \put(10,0){\line(1,0){10}} \put(10,0){\line(1,0){10}} \put(10,0){\line(1,0){10}} \put(10,0){\line(1,0){10}} \put(10,0){\line(1,0){10}} \put(10,0){\line(1,0){10}} \put(10,0){\line($ 

 $\begin{array}{|c|} \hline \textbf{r} \\ \hline \textbf{r} \end{array}$ 

Favorites<br>
| Desktop<br>| Downloads<br>| Recent Place<br>| Public Docum

(iii) Libraries<br>
- Docume<br>
- al<sup>l</sup>) Music

Dranize Mewfolder<br>
E Microsoft Office A Pictures library

 $\begin{array}{c}\n\bullet \\
\bullet \\
\bullet \\
\bullet \\
\bullet \\
\bullet \\
\bullet \\
\bullet \\
\bullet\n\end{array}$ 

File name: apples

 $\mathbb{R} \leftarrow \mathbb{R} \leftarrow \mathbb{R}$ 

 $\overline{a}$ 

 $\frac{1}{125870, \text{jeg}} \underbrace{1}{25870, \text{jeg}} \underbrace{1}{2582.2 \cdot 100} \underbrace{1}{1093982, \text{jeg}} \underbrace{1}{109394. \text{jeg}} \underbrace{1}{109394. \text{jeg}} \underbrace{1}{1093084. \text{jeg}} \underbrace{1}{1003084. \text{jeg}} \underbrace{1}{1003084. \text{jeg}} \underbrace{1}{1003084. \text{jeg}} \underbrace{1}{1003084. \text{jeg}} \underbrace{1}{1$ 

客 1

 $\mathbb{C}$ 

Took v OK<br>
Took v OK<br>
Took v OK<br>
Took v OK<br>
Took v Cancel

 $\begin{array}{c}\n1093987.6 \\
\hline\n6.41093987.6\n\end{array}$ 

nelon jpg

#### **فرز السجلات:**

 **النقر على زر الفارة الأیمین فوق الحقل المراد فرزه ثم اختیار فرز تصاعدي أو تنازلي ( أو من تبویب الصفحة الرئیسیة في مجموعة فرز ثم أمر الفرز ) . لإلغاء الفرز: من تبویب الصفحة الرئیسیة ثم فرز وتصفیة ثم مسح كافة عملیات الفرز .**

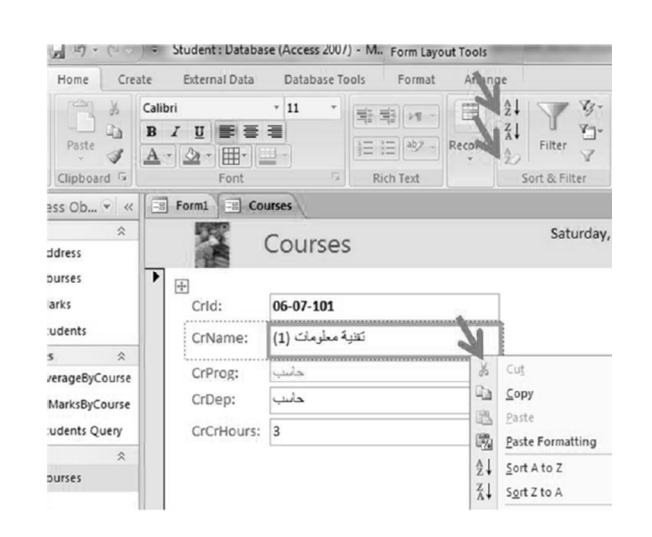

## **التصمیم باستخدام نموذج فارغ:**

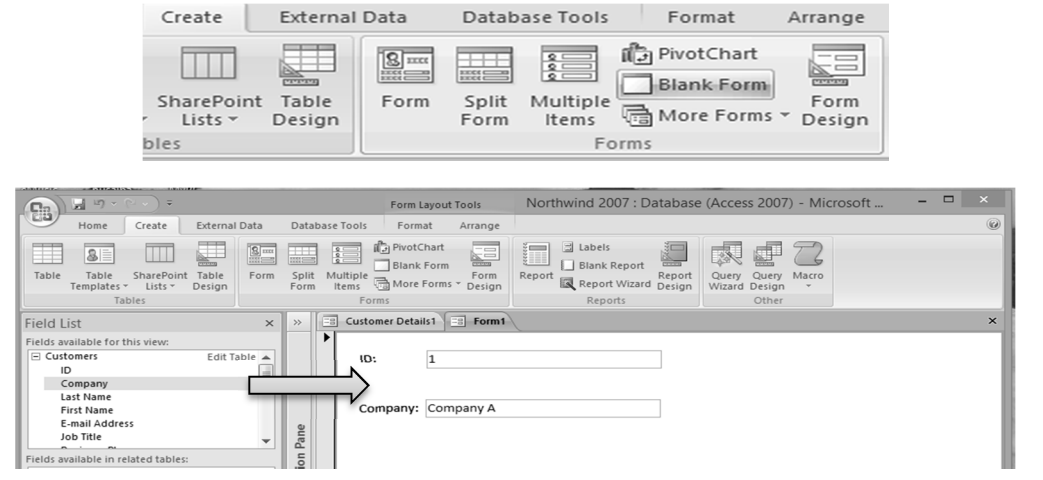

 **فتح تصمیم النموذج: اظھار مقاطع النموذج رأس النموذج رأس الصفحة التفصیل تذییل الصفحة تذییل النموذج یمكن تغییر حجم مقاطع النموذج بسحب حدودھا بالفارة**

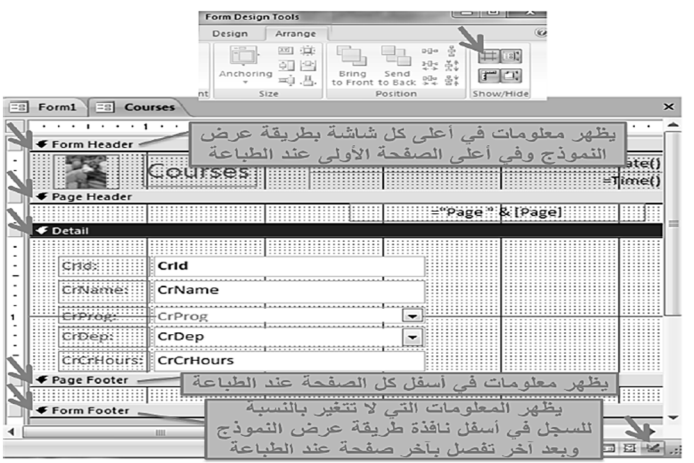

**تعدیل الرأس والذیل:**

**بالنقر مزدوجا على المحتوى ثم ادخال التعدیل .** 

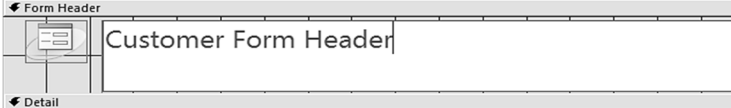

**فتح، اغلاق وحذف النموذج Forms:**

- **اغلاق النموذج**
- **انقر علامة تبویب النموذج المراد اغلاقھ او**
- **انقر علامة x من اقصي الزاوىة الیمني قرب علامات التبویب في نافذة النموذج** 
	- **حذف النموذج**
	- **من جزء التنقل pane Navigation انقر فوق النموذج المراد حذفھ**
- **اضغط مفتاح Delete من لوحة المفاتیح وستظھر رسالة لتأكید الحذف وعندھا اختر Yes اذا رغبت في تأكید الحذف** 
	- **فتح النموذج**
	- **من جزء التنقل pane Navigation انقر مزدوجا فوق النموذج المراد فتحھ .**

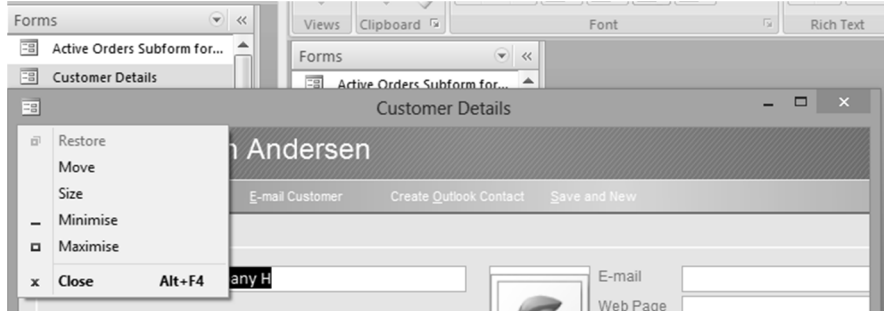

**تمرین علي النماذج Forms : .١افتح قاعدة بیانات مثال تجریبي .٢مستخدما الجدول معلومات انشئ نموذج بسیط .٣انتقل الي السجل الاخیر .٤انتقل الي السجل الاول .٥احذف السجل الثاني .٦افرز السجلات حسب الاسم الاول .٧انتقل الي السجل السابع .٨احفظ النموذج باسم اتصالات .٩ادرج صورة الي النموذج .١٠ انقل عنصر التحكم اسم العائلة الي جانب عنصر التحكم الاسم الاول .١١ اغلق النموذج ثم اغلق قاعدة البیانات**

## **[ المحاضرة العاشرة]**

**نظم ادارة قواعد البیانات** 

#### **Microsoft Access 2007**

### **عناصر المحاضرة:**

- **تمرین على الاستعلام Query**
	- **التقاریر**
	- **انشاء تقریر مبسط**
- **انشاء التقریر باستخدام معالج التقاریر Wizard Report** 
	- **طرق عرض التقاریر**
	- **تمرین على التقاریر**

### **تمرین على الاستعلام Query:**

- **افتح قاعدة البیانات المسماة Northwind الموجودة مسبقا ضمن برنامج Access**
	- **انشئ استعلاما مستخدما الجدول Productsواظھر الحقول :**
	- **Quantity per unit, ProductName,Product code**
		- **احفظ الاستعلام باسم انتاج ثم اغلق الاستعلام**
	- **انشئ استعلاما مستخدما الجدول Customersواظھر الحقول:**
	- **ID, Last Name, Job Title, Fax number, Home Phone**
- **الاستعلام سیكون للأشخاص الذین لدیھم Title Job ك Owner) انظر النتیجة ادناه)** 
	- **الغي الحقل Number Fax من الاستعلام واحفظ الاستعلام باسم عملاء .**

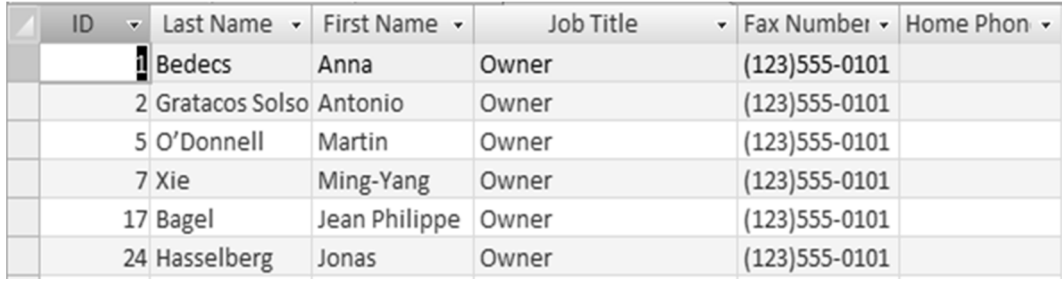

 $\overline{X}$  شخصية مجهولة  $\chi$  تذكر ة الحواس الصفحة  $\chi$  تذكر ة الحواس الصفحة  $\chi$  . الصفحة  $\chi$ 

**التقاریر:**

**یستخدم التقریر لعرض معلومات قاعدة البیانات في معاینة قبل الطباعة والورق المطبوع فقط، ولا یمكن التعدیل علي البیانات او اضافة بیانات جدیدة .** 

**انشاء تقریر مبسط:**

- **من جزء التنقل pane Navigation انقر الجدول أو الاستعلام الذي ترید ان تنشئ لھ**
- **من تبویب إنشاء create ومن مجموعة التقاریر reports انقر فوق تقریر Report** 
	- **یظھر التقریر في طریقة عرض التخطیط**
	- **انقر علي عرض التقریر view Report لعرض تفاصیل التقریر**

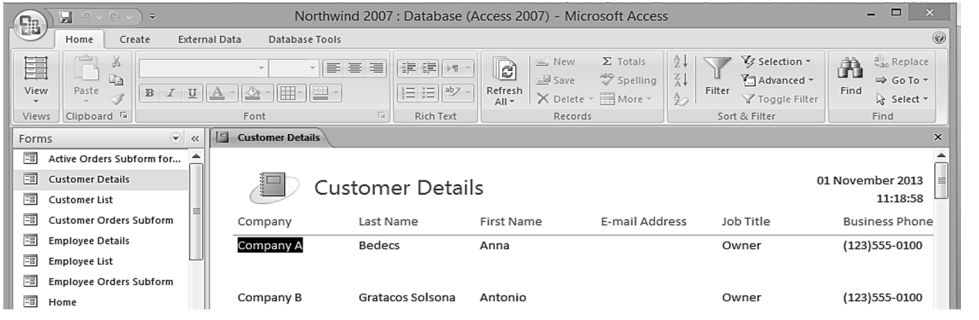

**انشاء التقریر باستخدام معالج التقاریر Wizard Report:**

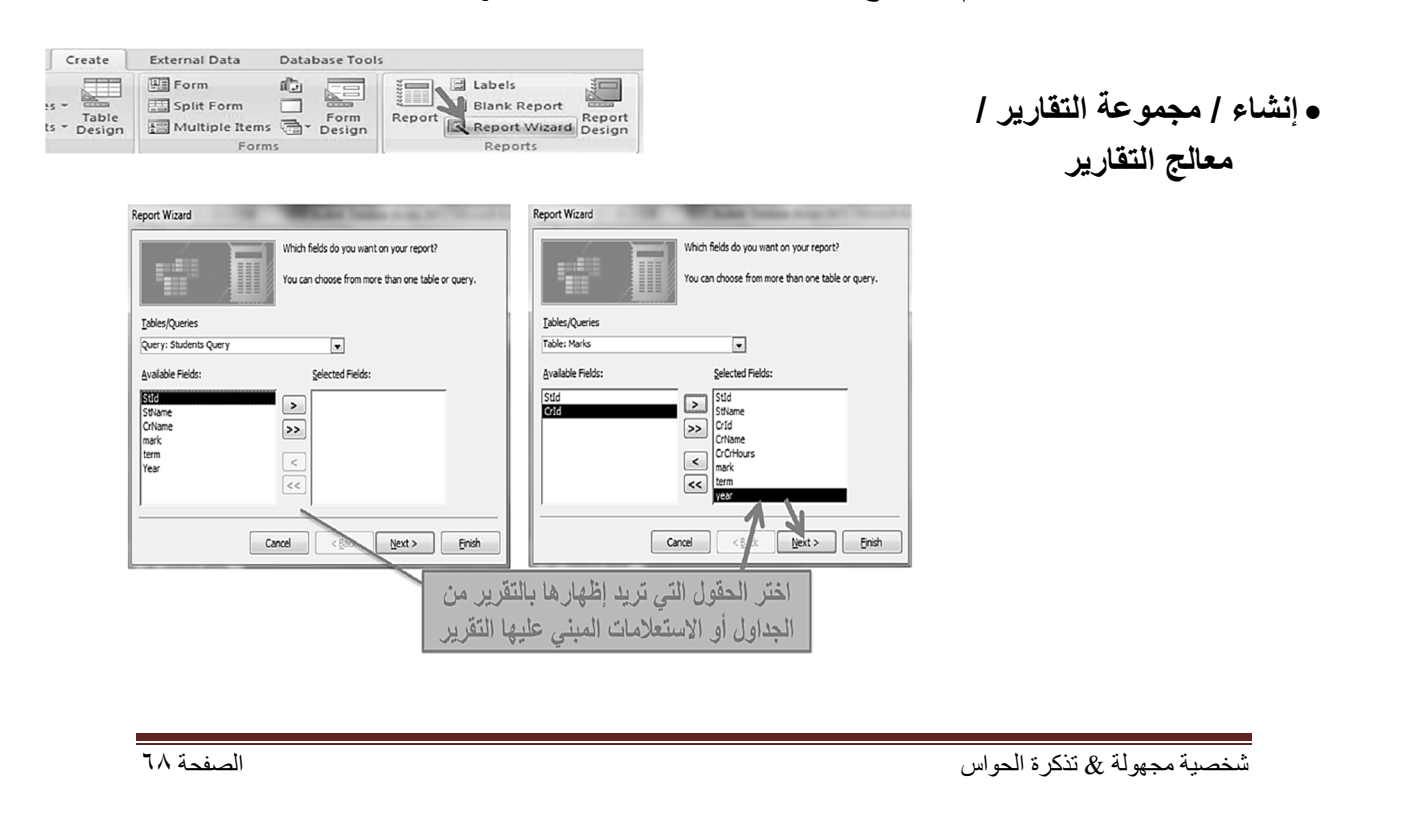

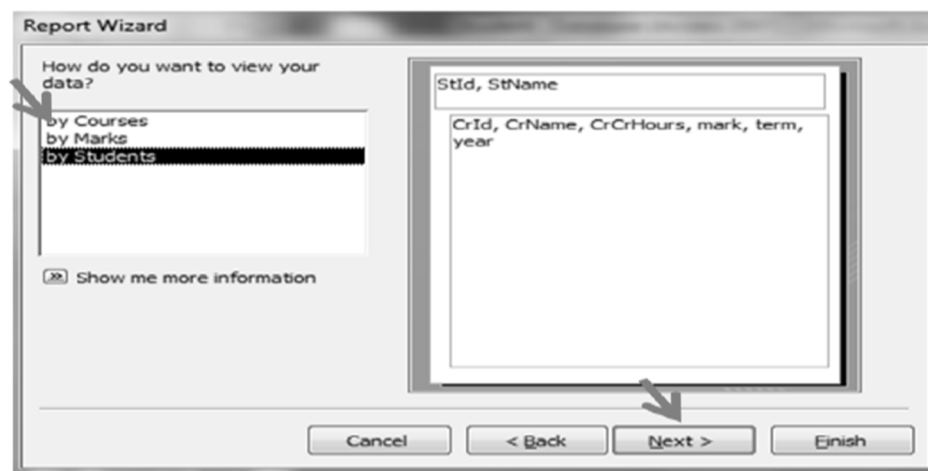

 $\mathcal{L}$ 

#### **اختر كیف ترید إظھار البیانات حسب المقررات، الدرجات أو الطلاب**

 $\mathcal{L}$ 

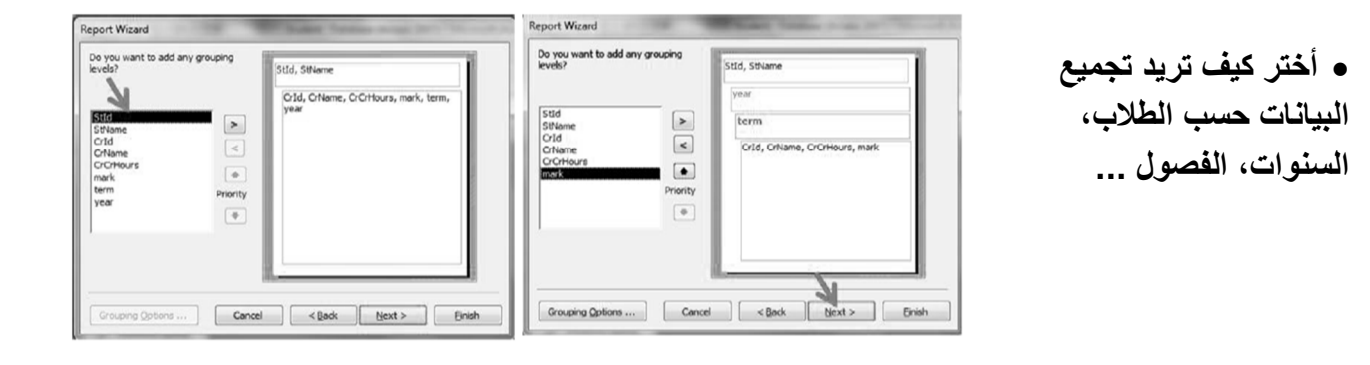

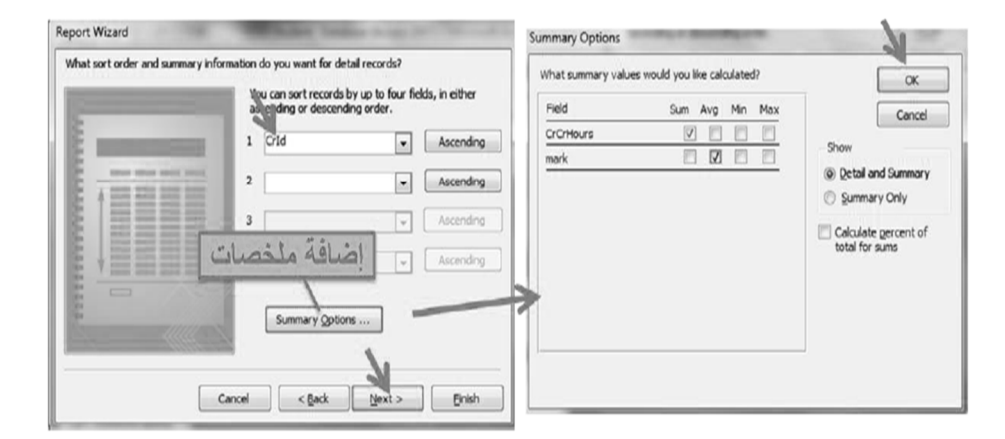

**ترتیب السجلات ..** 

**أختر حسب أي حقول ترید** 

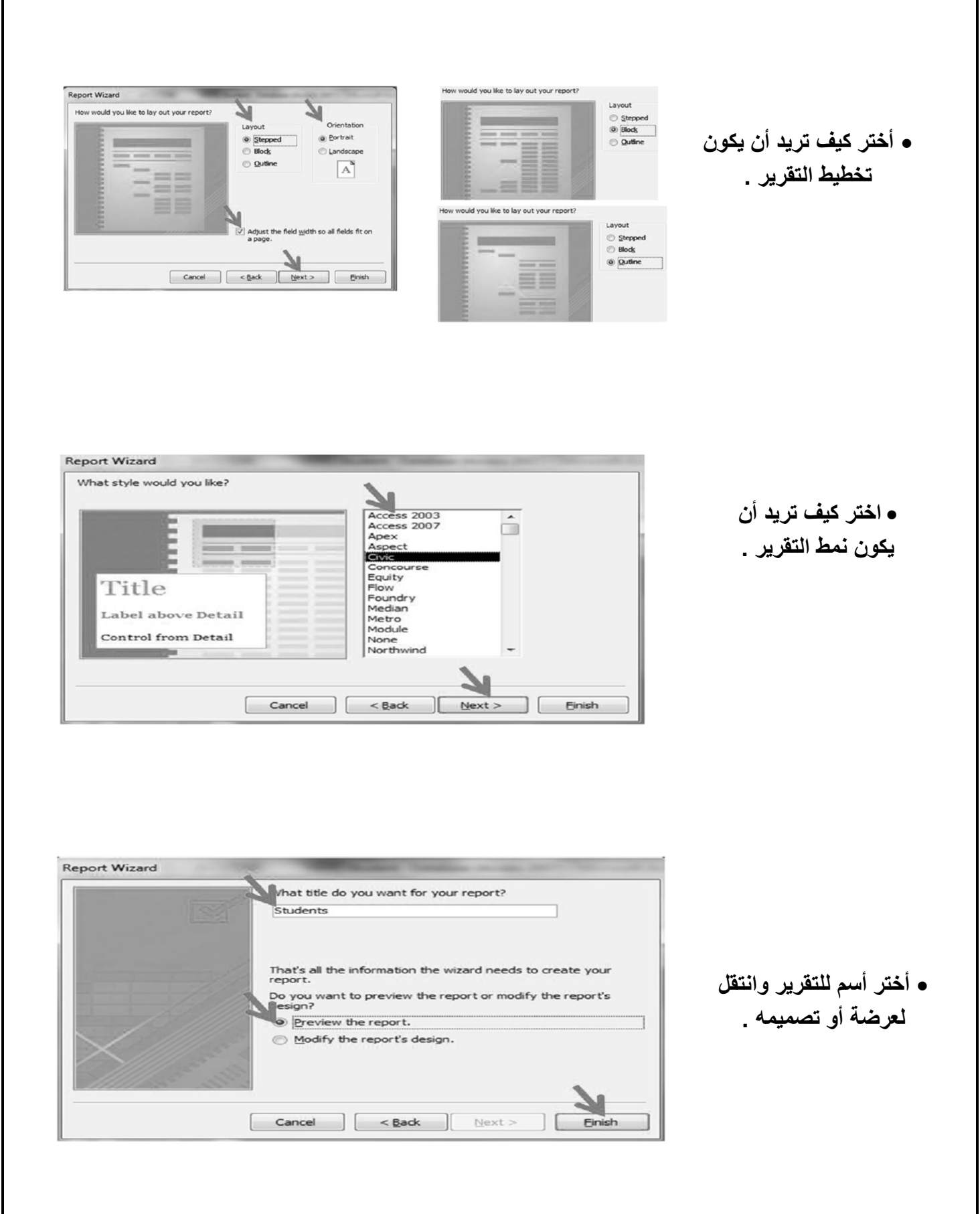

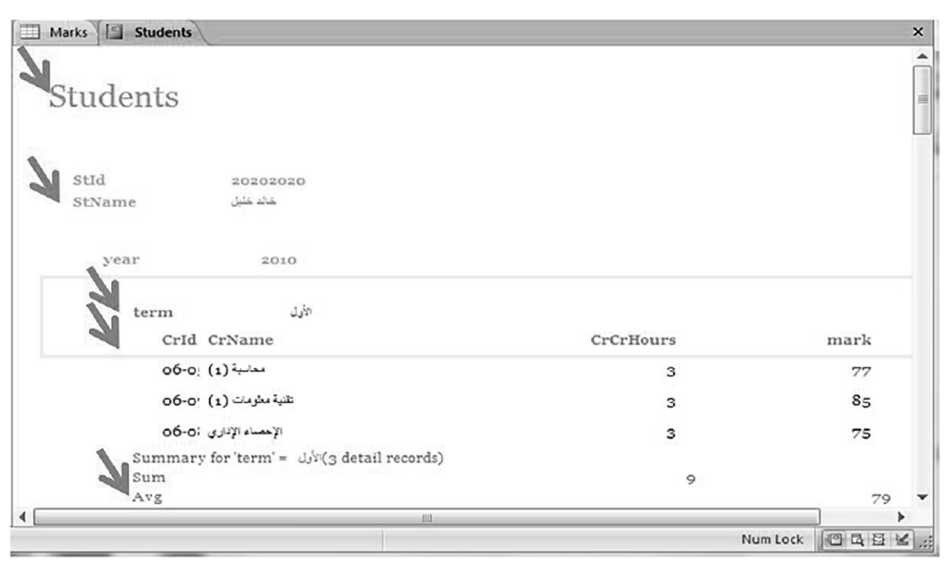

### **طرق عرض التقاریر:**

- **من تبویب الصفحة الرئیسیة ثم مجموعة views**
- **طریقة عرض التخطیط: مشاھدة البیانات أثنا تغییر تصمیم وحجم العناصر وتحسین مظھر التقریر وتعدیل الھوامش.** 
	- **طریقة عرض التقریر: مشاھدة البیانات وفرزھا وتصنیفھا .** 
		- **طریقة عرض تصمیم التقریر: التحكم في بنیة التقریر .**
	- **طریقة معاینة قبل الطباعة: یبین المظھر النھائي للتقریر عند طباعتھ .**

#### **تمرین على التقاریر:**

- **افتح قاعدة البیانات المسماة Northwind الموجودة مسبقا ضمن برنامج Access** 
	- **انشئ تقریر بسیط مستخدما الجدول Products واظھر جمیع الحقول**
- **انشئ تقریر باستخدام معالج التقاریر Wizard Report حسب الخطوات التي تم شرحھا مسبقا .**

# **[ المحاضرة الحادیة عشر]**

**الانترنت والاتصالات** 

### **The Internet and communications**

## **عناصر المحاضرة:**

- **الانترنت: مفاھیم عامة**
- **طرق التواصل عبر الانترنت**
- **مستعرض او متصفح الویب**
- **نافذة عرض متصفح الانترنت Browser Web**

**الانترنت:**

 **الانترنت Internet The: ھو نظام عالمي من الشبكات المتصلة فیما بینھا والتي تعمل وفق مجموعة بروتوكولات IP / TCP لخدمة ملایین المستخدمین من اجل تبادل المعلومات، وھو شبكة الشبكات المؤلفة من ملایین الشبكات الخاصة والعامة والأكادیمیة والتجاریة والحكومیة .** 

- **یكون تنظیم شبكة الانترنت بطریقة الخادم والعمیل client/server .**
- **یخزن عند الخادم صفحات المعلومات التي ترغب المؤسسة بتوفیرھا على الأنترنت حیث یسمى ھذا الخادم بخادم الویب .**
- **عادة ما یكون خادم الویب عبارة عن حاسب ذات قدرات عالیة ویكون العمیل عبارة عن أي نوع من الحاسبات**
**الشبكة العنكبوتیة:**

**الشبكة العالمیة العنكبوتیة web wide world www: ھو نظام مؤلف من وثائق نصیھ تشعبیھ hypertext مرتبطة فیما بینھا یتم الوصول الیھا عبر الانترنت.. یمكن باستعمال متصفح الأنترنت من معینة ھذه الوثائق التي تكون عبارة عن صفحات مواقع الویب والتي قد تحتوي على نصوص وصور وصوتیات وفیدیوھات. ویتم التنقل بین ھذه الوثائق عبر الارتباطات التشعبیة .. hypertext** 

**تؤلف ھذه الوثائق مواقع الویب التي یتم تخزینھا على خادمات ویب والاطلاع علیھا من قبل متصفحي الأنترنت .**

**یتم تطویر ھذه الشبكة لتكون رابط للمعرفة والثقافة الإنسانیة والتي تسمح للمتعاونین في المواقع البعیدة من مشاركة أفكارھم والمشاریع العامة .**

**وھي توفر خدمات الشركات والمؤسسات والحكومات ضمن ما یسمى بالخدمات الإلكترونیة.**

### **الارتباط التشعبي Hyperlink:**

**الارتباط التشعبي: ھو مرجع یشیر الى صفحة او وثیقھ ما ویشكل طریقة للربط بین صفحات الویب حیث انھ یظھر على شكل نص ملون، ومسطر تحتھ، وتتمیز بتحول مؤشر الفارة إلى ید عند التأشیر علیة بمؤشر الفارة. وعند النقر على ھذا النص یتم الانتقال إلى الصفحة التي یشیر إلیھا الارتباط أو الانتقال إلى مكان أخر في نفس الصفحة ویستعمل مرساة anchor للرابط المتشعب بلغة html یحدد موقع الوثیقة التي یشیر الیھا الرابط والتي یتم الانتقال الیھا عند النقر على الرابط.**

#### **البرید الالكتروني Email:**

**البرید الالكتروني: ھو طریقة لإرسال واستقبال الرسائل الرقمیة الكترونیا عبر خطوط الاتصال لشبكة الانترنت وعلى مستوى جمیع انحاء العالم، وذلك بسرعة ھائلة وكلفة قلیلة مع إمكانیة دمج الملفات النصیة والصوتیة والصوریة والفیدیویھ مع ھذه الرسائل أو إرفاقھا بھا . عند ارسال الرسالة تذھب الى خادم البرید الالكتروني وتخزن عنده وعندما یتصل المرسل إلیة الرسالة بخادم الرسائل یتم نقل الرسالة إلى الحاسب الذي یعمل علیة لمعاینتھا .**  **ولا یستوجب تواجد المرسل الیھ الرسالة اون لاین كي نتمكن من ارسال الرسالة فھي غیر موفریھ أو آنیة .**

 **ویجب توفر عنوان برید الكتروني لإرسال الرسائل الیھ ویكون في خادم البرید الالكتروني username@kfu.edu.sa**

### **موقع الویبWebsite :**

**موقع الویب: ھو مجموعة صفحات ویب تابعة لجھة معینة حیث تكون مترابطة فیما بینھا من خلال الارتباطات التشعبیة، وقد تحتوي على شتى انواع البیانات، ولھا ھدف واضح حیث انھا تعرض معلومات حول موضوع معین وتخزن في خادم ویب .**

 **لمواقع الویب عناوین خاصة وتختصر بالاختصار Locator Resource Uniform حیث یختصر بالاختصار URL ویضم معلومات مھمة لمعرفة الخادم المخزن الموقع فیھ وكیفیة الحصول علیة لمشاھدتھ .**

> **ویمكن ان یكون الغرض من المواقع ربحي او غیر ربحي http://www. kfu.edu.sa**

# **صفحة البدایة Homepage:**

**ھناك عدة معان لھذا المصطلح: قد یشیر إلى الصفحة الولیة أو الصفحة الرئیسیة في موقع الویب، وقد تسمى أحیاناً بصفحة الواجھة page front، وتضم ھذه الصفحة المعلومات الرئیسیة عن الموقع وتحتوي على روابطھا إلیھا . قد یشیر ھذا المصطلح إلى صفحة الویب الذي یتم تحملیھا مباشرة عند فتح متصفح الأنترنت أو عند النقر على زر home في متصفح الانترنت وتسمى ھذه الصفحة أحیاناً بصفحة البدایة start .page یمكن للمستخدم تغییر صفحة البدایة الخاصة بمتصفح الانترنت من خلال إعداداتھ حیث مع برنامج** 

 **explorer internet نذھب إلى قائمة أدوات tools ثم العنصر options internet وتكون أول صفحة تظھر عند فتح المتصفح محددة ھناك ویمكن تعدیلھا .** 

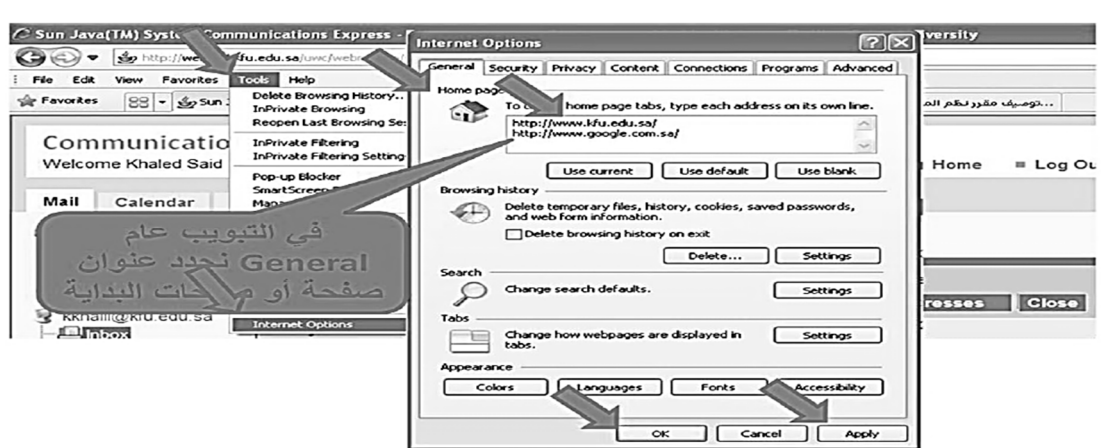

**: Hyper Text Transfer Protocol التشعبیة النصوص بروتكول بروتوكول نقل النصوص التشعبیة http- Protocol Transfer Text Hyper: ھو بروتوكول نقل النصوص التشعبیة وھو عباره عن مجموعة قواعد وضوابط تستخدم لتبادل المعلومات او الصفحات عبر الانترنت، یتم ذلك عندما یبدأ عنوان صفحة الویب بالاختصار http وكي یعرف المتصفح أي برتوكول یستعمل download صفحة الویب من عند خادم الویب الذي یكون بدوره مذكور مع العنوان أیضا . وھناك البروتوكول الامن لنقل البیانات الحساسة من مواقع البنوك وغیرھا التي تتطلب نواحي امنیة لحساسیة البیانات المطلوبة فیھا . مثال: عنوان موقع جامعة الملك فیصل \sa.edu.kfu .www://http حیث عند كتابتھ یتم تلقائیا تحمیل الصفحة الرئیسیة في الموقع وھي: http://www. kfu.edu.sa\apages\home.as**

### **:FTP بروتوكول**

**بروتوكول FTP: ھو البروتوكول المستخدم في نقل الملفات بین حواسیب الشبكة والأنترنت . التحمیل download: ھو عملیة إرسال البیانات أول الملفات من الحاسب الخادم البعید إلى حاسب المستخدم أو العمیل، حیث عند النقر على روابط التشعبیة فتبدأ عملیة التحمیل إلى جھاز المستخدم ویتم طلب تحدید إذا نرید فتح الملف أو تخزینھ من خلال نافذة حوار .** **الإیداع أو الرفع upload: ھو عملیة إرسال البیانات او الملفات من حاسب المستخدم إلى حاسب خادم بعید. ویتم وذلك من خلال الموقع على الخادم المعني حیث یتم تحدید الملف الذي نرید رفعة وننقر على ور محدد للرفع، فیتم تخزین الملف على الخادم .**

#### **:HTML Hypertext Markup Language**

**لغة html: ھي لغة البرمجة المستخدمة في صناعة صفحات الویب لنشرھا على الانترنت، وھي صفحات نصیة تحتوي على اوسمة tags لتشكیل مظھر الصفحة ومحتواھا . وھناك وسم tag خاص بإنشاء الروابط التشعبیة التي تنقل الى مكان اخر في نفس الصفحة او تنقل الى صفحة ویب اخرى .**

**< a href= http://www. kfu.edu.sa\> فیصل الملك جامعة\ > a>**

**یعالج المتصفح الأوسمة عند تصفح صفحات الویب .**

**یمكن معاینة ملف المصدر لصفحة الویب من قائمة view ثم source .**

#### **:Cookies الكعكات**

**الكعكة cookies ، ھو ملف نصي خاص یتم انشاؤه تلقائیا من قبل برنامج متصفح الانترنت وتخزینھ في حاسب المستخدم . یخزن في ھذا الملف بیانات المصادقة على المستخدم عند تسجیلة في موقع الویب، كما یخزن فیة أیضاً بیانات خیارات اعدادات موقع الویب أو أي شيء أخر . عند الدخول لاحقا لنفس الموقع یتم استخدام البیانات المخزنة في الكعكة بدلا من طلبھا من المستخدم .**

- **ویمكن تشفیر البیانات لحمایتھا .**
- **یمكن منع تخزینھا أیضاً بتحدید ذلك في خیارات المتصفح .**

**المخبأ cache:** 

- **ھو مكان في القرص الصلب یتم استخدامھ لتخزین صفحات الویب التي یتم زیارتھا مؤخرا.**
- **ویمكن استرجاعھا لعرضھا في المتصفح حین الذھاب مجدد إلى ھذه المواقع وفقاً لبعض المعاییر** 
	- **المحددة، وذلك دون الحاجة إلى الاتصال بخادم الموقع المعني .**
		- **یسرع في الحصول على الصفحات التي تمت زیارتھا حدیثاً .**

#### **طرق التواصل عبر الانترنت:**

**القوائم البریدیة list mailing: مجموعھ من الاسماء وعناوین البرید الالكتروني یتم استخدامھا من قبل افراد او مؤسسات لإرسال رسالة إلى مجموعة من المستفیدین .**

**واي رسالة ترسل یتم تحویلھا الى كل المسجلین فیھ . یمكن لأي شخص الانضمام للقوائم البریدیة من خلال المسؤولین عنھا أي مدیري او مالكي القوائم مثل یاھو yahoo .** 

**اللوحات الاخباریة board bulletin: ھي لوحھ اعلانیھ حاسوبیة تحتوي على رسائل في موضوعات مختلفة حیث یمكنك التنقل بین الرسائل لقراءة ھذه الرسائل والإجابة علیھا . غرف المحادثة او الدردشة rooms chat: ھي غرف مجازیھ على الشبكة الالكترونیة یلتقي بھا الاشخاص من كافة انحاء العالم للتحدث "كتابة" مباشرة مع بعضھم حول مواضیع مشتركة. ویمكن للموجودین في الغرفة مشاھدة المحادثات الاخرى التي تتم في نفس الوقت وكما یمكن الاستجابة لأي شخص .**

> **ھناك غرف محادثة خاصھ یمكن من خلالھا التحدث إلى شخص او شخصین . المؤتمرات عبر الانترنت conferences online، وھي نوعان:**

- **المؤتمرات المتزامنة: تتیح للأفراد عقد الاجتماعات في الوقت نفسھ، كما یستعمل في التعلیم عند بعد كاللقاءات المباشرة التي نقوم بھا .** 
	- **مؤتمرات غیر متزامنة: لا تحتاج ان یكون الافراد متصلین بالوقت نفسھ بل یمكن الاستجابة للعناصر الموجودة وقراءاتھا بأي وقت. ویتم الحوار ولو ھناك فرد واحد متصل .**

**المراسلة الفوریة IM , messaging instant: تتمتع بالقدرة على معرفة اذا كان المراد الاتصال بھ متصل بالأنترنت للتراسل معھ مباشره بشكل فوري. ویحدد كل شخص قائمة الأفراد**  **الذین یرید التواصل معھم، وعند الاتصال بالأنترنت تقوم أداة IM بتحدید المتصلین منھم بالأنترنت وتبلیغھم بأنك متصل .**

 **والاختلاف بین الرسائل الالكترونیة والمراسلة الفوریة ھو انھ مع الاخیرة یكون التراسل فوري ومباشر بینما مع الاولى لا یتطلب اتصال المستقبل بالأنترنت لترسل لھ رسالة . المدونات الالكتروني (blogs (log web: ھي عبارة نوع من مواقع الانترنت حیث تكون كصحیفة مصغرة یحرر فیھا مدًون او اكثر وتكون منشورة على الانترنت . تتألف من منشورات متنوعھ او محددة باختصاص محدد .**

 **تحتوي على مقالات او ابحاث او خواطر تسمى مدخلات أو تدوینات . وتكون مرتبھ زمنیا من الاحدث الى الاقدم .**

 **ما یكتب في المدونة یعبر عن رأي كاتبة ولیس مالك المدونة، وھو الغرض الأساسي للمدونة وھو عرض أراء المدونین وخبرتھم وأفكارھم الشخصیة والساسیة والاجتماعیة وغیرھا یمكن اعداد المدونات الخاصة بك مجانا عند امتلاكك برید الكتروني باستخدام خدمات مضیف . Blogger,WordPress.com,Vox and Typepad : مثل بلوج**

**مستعرض او متصفح الویب Browser Web:**

**تعریف: ھي برامج تمكن المستخدم من الوصول الى مواقع الانترنت وعرض محتواه من ملفات تحتوي على نصوص وصور وصوتیات وفیدیو .**

**Netscape navigator and Internet Explorer : اشھرھا من**

**فتح برنامج متصفح الانترنت:**

- **Internet Explorer ثم All Programs ثم start ابدأ القائمة نفتح**
	- **او من خلال الأیقونة الخاصة بھ على سطح المكتب .**
		- **أو في قائمة الوصول السریع في شریط المھام .**

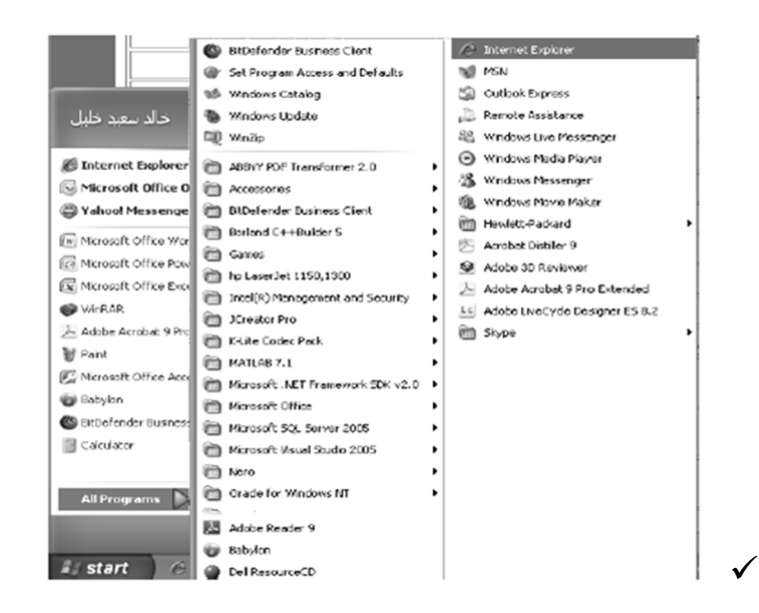

**نافذة عرض متصفح الأنترنت:** 

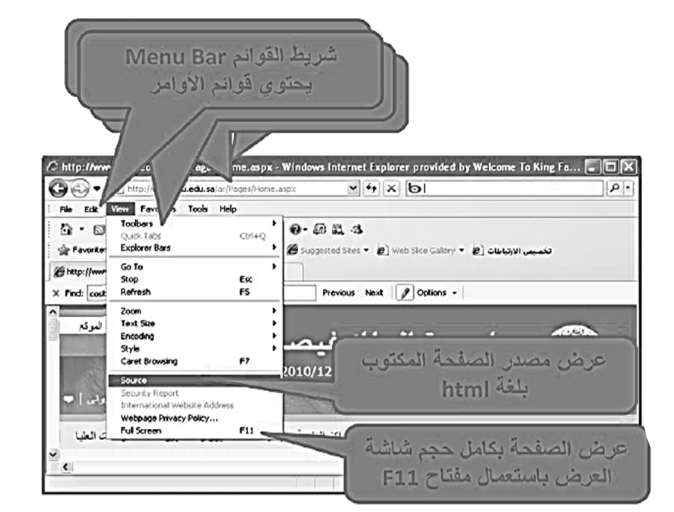

**نافذة مستعرض الأنترنت:** 

- **ھناك ھدة أشرطة في نافذة المتصفح** 
	- **نافذة العنوان .**
	- **شریط القوائم .**
	- **شریط الأدوات .**
	- **شریط عنوان الموقع .**

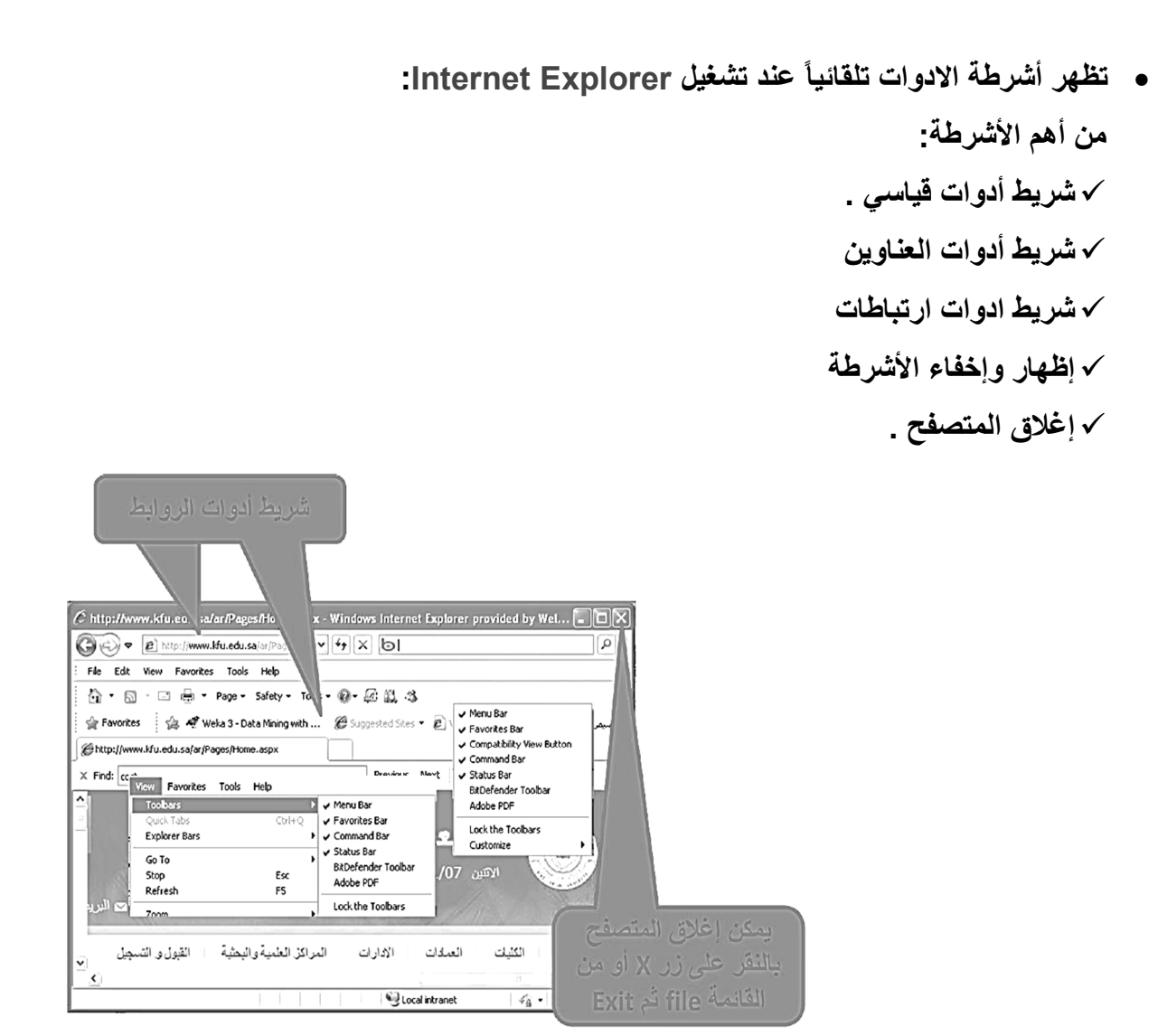

# **[ المحاضرة الثانیة عشر]**

**الانترنت والاتصالات** 

## **The Internet and communications**

#### **عناصر المحاضرة :**

- **عرض المصدر Source**
	- **بنیة عناوین الویب**
- **متصفح الویب: اظھار واخفاء الصور** 
	- **History المحفوظات**
	- **المواقع المفضلة Favourites** 
		- **الاعتبارات الامنیة للأنترنت**

### **عرض المصدر Source:**

**نافذة مستعرض الانترنت عرض الصدر source**

 **یمكنك معاینة مصدر الصفحة بصیغة HTML من خلال القائمة View ثم source او مفتاح .F11** 

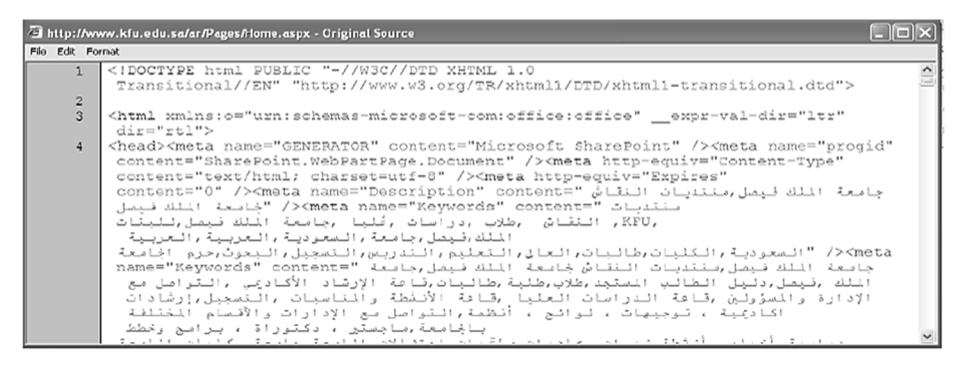

**بنیة عناوین الویب:**

- **كل مصدر على الانترنت لھ عنوانھ الخاص بھ حیث تعرف ھذه العناوین بالاسم URL– Uniform Resource Locator**
- **لموقع الویب عنوان أساسي عند كتابتھ في المتصفح یتم استكمالھ لعرض صفحة الموقع الرئیسیة**

**تتألف عناوین الویب من قسمین رئیسین: القسم الأول یحدد طریقة الاسترجاع وعادة ما یسمى بروتوكول . القسم الثاني یحدد موقع المصدر مثل موقع ویب وتتبع تركیبتھ قواعد نظام مجال الأسماء DNS - . Domain Name System یفرق بین القسمین برمز النقطتین العمودیة ":" http:\kfu.efu.sa\.. :مثال**

**القسم الثاني من عنوان الویب : . Domain Name System - DNS الاسماء مجال نظام ھو تسمیة ذات ھیكلیة ھرمیة مبني تدریجیا في قاعدة بیانات موزعة من اجل الحاسبات ومصادر الانترنت والشبكات الخاصة وھو یربط المعلومات المختلفة بمجالات الاسماء المعینة لكل من الكیانات المشاركة. یقوم بتحویل مجال الأسماء المفھوم من قبل الإنسان إلى معرف رقمي مرتبط بمعدات الشبكة بھدف تحدید موقعھا وعنونة الأجھزة المنتشرة عالمیاً .**

> Internet Root Domain جِذْرِ مجال الأنترنت هُو النَّقْطَة

 **المستوى الأعلى: ھو نوعان یتألف من 3أحرف للمؤسسات com ,edu أو من حرفین ویمثل الدول مثل ib .,sa ویمر من الیمین إلى الیسار ومن المستوى الأعلى إلى المستویات الفرعیة التي تمثل مجالاً تفرعیھ داخل المجال المتفرعة منھ مثل googleھي مجال فرعي لـ com ونتابع ھكذا حتى الوصول إلى الجھاز المستضیف لموقع الویب مثلاً** 

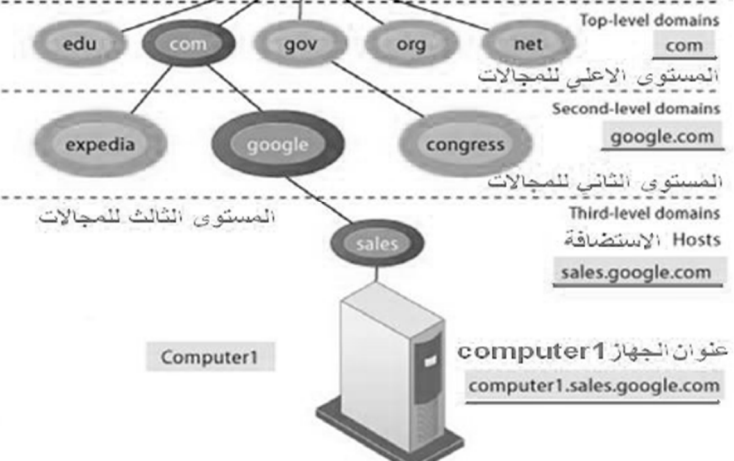

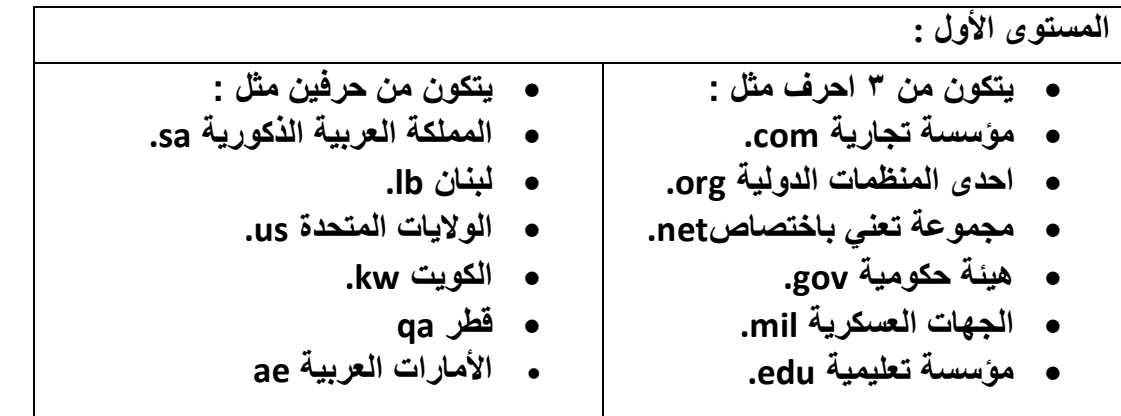

شخصیة مجھولة & تذكرة الحواس الصفحة ٨٢

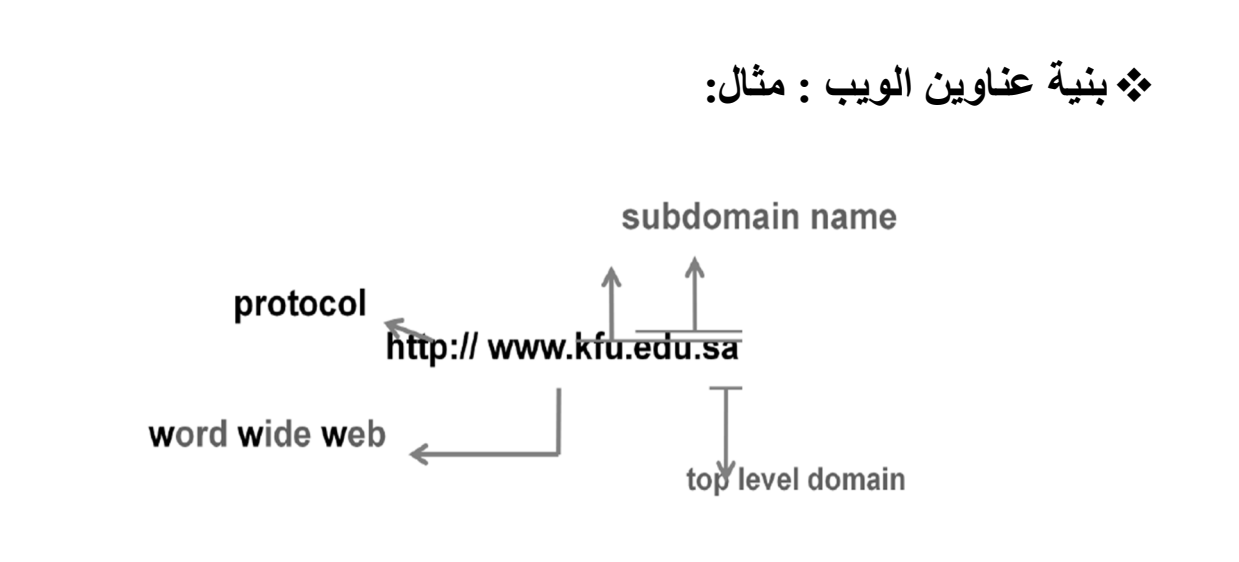

#### **متصفح الویب: اظھار واخفاء الصور**

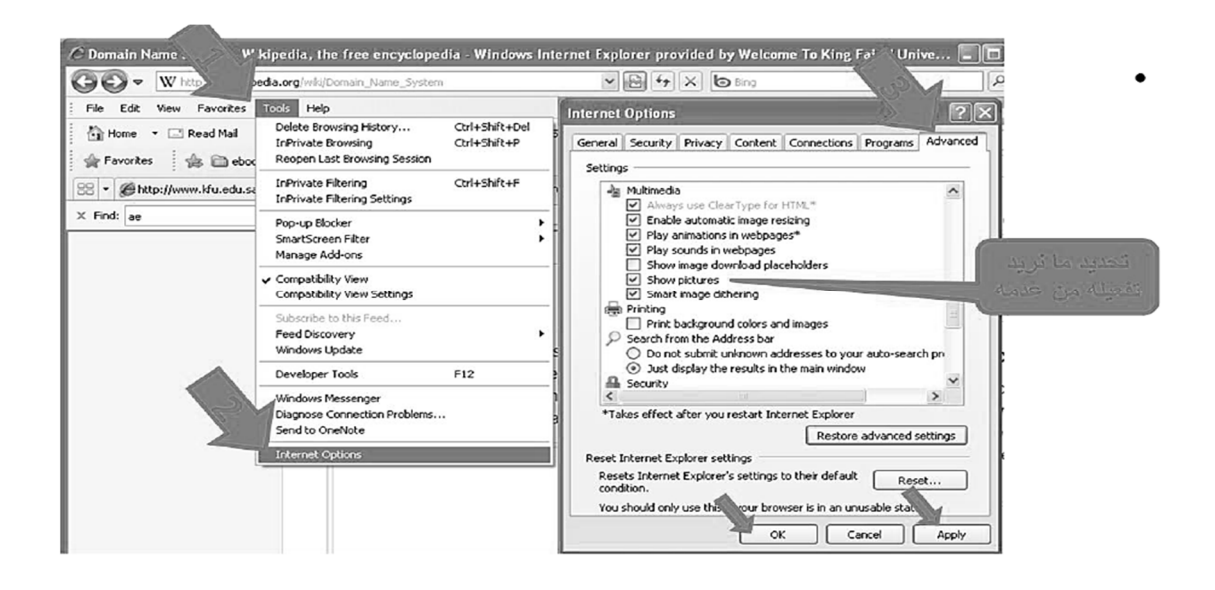

## **:History المحفوظات**

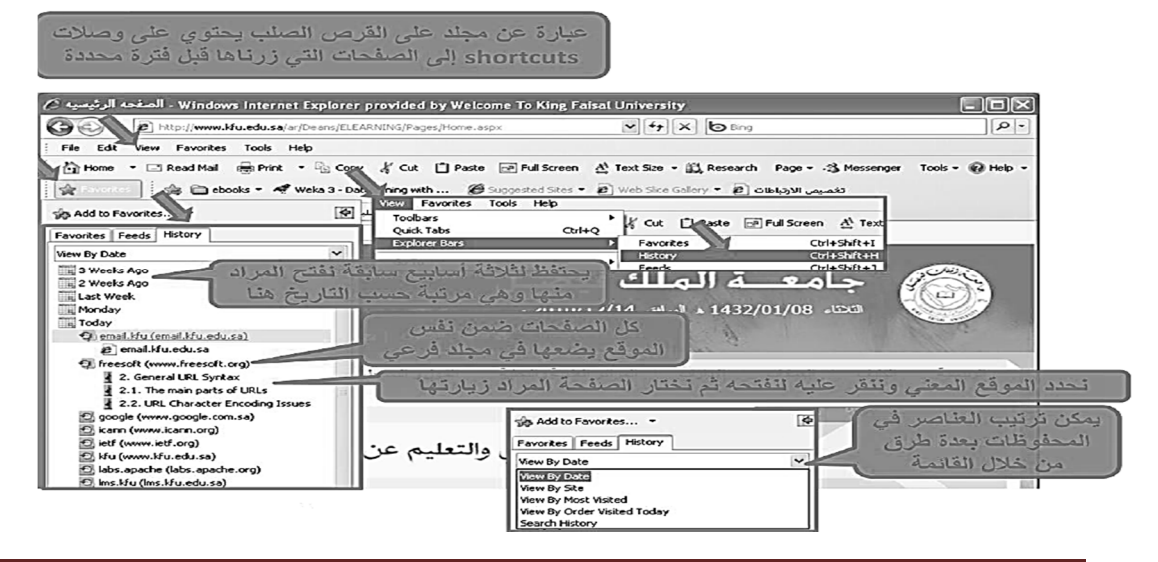

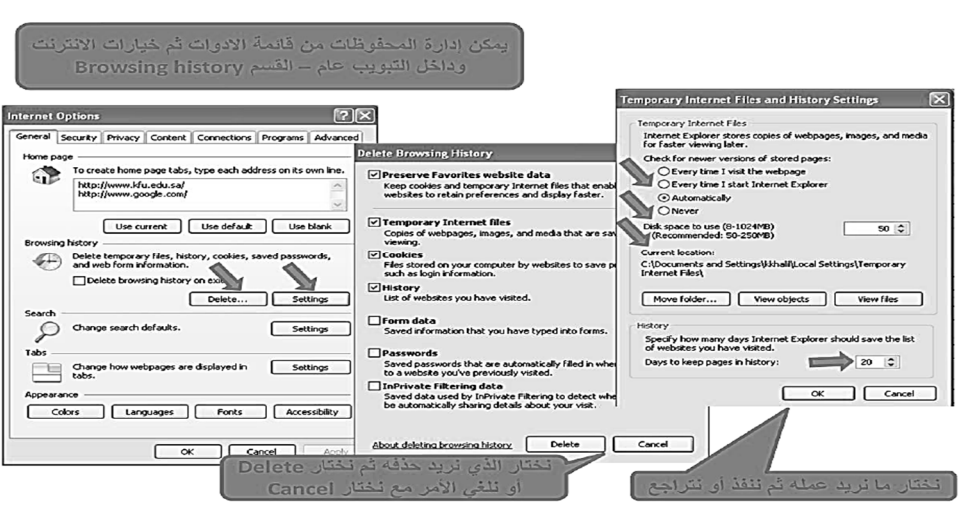

## **المواقع المفضلة Favourites:**

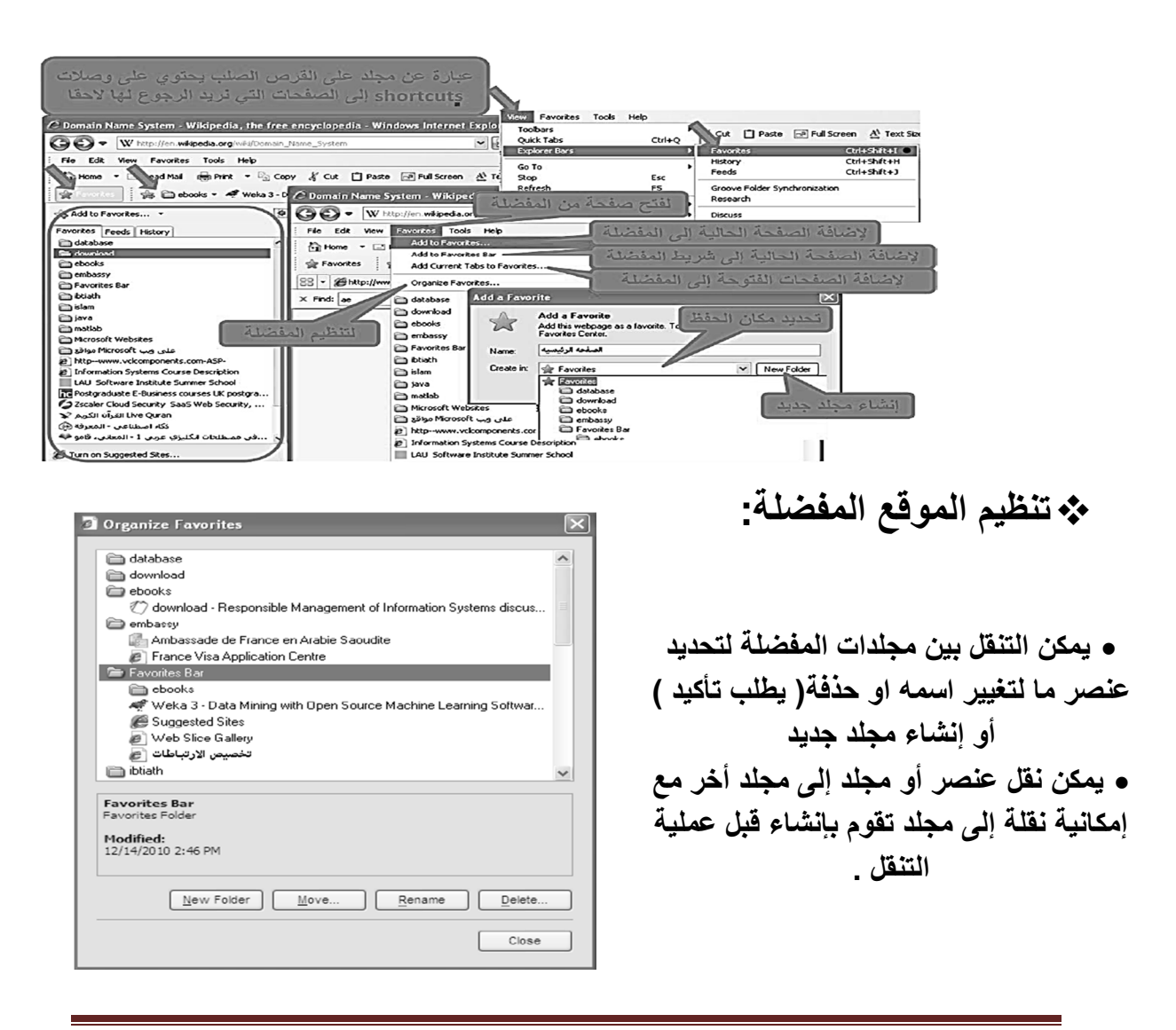

شخصیة مجھولة & تذكرة الحواس الصفحة ٨٤

**الاعتبارات الامنیة للأنترنت**:

**الأمن ھو من أھم النواحي التي یتم الاھتمام بھا عند استخدام الانترنت وذلك لحمایة المعلومات الخاصة او السریة من الوصول إلیھا. یجب الأخذ بالاعتبار :**

**التحكم بالوصول: تلجأ المؤسسات الى انشاء حسابات للمستخدمین مع كلمات سر كي یستطیعوا الوصول الى معلومات خاصة أو سریة .**

**الشھادات الرقمیة: بطاقات الكترونیة للتثبت من الھویة عند التسوق او اجراء معاملات اخرى على الانترنت.. تقوم ھیئة مستقلة معترف بھا وموثوقة بإصدار ھذه الشھادات لإثبات أن المدعي ھو بالضبط من یدعي أن یكون .**

**وھي ترتكز على نظري ة التشفیر بالمفتاح العام حیث نظام ھذا التشفیر یرتكز على مفتاحین متكاملین الأول عام publicوالأخر خاص private یعملان معا.ً والھدف من ھذه الشھادة ھو الربط بین مالكي مفتاحین عام/خاص. تتحقق الھیئة المتصدرة للشھادة وتضمن لزائري الموقع موثوق وھم من یدعي بأن یكون وذلك لإرجاء المعاملات بطریقة آمنھ .**

**التشفیر encryption:/ ھو عملیة تحویل البیانات من صیغة مفھومة الى صیغھ غیر مقروءة ومفھومة، تستعمل لنقل البیانات الحساسة على الشبكة بطریقة آمنھ .**

**فك التشفیر decryption:/ ھي العملیة العكسیة للتشفیر حیث یتم تحویل البیانات المشفرة غیر المقروءة ( الناتجة عن التشفیر ) الى صیغتھا الاصلیة ( النص الأصلي )**

**الفیروسات: وھي برمجیات من عدة انواع تسبب مشاكل امنیة لمستخدمي الانترنت والحاسبات عموما ویمكن حمایة جھازك من خلال:**

 **تنصیب برامج مضادة للفیروسات مع تحدیثھ دائماً . عدم تحمیل أي شيء من مواقع غیر موثوقة، والانتباه للرسائل البریدیة المشبوھة وذات المرفقات الخطیرة .**

 **الاحتیال على الانترنت fraud internet :ھو أي نوع من الخدع والحیل التي تستخدم خدمة او اكثر من خدمات الانترنت، كغرف المحادثة أو البرید الالكتروني أو أي موقع ویب من أجل توجیھ نداءات خادعة إلى ضحایا محتملین على الانترنت.** 

 **عادة ما یھدف المحتال إلى سلب أموال الضحایا كسرقة أرقام بطاقتھم الائتمانیة أو جعلھم یرسلون المال لھ.**   **أو دفعھم إلى الكشف عن معلومات شخصیة بھدف التجسس أو انتحال الشخصیة أو الحصول على حسابھم الخاص في أي جھة وھي أنواع منھا تزیر البرید الإلكتروني، تزویر موقع الویب، خداع المعاملات لمالي، خدع النقر بالفأرة خدع فرص العمل .**

**الحمایة:** 

**تأكد من عناوین المواقع ( البنوك ) التي تتعامل معھا، تعامل مع مواقع آمنھ تستعمل https . لا ترسل تفاصیل بطاقة الائتمان من دون تشفیر** 

**احذر من أي شيء غیر طبیعي .** 

**استعمال جدار ناري لحمایتك ومراقبة التراسل .** 

**البرامج الضارة malware:**

**ھي اختصار لكلمتین ھما "Software Malacious "وھي مجموعة من البرامج التي تلحق الاضرار بأجھزة الحاسوب المتصلة بشبكة الانترنت دون علم المستخدم او رغبتھ**

**برامج التجسس Spyware** 

**ھي برامج حاسوبیة تثبت خلسة علي اجھزة الحاسوب للتجسس علي المستخدمین ، وتراقب ھذه البرامج سلوك المستخدمین وتجمع مختلف المعلومات الشخصیة**

**یمكن لھذه البرامج ان تسیطر علي الحاسوب وتتحكم بھ وتقوم بعدة مھام مثل تركیب برامج اضافیة**

 **البرید الالكتروني التوسلي spam: البرید الالكتروني التوسلي: یحتوي ھذا البرید على دعایة عن شيء ما، مثل التسویق المباشر حیث تقم الشركات والأفراد بشراء قوائم عناوین برید الكتروني كبیرة من شركات التسویق او نماذج التسجیل وذلك لإرسالھا إلى عدد ھائلة من الناس . الدعایات spam: ھو الاسم البدیل للبرید التوسلي مجرد إعلان غیر ضار وقد یحتوي على مواد غیر قانونیة . لا یمكن إیقافھ غنما توفر بعض الجھات إمكانھ إزالة بریدك من القائمة التي لدیھا .**

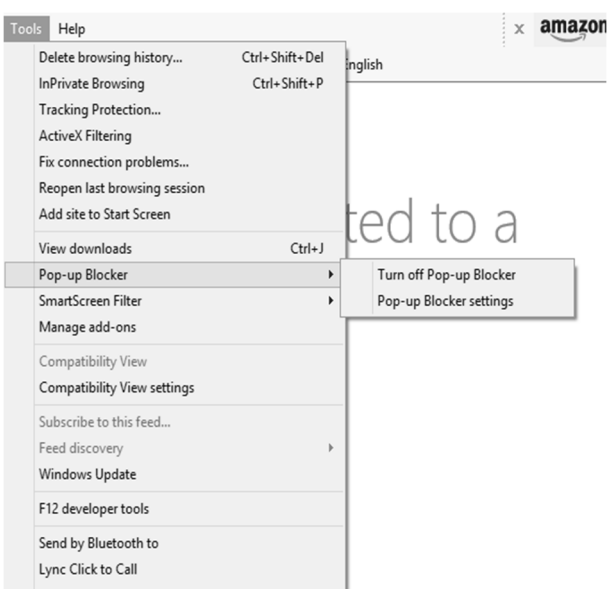

**: Po-Up Windows المنبثقة النوافذ النوافذ المنبثقة ھي نوافذ اعلانیة تزعج المستخدمین و تظھر بمجرد ان تقوم بزیارة احد المواقع التي تستخدم ھذا النوع من الرسائل یمكن ایقاف عمل ھذا النوع من الرسائل باتباع الخطوات المبینة في الصورة**

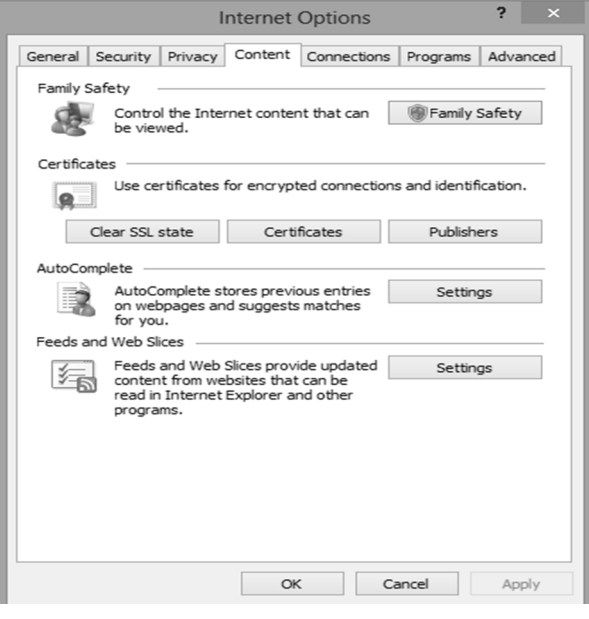

 **اعدادات حمایة الاسرة بالمتصفح یمكن استخدام ھذه الاعدادات للمساعدة في حمایة الاطفال من محتویات الانترنت الضارة كما ھو ظاھر في الصورة لطریقة إعداد الحمایة** 

شخصیة مجھولة & تذكرة الحواس الصفحة ٨٧

# **[ المحاضرة الثالثة عشر]**

### **الانترنت والاتصالات**

## **The Internet and communications**

#### **عناصر المحاضرة :**

- **Search Engines البحث محركات**
- **مستعرض او متصفح الویب استخدامات متعددة**

**:Search Engines البحث محركات**

- **محركات البحث: وھو برنامج مصمم للمساعدة في العثور على مواقع على الانترنت تحتوي على معلومات تبحثین عنھا .**
- **لكل محرك بحث طریقتھ بالبحث عن المعلومات لذلك نحصل على نتائج مختلفة من محرك بحث لأخر وفقاً لطریقة عملھ .** 
	- **ھناك ثلاثة أنواع:**
- **محركات تستخدم الاشخاص editors human لتصنیف المواقع الى مجموعات مختلفة یتم البحث فیھا حسب المواضیع مثل yahoo ,plus ,uk**
- **واما محركات تستكشف المواقع تلقائیا crawlers automated وتصنفھا بأسلوب ما وتخزن معلومات عنھا في قاعدة بیانات خاصھ بھا یتم استعمالھا للبحث عن المعلومات المطلوبة، ویرجع المحرك قائمة بالمواقع المذكور فیھا تلك المعلومات تكون مرتبة وفقاً لتصنیفھ لھا مثل Lycos ,google**
- **محركات ترسل طلب الباحث الى محركات البحث الاخرى search meta للحصول على معلومات مختلفة . Ask Jeeves و Go2net مثل ومتنوعة**

**البحث عن المعلومات في الانترنت: ھي أحدى خدمات الأنترنت الأساسیة، وذلك باستعمال إحدى محركات البحث المتوفرة على الأنترنت مثل googleویمكن ذلك : انقر زر البحث لیبدأ المحرك عملة .** 

**ینقلك محرك البحث إلى صفحة تحتوي على قائمة بالمواقع المستوفیة شروط البحث مع بعض** 

**المعلومات عنھا .** 

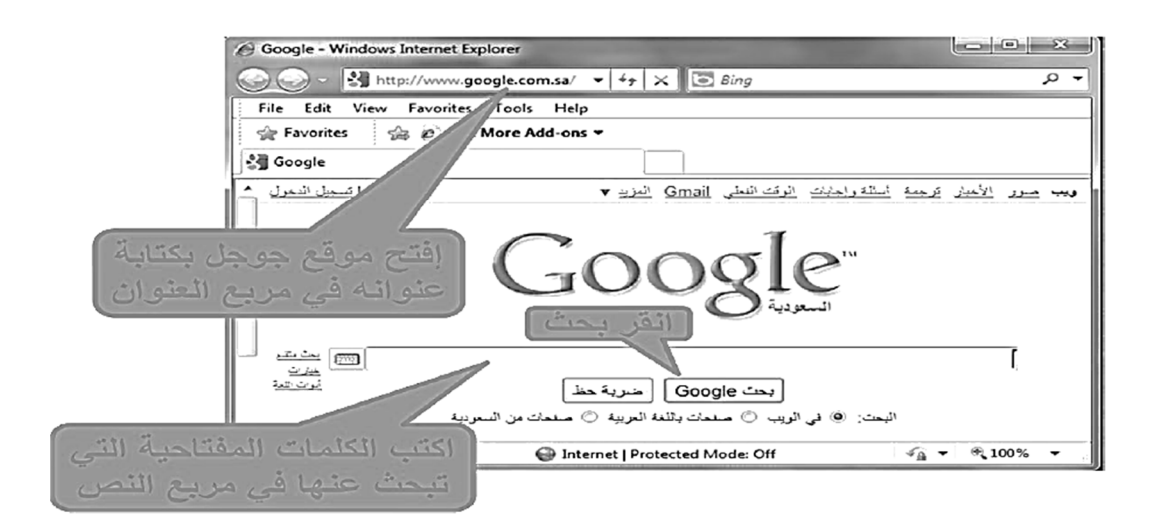

 **:king Feisal university عن البحث نتائج**

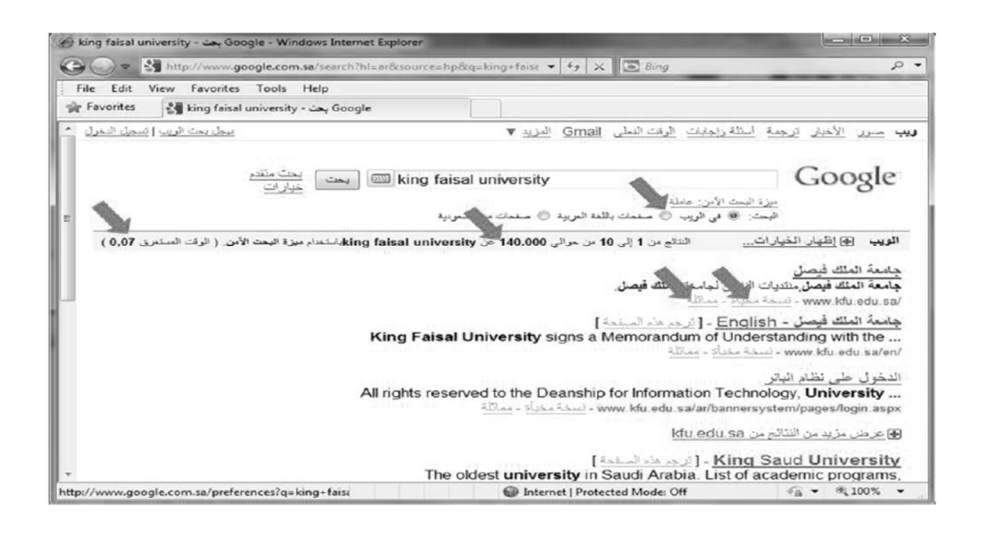

- **یمكن استعمال بعض الرموز لحصر نتائج البحث والحصول على مواقع أكثر دقة وإفادة لما یتم البحث عنھ. من ھذه الرمز : علامات التنصیص الزوجیة " ": تستخدم للبحث عن صفحات تحتوي جمل كاملة كما ھي مكتوبة بین علامتي التنصیص الرمز + : یستخدم للبحث عن صفحات تحتوي كل الكلمات المذكورة معا، وھذا ما یقوم بھ محرك افتراضیاً مع تجاھل الشائع منھا .** 
	- **الرمز : للبحث عن صفحات تحتوي كلمات معینھ شرط ان لا تحتوي على كلمات اخرى نحددھا باستعمال الرمز - .** 
		- **الرمز \* : لتوسیع دائرة البحث حیث یمثل أي نص مثل \*prog**
	- **الكتابة بأحرف كبیرة : تجعل المحرك یبحث عنھا "بالضبط" اما الكلمات الصغیرة تجعلھا لا یفرق بینھما .**
		- **:king Feisal university عن البحث نتائج**

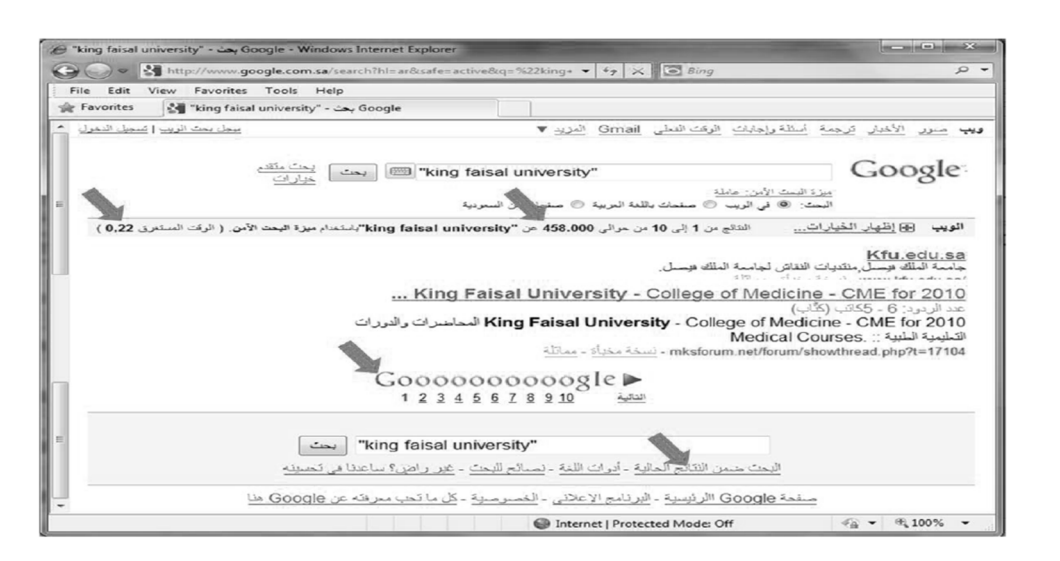

- **النسخ من المتصفح لتطبیق اخر:**
- **یمكن نسخ النصوص من مواقع الویب سواء كانت URL او رسوما او صورا ... الخ لاستخدامھا في معالج النصوص او برامج أخرى كما یلي:**
	- **ظلل النص أو الصور و عنوان الموقع ( أي شيء ) الذي ترغب بنسخھ .**
		- **قم بنسخ النص مستخدماً إحدى الطرق التالیة:**
- **انقر زر الفارة الایمن على الشيء المظلل ثم اختر نسخ copy من القائمة . اختر نسخ من القائمة تحریر edit .**

**اختر نسخ من شریط الادوات او اعمل c + ctrl من لوحة المفاتیح .** 

**للصق paste للنص في التطبیق :** 

**انتقل إلى مستند word ثم انقر زر الفارة الایمن في مكان اللصق ثم اختر لصق من القائمة المنسدلة .** 

**اذھب لمكان النسخ ثم اختر لصق من القائمة تحریر او من شریط الادوات .** 

مثال لنسخ العنوان

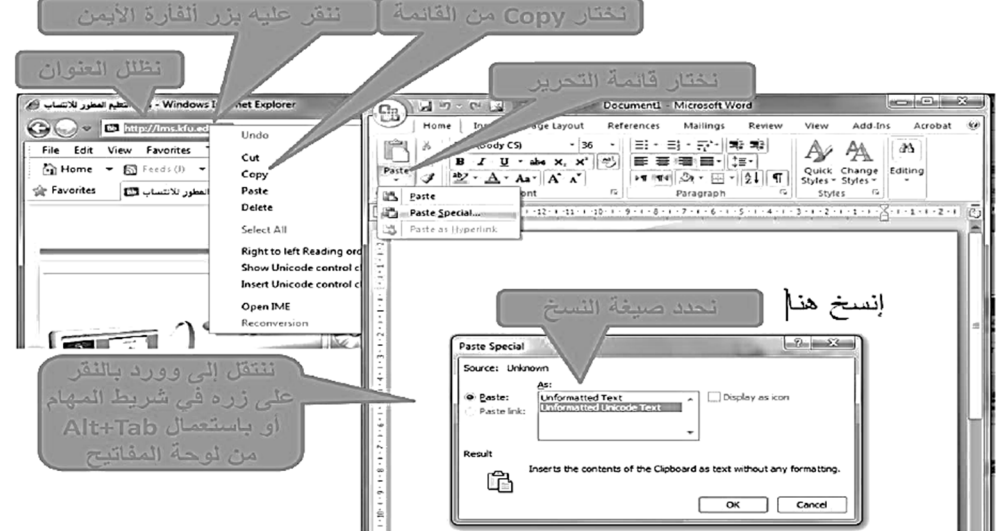

#### **تخزین صفحات الویب:**

**یمكن تخزین صفحة ویب لاستخدامھا مستقبلا في حال لم تكن متصلا بالأنترنت .. بعد تنفیذ الخطوات التالیة:** 

- **تأكد ان الصفحة التي ترغب بتخزینھا معروضة في المتصفح .** 
	- **اختر حفظ باسم من القائمة ملف .**
- **اختر الموقع على القرص الذي ترغب بتخزین الصفحة فیھ من مربع الحفظ .** 
	- **ثم غیري الاسم ان شئت ثم أختر الصیغة التي ترید حفظ الملف بھا .** 
		- **اختر حفظ .**

#### **انواع حفظ صفحات الویب:**

**- یمكنك حفظ صفحات الویب بـ ٤ طرق او صیغ مختلفة :**

**نختار complete page web لتخزین الصفحة كما ھي حیث ینشئ مجلد بالصور الموجودة بالصفحة.** 

**نختار file single archive web لتخزین الصفحة بجمیع محتویاتھا في ملف واحد وارسالھا عبر البرید الالكتروني** 

**نختار only HTML page web لتخزین النصوص فقط دون الصور والصوتیات** 

**والفیدیوھات.** 

**نختار file text لتخزین النصوص فقط دون أي تنسیق ویمكن فتحھ بأي محرر نص عادي مثل تطبیق الدفتر notepad**

مثال حفظ صفحة ويب

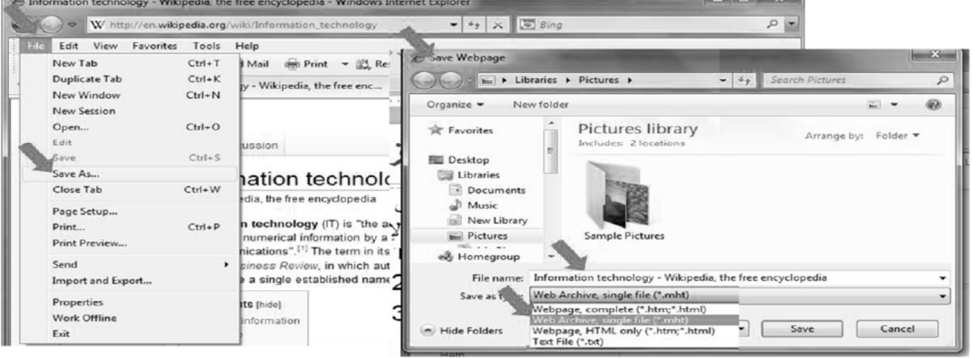

## **حفظ صورة من موقع ویب كملف:**

يمكن حفظ صورة من صفحة ويب بالخطوات التالية:

- انقر زر الفارة الأيمن فوق الصورة المراد حفظها .واختبر من القائمة المنسدلة حفظ صورة ثم حدد مكان التخزين.
	- انقر رمز القرص المرن فيظهر مربع حفظ صورة . يظهر المجلد الافتراضي My Pictures ، حدد مكان التخزين الذي تريد ثم اختر حفظ

**تحمیل الملفات من الانترنت:**

**توفر موقع الویب بعض المعلومات على ھیئة ملفات بعدة صیغ، من ھذه الملفات: ملف نص، ملف صورة، ملف صوت، أو ملف فیدیو، أو برنامج یمك تحمیلة محلیاً وسط تخزین في جھازك كما یلي:** 

**بالنقر على الارتباط التشعبي الذي یحوي على الملف المراد تحمیلھ فیظھر مربع حوار تحمیل الملف** 

**انقر حفظ ثم حدد المكان الذي ترید حفظ الملف فیھ ثم أختر حفظ .**

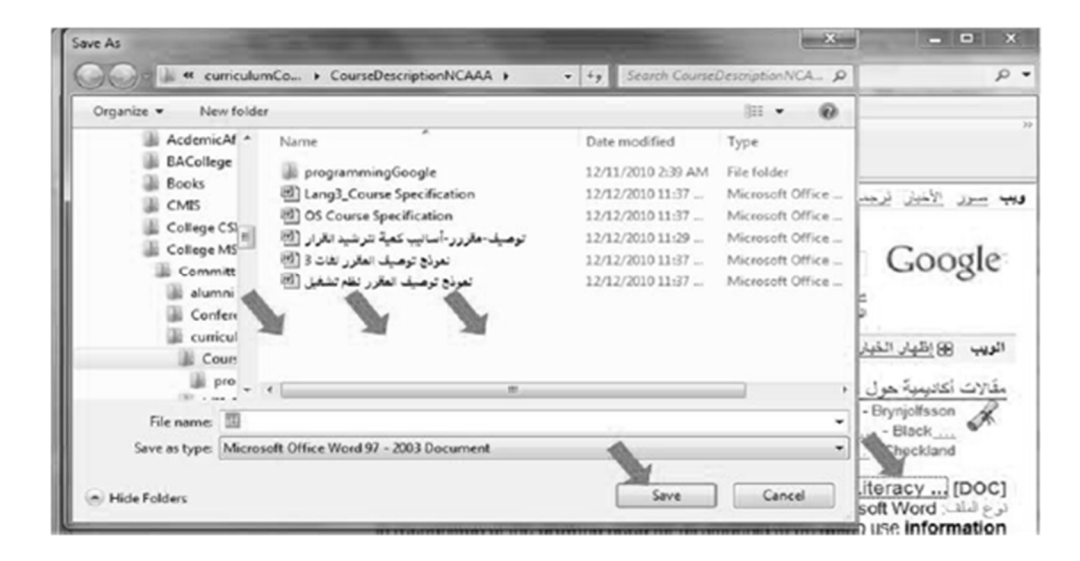

**تحضیر الطباعة :**

- **یمكنك طباعة أي صفحة ویب معروضة في** Explorer Internet**، قد ترغب في رؤیة الصفحة قبل طباعتھا أختر معاینة قبل الطباعة من قائمة ملف .**
	- **یمكن إظھار كل صفحة بنقر زمر الصفحة التالیة أو السابقة .**
		- **انقر زر إغلاق للعودة إلى معاینة المتصفح العادیة .**
- **قد تحتاج إلى تعدیل بعض خیارات الصفحة مثل حجم الورقة واتجاه الھوامش وإضافة راس أو تذییل للصفحات المطبوعة، وذلك بإتباع ما یلي:** 
	- **أختر إعداد الصفحة من قائمة ملف، فیظھر مربع حوار إعداد الصفحة .**
	- **أدخل النص الذي ترید إظھاره في أسفل كل ورق مطبوع من مربع تذییل الصفحة .** 
		- **من المربع أتجاه، حدد الاتجاه عمودي او أفقي .** 
			- **حدد ھوامش الصفحة من مربع الھوامش .**

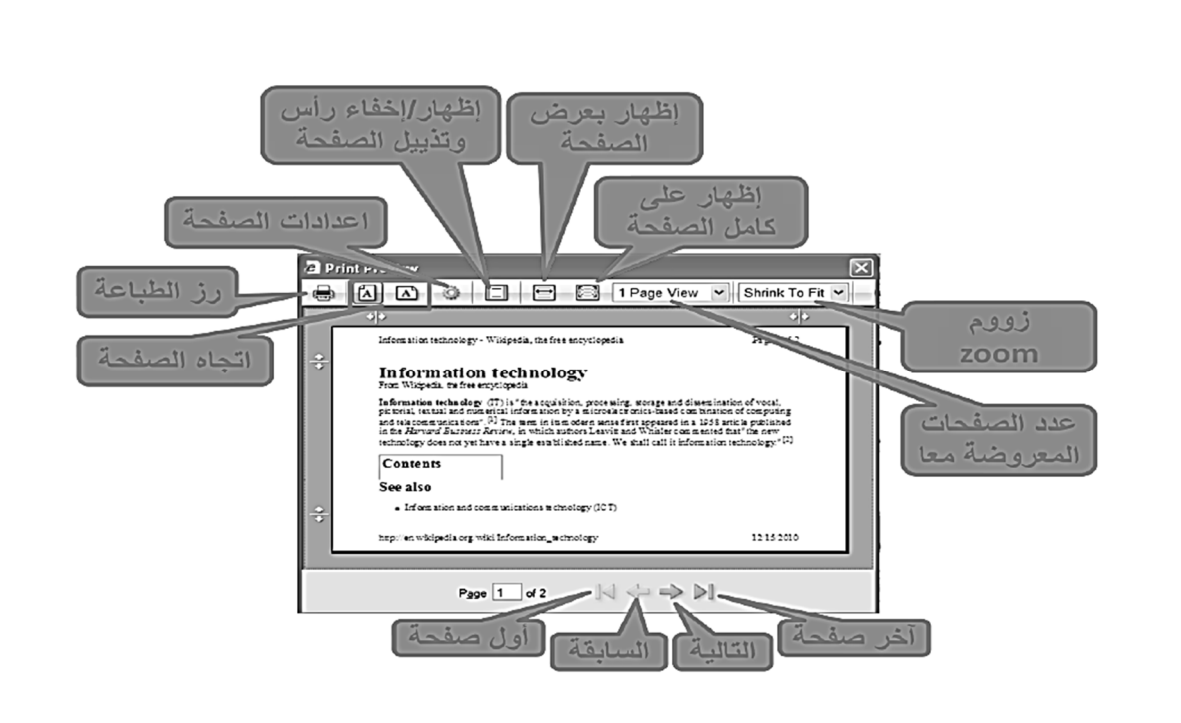

**خیارات طباعة صفحات الموقع:**

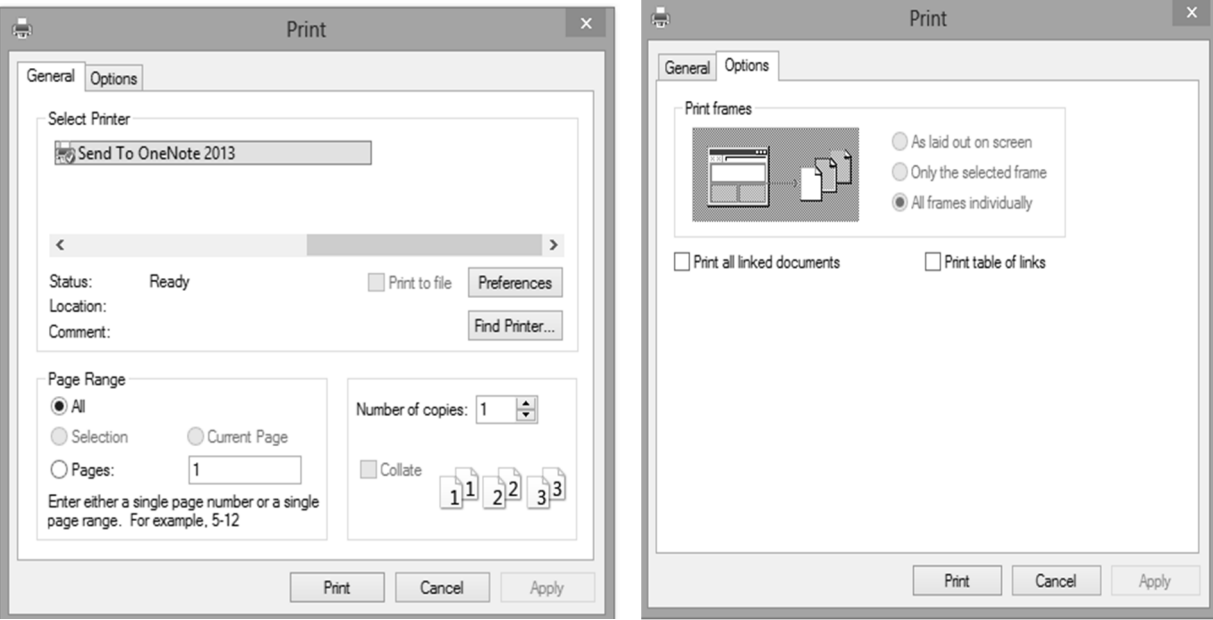

# **[ المحاضرة الرابعة عشر ]**

## **الانترنت والاتصالات**

### **The Internet and communications**

#### **عناصر المحاضرة :**

- **البرید الإلكتروني**
- **قرصنة المعلومات Phishing**

### **البرید الإلكتروني:**

يعتبر من أشهر الخدمات التي يوفر ها الإنترنت وأكثر ها شيوعا، تمكن إرسال واستقبال الرسائل النصية من خلال برامج خاصة مثل: Outlook Express, Microsoft Outlook, Eudora, Netscape Mail أهم ميزات البريد الإلكتروني:

- 1. سرعة التسليم.
- 2. ذُوتكلفة زهيدة.
- 3. سهولة التسليم حيث تصل إليه من اي مكان.
	- 4. ﴿ إِرسالِهِ إِلَى شَخْصٍ أَوِ مَجْمَوِعَةٍ.
		- 5. القوائم البريدية
		- 6. إرسال ملفات النص وصورة

**البرید الإلكتروني، آداب الشبكة:**

- ابقاء الرسالة فصيرة ومختصرة.  $\cdot$ 1 اجتناب استخدام اللهجة المحلية  $\cdot$ .2 إدخال عنوان للرسالة يعكس محتواها.  $\cdot$ <sub>3</sub> التدقيق اللغوي الإملائي والنحوي.  $\cdot$ <sub>4</sub> عدم إرسال ملف كبير الحجم. ؟؟؟ .5 الانتباه عند كتابة عناوين المرسل له أو لهم.  $.6$ إجعل الرسال مقروءة قدر الإمكان (احرف كبيرة وصغيرة) -7 لا تفترض أن البريد آمن كليا. .9 10. إذا كنت تعيد توجيه رسالة لا تغير الكلمات الأصلية. 11. إذا كنت تقوم بالرد على رسالة افتبس الأجزاء ذات الصلة.
	- 12. انتظر بعض الوفت حتى يتم استلام الرسالة.
	- 13. لا ترسل أو تعيد التوجيه أي رسالة بريد توسلي.

### **تشغیل برنامج البرید الإلكتروني Express Outlook:**

يمكن من خلال هذا البرنامج كتابة جميع الرسانل من دون الاتصال بالانترنت Offline ومن ثم تقوم بالإرسال عند الربط. كما يمكن الارسال و أنت متصل بالانترنت Online.

- 1. انقر نقرا مزدوجاً على أيقونة Outlook Express من سطح المكتب أو اختار من زر ابدأ ثم كافة البرامج ثم look Express
	- 2. تفتح نافذة البرنامج .
	- 3. إذا كنت ترغب بالاطلاع على بريدك انقر البريد الوارد inbox.

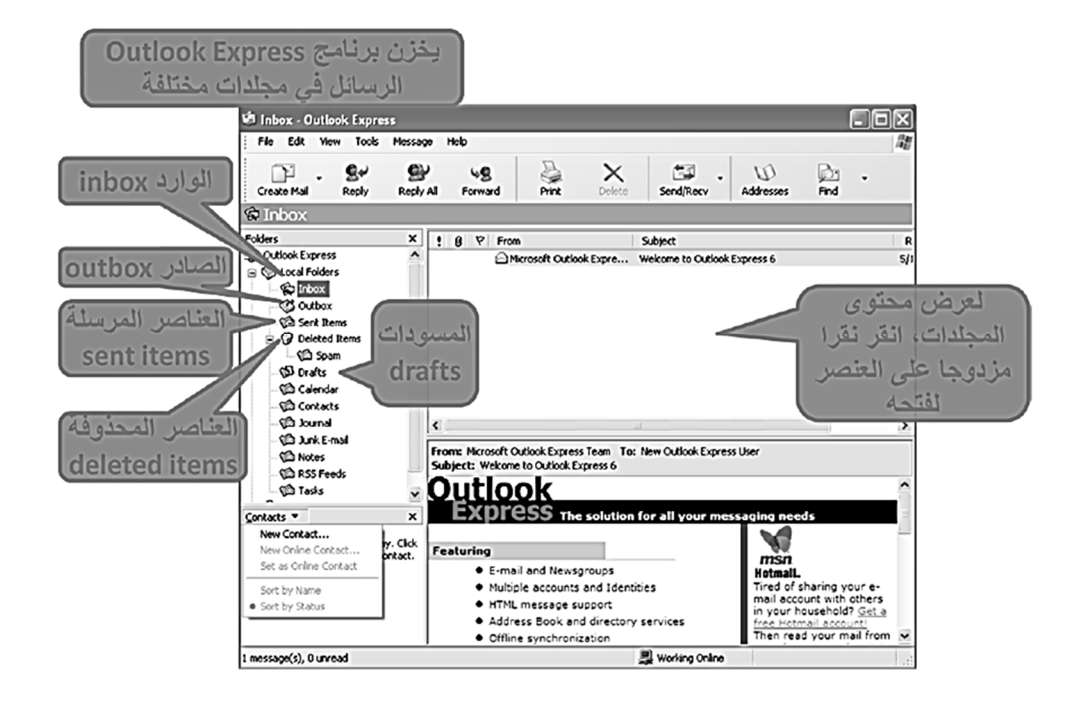

**الاعدادات الاساسیة:**

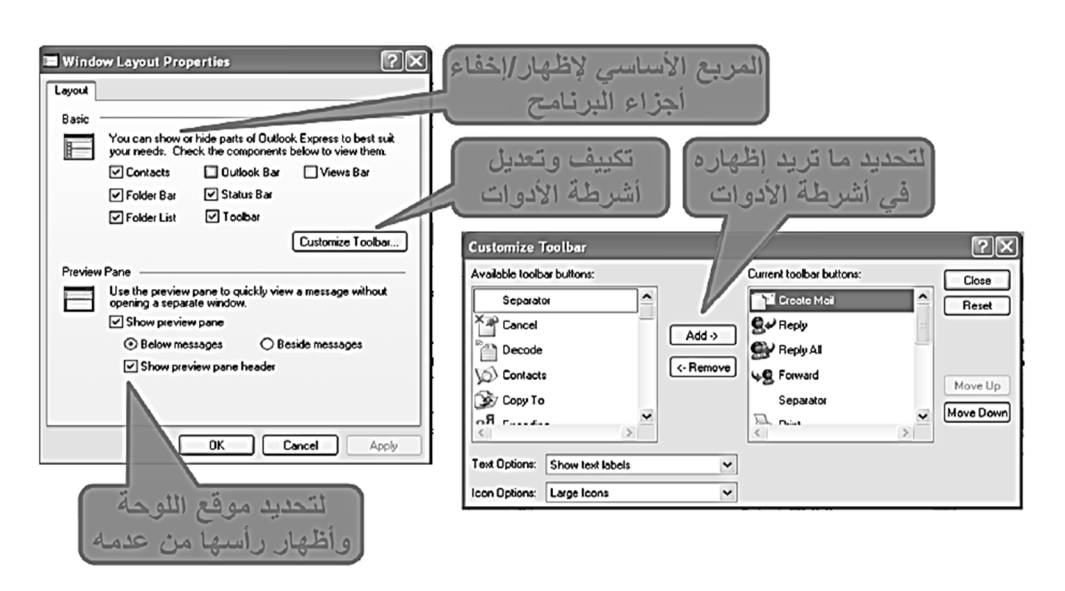

### **رؤوس الرسائل:**

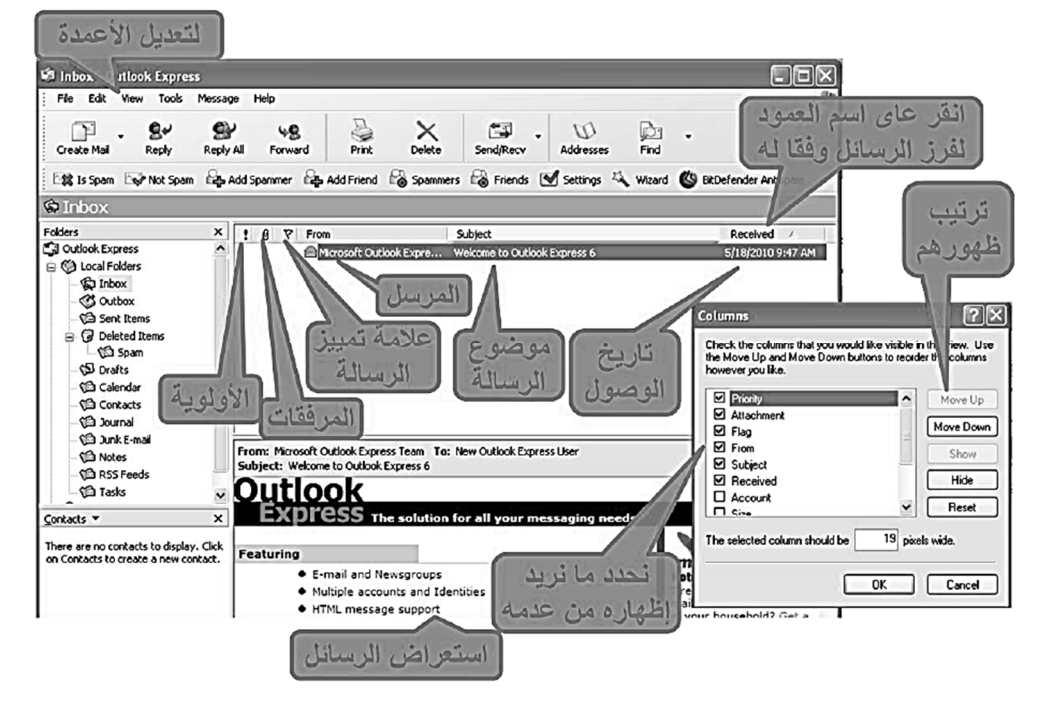

#### **إنشاء رسالة جدیدة:**

**انقر زر البرید Mail من جزء التنقل ثم انقر جدید new من شریط الادوات تظھر نافذة رسالة جدیدة ، في مربع الي to اكتب عنوان المرسل الیھ وفي حالة الارسال لأكثر من شخص افصل بینھما بعلامة ; في مربع الموضوع اطبع جملة تدل علي موضوع الرسالة انقر زر ارسال send .**

**ارسال نسخة كربونیة من الرسالة: یمكنك ارسال نسخة كربونیة من رسالتك بطباعة عنوان المرسل الیھ في حقل نسخة كربونیة cc لإرسال نسخة خفیة بحیث لا یعرف الاخرون المرسل الیھم ذلك ، ادخل عنوان المرسل الیھ المراد إخفائھ في حقل Bcc** 

**تحدید حساسیة الرسالة:**

**یمكنك تحدید إعدادات خاصة بالحساسیة لإرشاد مستلم الرسالة حول كیفیة معاملة محتویات الرسالة:**

**من نافذة رسالة جدیدة انتقل ال علامة تبویب رسالة ثم انقر مشغل مربع حوار مجموعة خیارات انقر السھم المنسدل الي جانب مربع حساسیة sensitivity ثم حدد ھل الرسالة عادیة او شخصیة او سریة**

#### **وضع العلامات على الرسائل:**

اذا الرسالة ام تقرأ فيكون شكل المغلف مغلقا ومواصفات الرسالة بلون غامق وبعد فتح الرسالة ثم إغلاقها يتغير المغلف ليصبح مفتوحا. يمكنك تغيير حالة الرسالة والعكس بالعكس بإتباع ما يلي

- 1. انفر الرسالة التي تمت فراءتها .
- 2. اختر وضع علامة غير مفروع من قائمة تحرير فيتغير المغلف المفتوح إلى مغلف مغلق.
- 3. وبنفس الطريقة بِتم تعليم رسالة غير المقروءة ولكن اختر وضع علامة مقروء من فَائمة تحرير

يمكن وضع علامة مميزة على الرسالة الواردة للفت الانتباه من خلال:

- انقر الرسالة التي تريد وضع علامة عندها.  $\bullet$
- اختر وضع إشارة للرسالة من قائمة رسالة.  $\bullet$
- لإزالة تمييز الرسالة انقر نقرة واحدة على رمز العلم نفسه فيزول العلم أو وضع إشارة للرسالة  $\bullet$ 
	- ويمكن من القائمة رسالة  $\bullet$ الدخول لإنشاء، الرد على

رسالة وإعادة وتوجيه رسالة

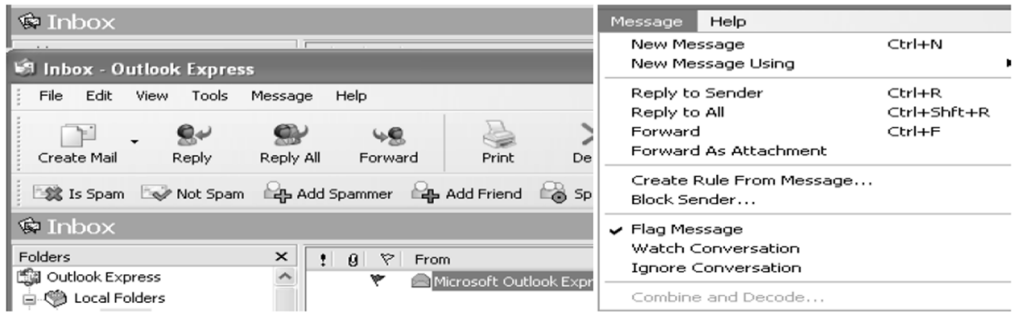

**الرد على الرسائل: للرد على الرسائل التي تلقیتھا نفذ ما یلي: من علبة الوارد انقر على الرسلة التي ترغب بالرد علیھا انقر على زر الرد replay ) all replay للرد على جمیع من أرسلت لھ الرسالة ) فتظھر نافذة رسالة جدیدة فیتم ادراج العناوین في الاماكن المخصصة لھا وتنتقل لواجھة ارسال رسالة . انقر على مربع الرسالة وادخل الرد فوق الرسالة . م اضغط زر إرسال .**

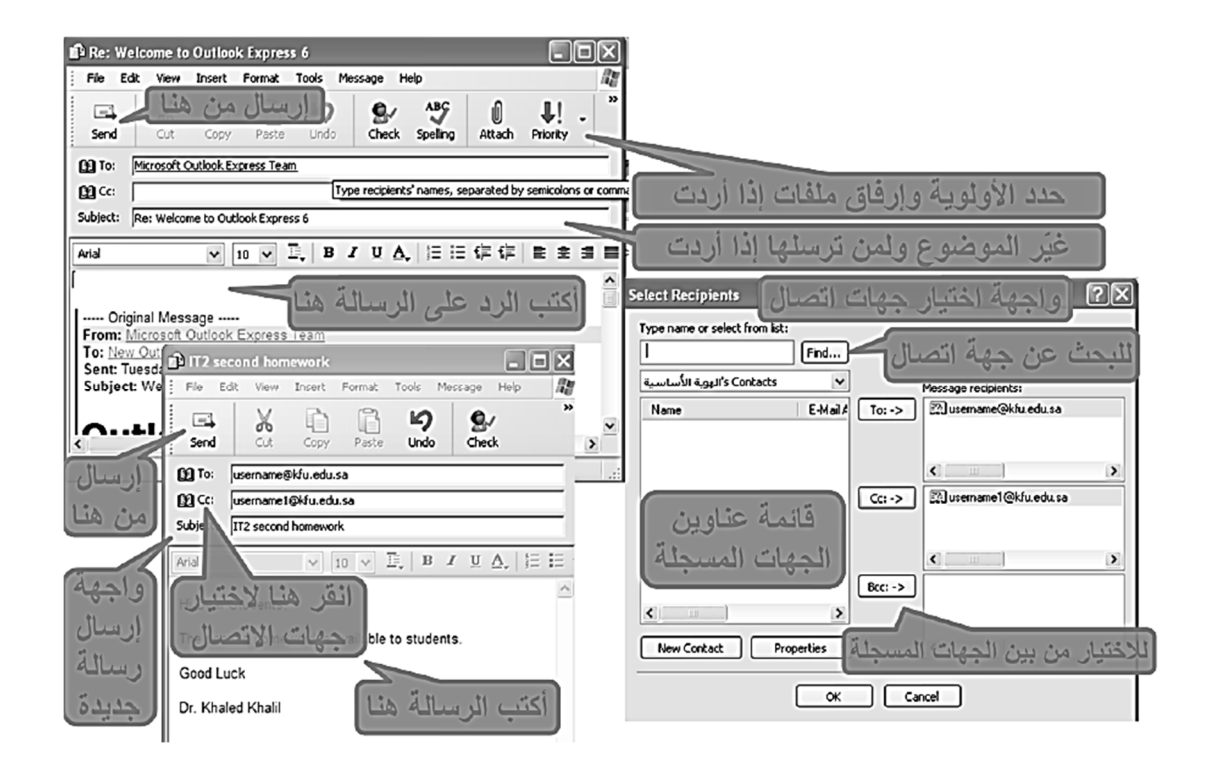

### **ارفاق ملف بالرسالة**:

**یمكنك ارفاق أي نوع من أنواع الملفات مع الرسالة بحیث یرسل الاثنان معاً بنفس السرعة وبتكلفة زھیدة ، بعد فتح نافذة رسالة جدیدة ومن القائمة ادراج نختار ارفاق ملف فتظھر نافذة ادراج مرفق**

**اذھب الى مكان تخزین الملف واختاره ثم أرفقھ وكرر العملیة لأرفاق اكثر من ملف مع نفس الرسالة** .

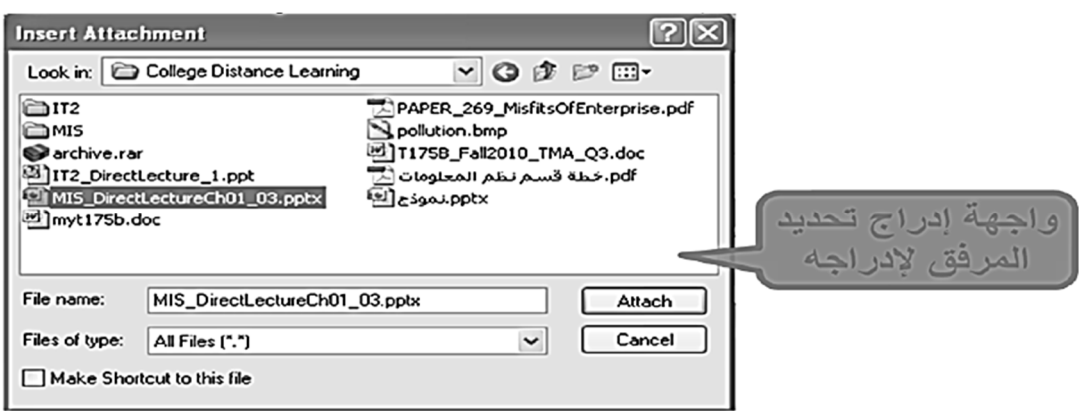

**توقیع الرسائل**:

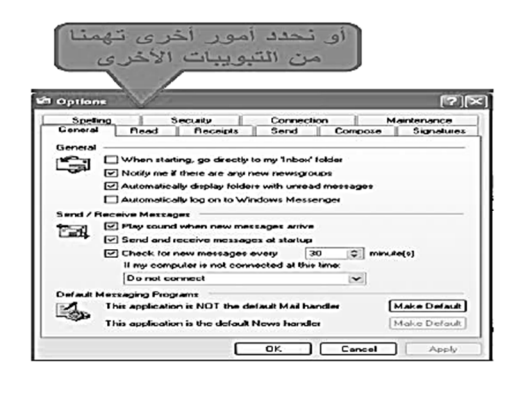

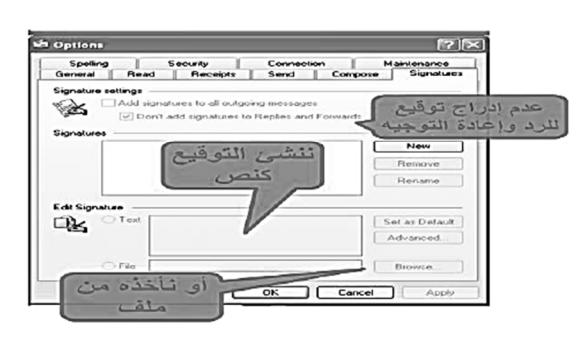

### **اعدادات خیارات ارسال الرسالة**:

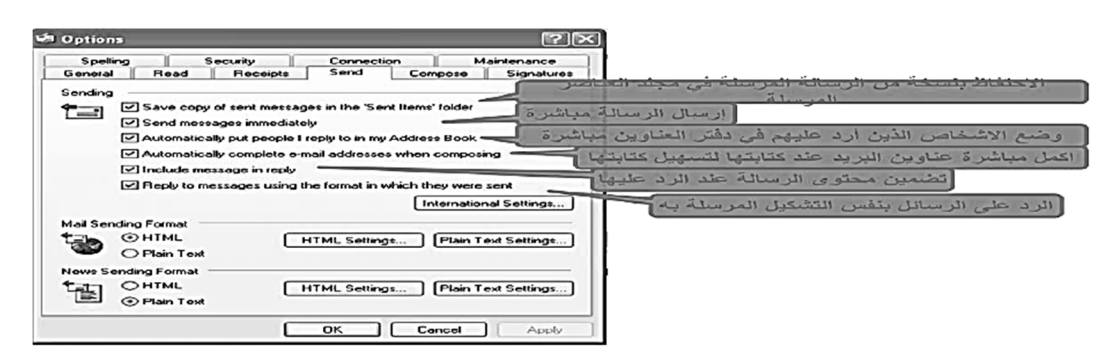

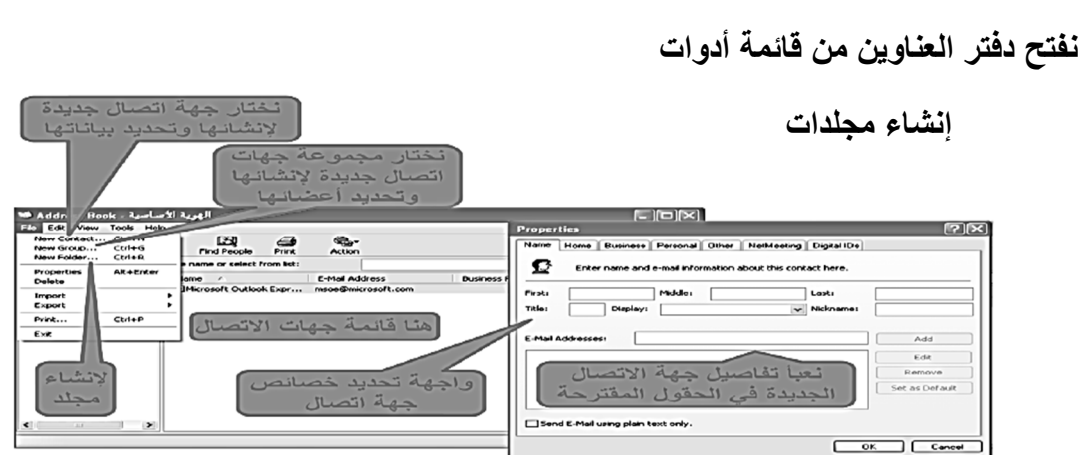

## **ادارة دفتر العناوین – انشاء مجموعة جدیدة**:

**ادارة دفتر العناوین**:

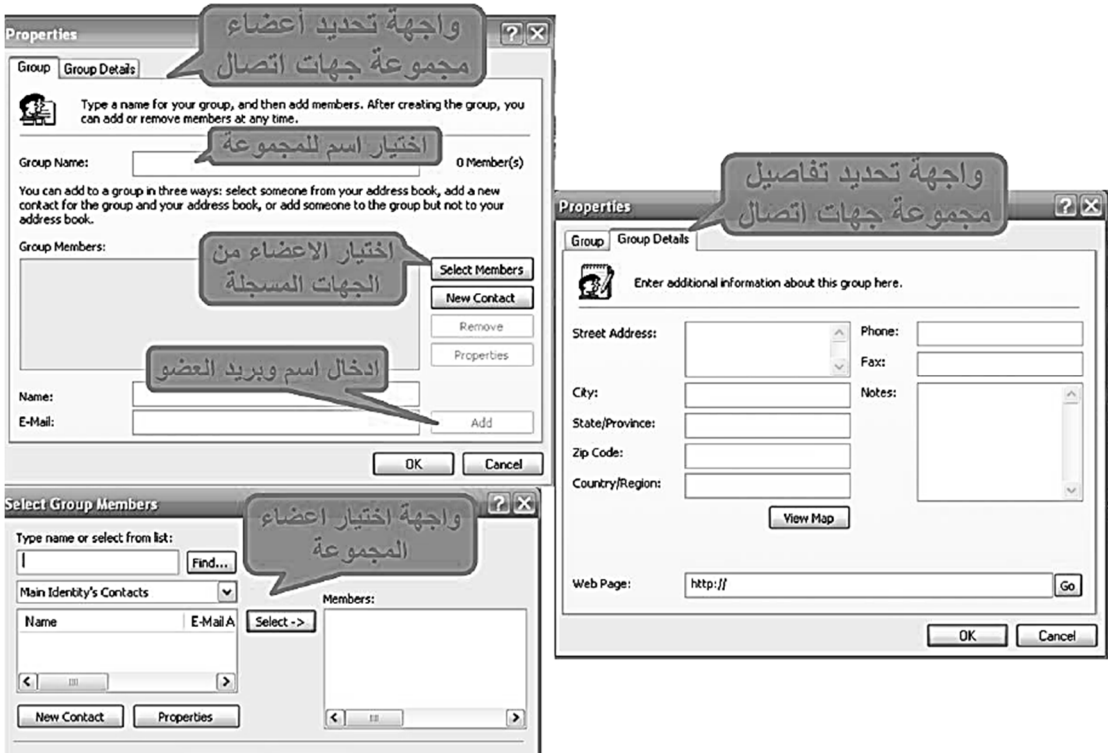

### **عناوین البرید الالكتروني**:

عند الاشتراك مع مزود للخدمة يصبح لديك عنوان بريدي خاص.<br>يتميز العنوان البريدي بما يلي :<br>• عادة ما يكتب بالأحرف الصغيرة. لا يحتو ي على فراغات0 يفصل الرمز @ بين اسم المستخدم والشركة .  $\bullet$ المجزء من العنوان على يسار الرمز @ لا يمكن أن يتكرر.  $\overline{\phantom{0}}$ username@kfu.edu.sa اسم مستخدم لدى الشركة مجال خاص بالشركة

شخصیة مجھولة & تذكرة الحواس الصفحة ١٠١

**قرصنة المعلومات Phishing :**

**تعد قرصنة المعلومات كأحد اشكال الاحتیال الإلكتروني حیث تمكن المحتال من الحصول علي بیاناتك الشخصیة ومن ثم استخدامھا لأغراض اجرامیة.**

**مثال:**

**رسائل البرید الإلكتروني التي تتقمص شخصیة البنك الذي تتعامل معھ وتطلب منك تعدیل بیانات الدخول علي موقع البنك بواسطة ادخال بیاناتك الحالیة عن طریق رابط معین وبذلك یتم سرقة ھذه البیانات الحساسة**

**یجب امعان النظر في الرابط وتذكر دائما ان البنوك لا ترسل برید الكتروني لطلب تحدیث البیانات**

**تمرین**:

- **طبق بعض العملیات التي تم ذكرھا مثل ارسال نسخة كربونیة من رسالة ونسخة سریة وغیره من الاعدادات**
	- **یجب ان یكون لدیك عنوان بریدي مسبق وان تعرف من ترسل الیھ الرسالة مسبقا**

**تم بحمد الله تمنیاتنا للجمیع بالتوفیق ..** 

**شخصیة مجھولة & تذكرة الحواس** 

شخصیة مجھولة & تذكرة الحواس الصفحة ١٠٢